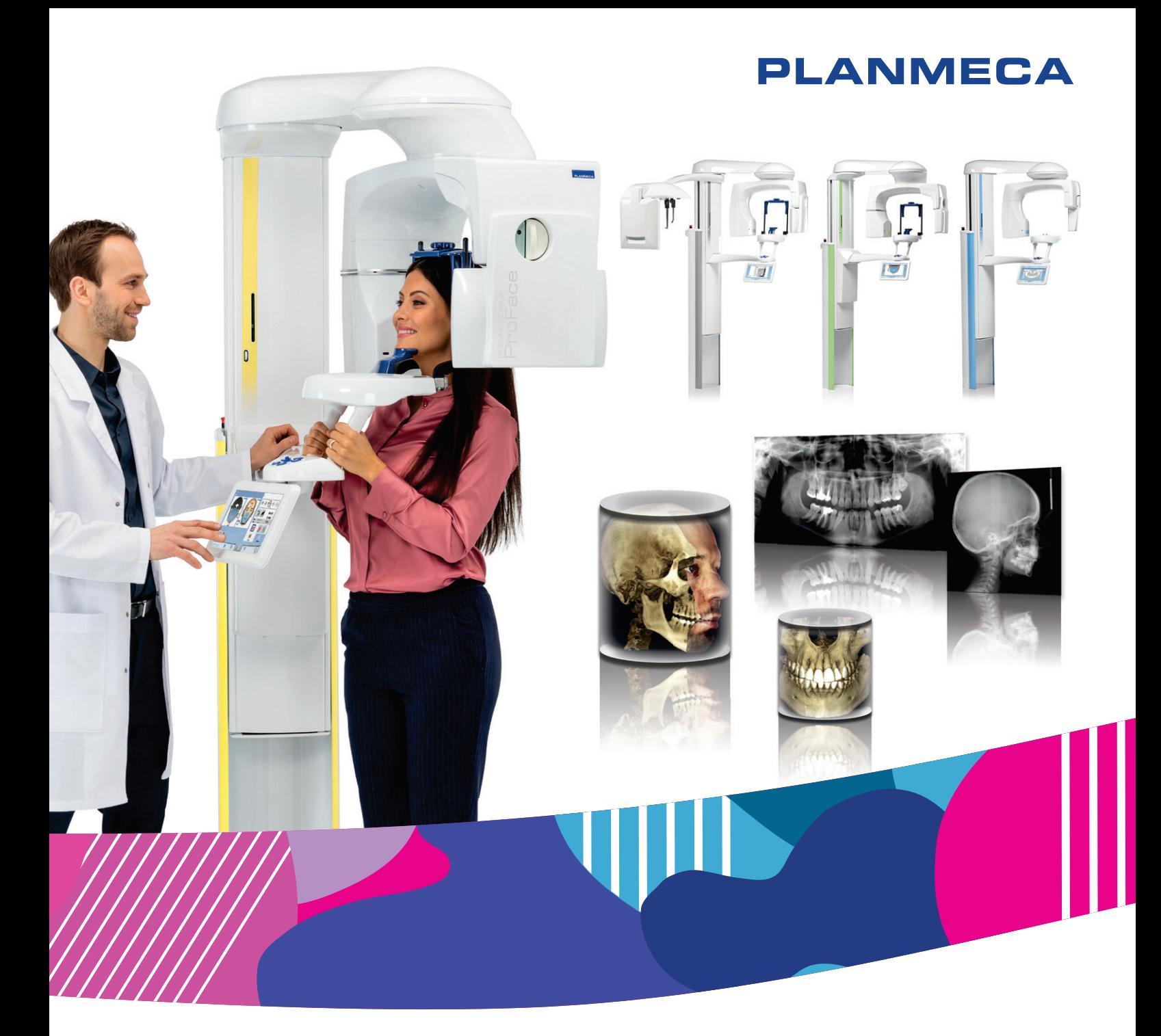

## Planmeca ProMax<sup>®</sup> *3D Classic*

## *manual del usuario*

## *Imágenes 3D*

Surdent - Distribuidor exclusivo Planmeca en Chile

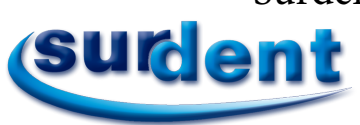

https://surdent.cl planmeca@surdent.cl  $\Xi$ 

El fabricante, el ensamblador y el importador son responsables de la seguridad, la fiabilidad y el rendimiento de la unidad únicamente si:

- la instalación, la calibración, la modificación y las reparaciones son realizadas por personal autorizado con la debida cualificación
- las instalaciones eléctricas se realizan de conformidad con los requisitos adecuados, como la norma IEC 60364
- el equipo se utiliza de acuerdo con las instrucciones de funcionamiento.

Planmeca aplica una política de desarrollo continuo de producto. A pesar de nuestros esfuerzos por producir una documentación de producto actualizada, esta publicación no debe considerarse como una guía infalible de las especificaciones actuales. Nos reservamos el derecho a realizar cambios sin previo aviso.

COPYRIGHT PLANMECA

Número de publicación 10037420 Revisión 15

Fecha de publicación 25 de abril de 2023

Publicación original en idioma Inglés:

Planmeca ProMax 3D Classic User's manual (3D imaging)

Número de publicación 10033255 Revisión 28

# Índice

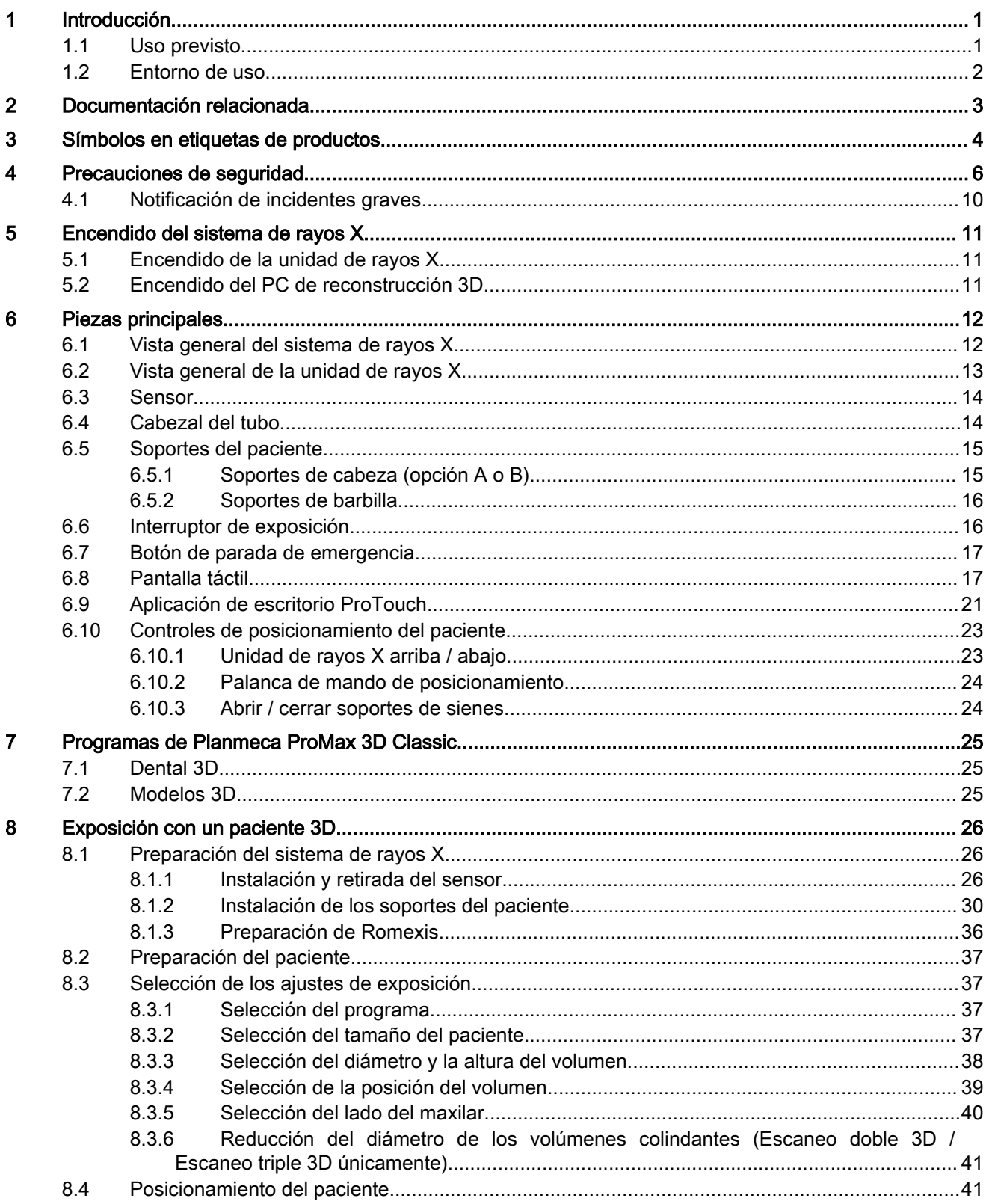

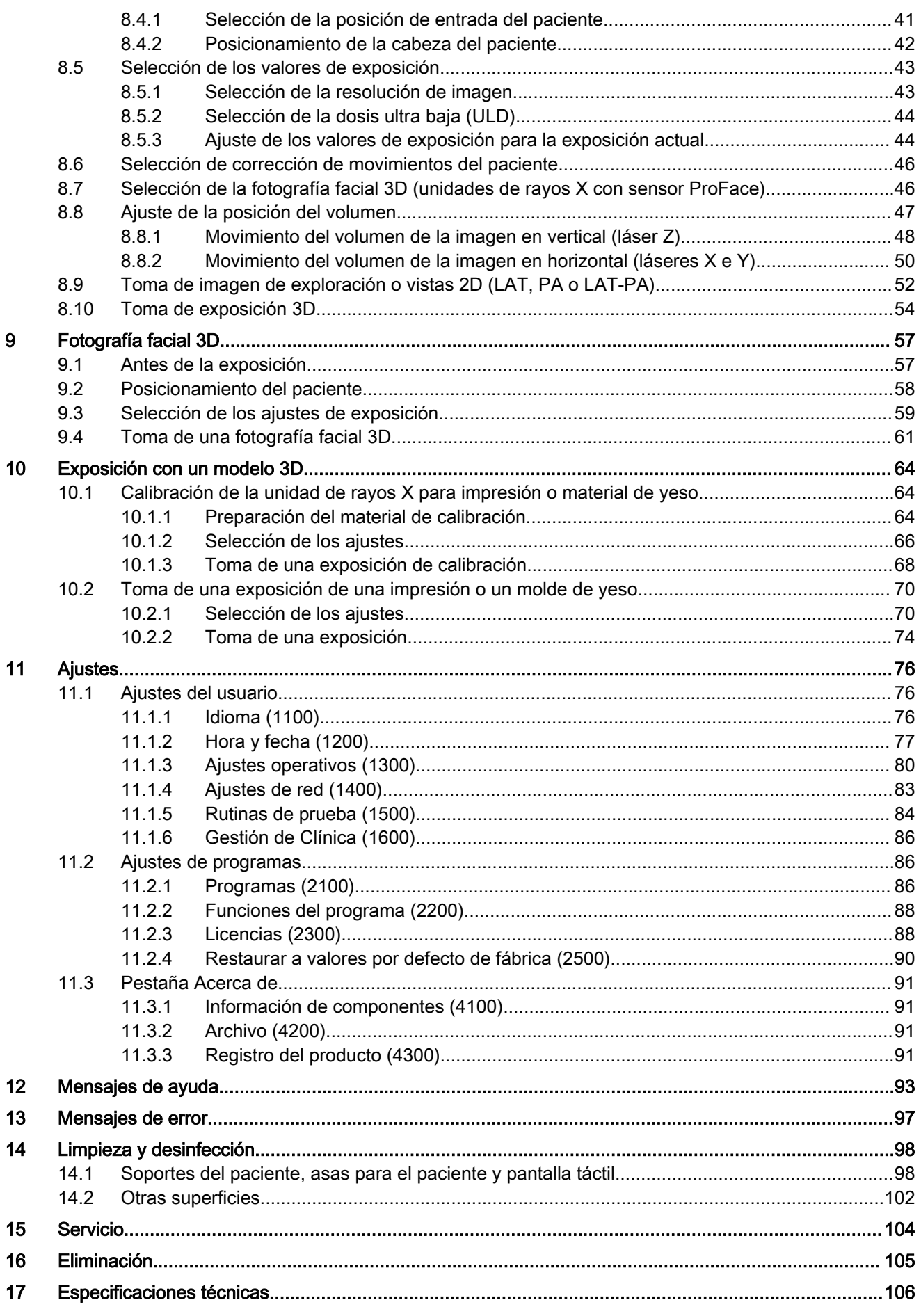

## <span id="page-4-0"></span>1 Introducción

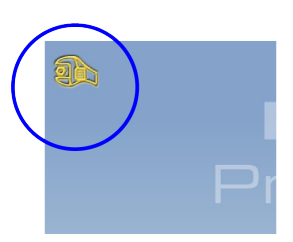

AVISO

aplica a Planmeca ProMax 3D Classic.

Este manual es válido para la versión del software 3.9.14 o posterior. Esta versión del software es compatible con la versión del software Romexis 6.4.2 o posterior.

En este manual se describe cómo tomar exposiciones 3D. El manual se

Para comprobar la versión del software de la unidad de rayos X, seleccione Ajustes > Acerca de > 4100 Información de componentes > Versión de ProMax.

La unidad de rayos X emplea la tomografía computarizada de haz cónico (CBCT) para generar imágenes de rayos X tridimensionales (3D). Pueden emplearse técnicas de radiografía panorámica, cefalométrica y de proyección para rayos X bidimensionales (2D). Si la unidad de rayos X tiene un sensor ProFace, es posible tomar una fotografía 3D de la cara del paciente.

Las imágenes de rayos X pueden utilizarse para el examen de la anatomía dentomaxilofacial. La fotografía facial 3D puede utilizarse para la educación del paciente o para realizar el seguimiento de los resultados de tratamientos médicos.

Es necesario un ordenador con el programa Romexis para guardar, ver y modificar las imágenes.

Asegúrese de tener pleno conocimiento de las medidas de protección contra la radiación adecuadas y de estas instrucciones antes de utilizar la unidad de rayos X. Tenga en cuenta que su unidad de rayos X puede que no disponga de todas las opciones descritas en estas instrucciones. Consulte la sección ["Licencias \(2300\)" en la página 88](#page-91-0) si desea una lista de las licencias disponibles.

En estas instrucciones se incluyen opciones que quizás no estén disponibles en todos los países.

#### AVISO

Solamente los profesionales de la salud pueden utilizar la unidad de rayos X.

#### AVISO

Puede registrar su unidad de rayos X en línea tal y como se describe en la sección ["Registro del producto \(4300\)" en la página 91](#page-94-0).

#### 1.1 Uso previsto

La unidad de rayos X Planmeca ProMax emplea la tomografía de haz estrecho (NBT) para producir imágenes de rayos X bidimensionales (2D) y las unidades de rayos X 3D Planmeca ProMax emplean la tomografía computarizada de haz cónico (CBCT) para producir imágenes de rayos X tridimensionales (3D). Las cámaras ópticas integradas se utilizan para la obtención de imágenes de superficie 3D (ProFace). Pueden emplearse técnicas de radiografía panorámica, cefalométrica y de proyección para las imágenes de rayos X bidimensionales (2D). Las imágenes pueden utilizarse para el examen dentomaxilofacial, otorrinolaringológico, de la espina cervical, así como de otras anatomías craneales. La unidad de rayos X puede utilizarse únicamente bajo la supervisión de un profesional de la salud.

#### <span id="page-5-0"></span>1.2 Entorno de uso

Esta unidad de rayos X se ha diseñado para utilizarse en un entorno sanitario profesional como consultorios dentales, clínicas y entornos similares.

## <span id="page-6-0"></span>2 Documentación relacionada

La unidad de rayos X se suministra con los siguientes manuales:

- Manual(es) del usuario
- Guía rápida de instalación
- Manual de instalación
- Manual técnico
- Manual de Planmeca Device Tool

Estos manuales deben utilizarse en combinación con la documentación del programa Romexis. El paquete de Romexis incluye los siguientes manuales:

- Manual del usuario
- Manual técnico

El idioma original de los manuales es el inglés.

#### AVISO

Los manuales del usuario están disponibles en el sitio web de Planmeca.

- Para las unidades de rayos X, seleccione Banco de materiales > Manuals > Imaging.
- Para los productos de software, seleccione Banco de materiales > Manuals > Software.

## <span id="page-7-0"></span>3 Símbolos en etiquetas de productos

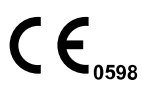

Cumple los requisitos exigidos en la Directiva 93/42/CEE (Productos sanitarios), la Directiva sobre restricciones a la utilización de determinadas sustancias peligrosas (RoHS), el Reglamento de registro, evaluación, autorización y restricción de sustancias químicas (REACH), y la Directiva sobre residuos de aparatos eléctricos y electrónicos (RAEE).

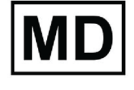

Dispositivo médico

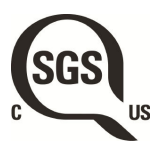

Marca de certificación SGS conforme a las normas de Canadá y EE. UU. (ANSI/AAMI ES60601-1 y CAN/CSA C22.2 Nº 60601- 1).

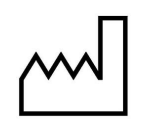

Fecha de fabricación (Norma ISO 7000).

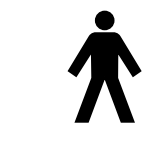

Pieza aplicada de tipo B (Norma IEC 60417).

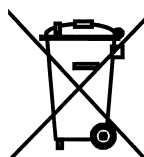

Recogida selectiva de aparatos eléctricos y electrónicos según la Directiva 2012/19/UE (RAEE).

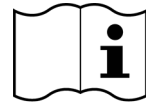

Consulte las instrucciones electrónicas de uso (Norma ISO 7000-1641).

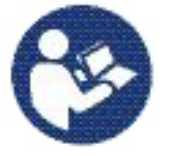

Consulte el folleto/manual de instrucciones (Norma ISO 7010).

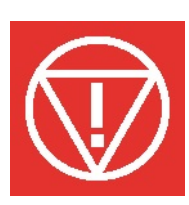

Parada de emergencia (Norma IEC 60417)

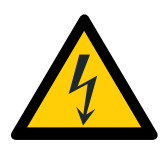

Advertencia: electricidad (Norma ISO 7010).

Para evitar el riesgo de descarga eléctrica, este equipo debe conectarse únicamente a un suministro de red con protección de toma de tierra.

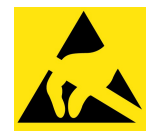

Dispositivo sensible a cargas electroestáticas (Norma IEC 60417)

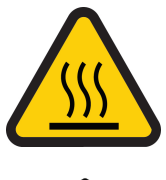

Advertencia, superficie caliente (Norma ISO 7010).

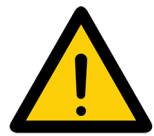

Advertencia general (Norma ISO 7010).

## <span id="page-9-0"></span>4 Precauciones de seguridad

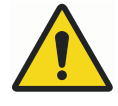

#### **ADVERTENCIA**

Las siguientes precauciones de seguridad deben observarse a fin de evitar el riesgo de lesiones personales o daños en la unidad de rayos X.

#### ATENCIÓN

PARA LOS USUARIOS DE EE.UU.:

Las leyes federales restringen la venta de este dispositivo bajo pedido de un profesional de la salud.

#### ATENCIÓN

Esta unidad de rayos X puede ser peligrosa tanto para el paciente como para el operario a menos que se utilicen valores de exposición seguros y se sigan procedimientos de manejo correctos.

#### ATENCIÓN

Es de suma importancia que el lugar donde va a utilizarse la unidad de rayos X y la posición desde la que el usuario va a manejarla estén correctamente protegidos.

Debido a que los requisitos de seguridad contra la radiación varían según el país y el estado, es responsabilidad del usuario asegurar el cumplimiento de todas las medidas de seguridad locales.

#### ATENCIÓN

Las luces de posicionamiento del paciente son luces láser. No mire directamente al haz láser.

#### ATENCIÓN

No deje caer el sensor.

La garantía limitada de Planmeca no cubre daños a causa del uso inadecuado como, por ejemplo, la caída del sensor, la negligencia o causas ajenas al uso normal.

Si tiene algún motivo para creer que el sensor está defectuoso, tome una exposición de prueba antes de tomar una exposición del paciente.

#### **ATENCIÓN**

Si se interrumpe una exposición (por ejemplo, el botón de exposición se suelta o se activa el botón de parada de emergencia), conduzca al paciente fuera de la unidad de rayos X antes de mover el brazo C.

#### ATENCIÓN

No conecte elementos que no se hayan especificado como parte del sistema.

#### ATENCIÓN

No toque al mismo tiempo un conector eléctrico y al paciente.

#### ATENCIÓN

Si la unidad de rayos X presenta señales de pérdida de aceite, apague la unidad de rayos X y contacte con un técnico de mantenimiento para obtener ayuda.

#### **ATENCIÓN**

No utilice la unidad de rayos X en un entorno rico en oxígeno o en presencia de una mezcla anestésica inflamable.

#### **ATENCIÓN**

Nunca utilice un sistema de rayos X que presente daños o defectos. Contacte con un técnico de mantenimiento para obtener ayuda.

#### **ATENCIÓN**

No modifique la unidad de rayos X. La unidad de rayos X debe ser reparada por personal cualificado.

#### **ATENCIÓN**

Los dispositivos portátiles de comunicaciones de RF (incluidos los periféricos, como los cables de antena y las antenas externas) no deben utilizarse a menos de 30 cm de cualquier parte de la unidad de rayos X, incluidos los cables especificados por el fabricante. De lo contrario, podría producirse un deterioro del rendimiento de este equipo.

#### AVISO

La obtención de imágenes de haz cónico no se debe utilizar para exámenes rutinarios (o chequeos). Los exámenes con obtención de imágenes deben tener su justificación para cada paciente de modo que quede demostrado que los beneficios superan los riesgos.

#### AVISO

Cuando es probable que se requiera la evaluación de tejidos blandos como parte de la valoración radiológica del paciente, es preferible utilizar la tomografía computarizada (CT) convencional o la obtención de imágenes médicas mediante resonancia magnética (MR) en vez de la CBCT.

#### AVISO

Antes de tomar una exposición, pregunte a todas las pacientes en edad fértil si creen que están embarazadas. La unidad de rayos X no debe utilizarse en mujeres embarazadas.

#### AVISO

#### PARA LOS USUARIOS DE CANADÁ:

Debe facilitarse a todos los pacientes un delantal blindado para la protección de las gónadas y un protector de tiroides. La utilización de un protector de tiroides es especialmente importante con los niños. El delantal blindado y el protector de tiroides deben tener una equivalencia de plomo de al menos 0,25 mm a ambos lados (parte anterior y posterior del paciente).

#### AVISO

Si la unidad de rayos X se ha almacenado a temperaturas inferiores a +10 °C durante unas horas, debe dejarse un tiempo para que la unidad alcance la temperatura ambiente antes de encenderla.

#### AVISO

Asegúrese de que haya una climatización eficiente en la sala de rayos X. Se recomienda mantener la temperatura de la sala entre +20 y +25 °C en todo momento.

#### AVISO

Si se toman exposiciones en una sucesión rápida, el tubo de rayos X puede sobrecalentarse. En tal caso aparece un tiempo de refrigeración en la pantalla táctil. El tiempo de refrigeración indica la espera antes de poder realizar la siguiente exposición.

#### AVISO

Si el sistema de rayos X no está conectado a un sistema de alimentación ininterrumpida (SAI), apague la unidad de rayos X y desconecte el PC de la red en caso de tormentas eléctricas.

#### AVISO

AVISO

#### PARA LOS USUARIOS DE EE.UU. Y CANADÁ:

Las luces láser son productos láser de clase II (21 CFR § 1040.10).

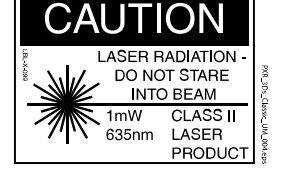

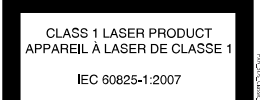

#### PARA LOS USUARIOS DE EUROPA:

Las luces láser son productos láser de clase 1 (Norma IEC / EN 60825-1: 2007).

#### AVISO

Los requisitos de EMC deben ser tomados en consideración y la unidad debe ser instalada y puesta en funcionamiento de acuerdo con la información específica de EMC proporcionada en la documentación adjunta.

#### AVISO

Los equipos externos para la conexión a entrada de señales, salida de señales u otros conectores, deben cumplir la norma IEC correspondiente (p. ej., IEC 60950 para equipos de tecnología de la información y la serie IEC 60601 para equipos electromédicos). Además, todas esas combinaciones (sistemas) deben cumplir la norma IEC 60601-1, "Requisitos de seguridad para equipos electromédicos". Los equipos que no cumplan la IEC 60601 deben mantenerse fuera del área del paciente (a más de 2 m de la unidad de rayos X). Cualquier persona que conecte equipos externos a entrada de señales, salida de señales u otros conectores ha configurado un sistema y es, por tanto, responsable de que dicho sistema cumpla los requisitos de la IEC 60601-1. En caso de duda, contacte con un técnico de mantenimiento o representante local para obtener ayuda.

#### AVISO

Contacte con un técnico de mantenimiento si observa una disminución en la calidad de imagen.

#### AVISO

Si toma una exposición, pero la imagen no aparece en el programa Romexis, es posible importar la imagen manualmente a Romexis. Consulte el manual del usuario de Romexis para obtener información.

#### AVISO

No manipule líquidos cerca de la unidad de rayos X o sobre esta.

#### AVISO

Nunca coloque o cuelgue objetos de ninguna parte de la unidad de rayos X.

#### AVISO

Asegúrese de que ni usted ni el paciente puedan quedar atrapados o enganchados en ninguna parte de la unidad de rayos X. Para su seguridad, mantenga apartados elementos que cuelguen como ropa, cabello y joyas.

#### AVISO

Si tiene algún motivo para creer que el brazo C podría golpear al paciente durante la exposición (p. ej., pacientes con hombros anchos), tome en primer lugar una exposición de prueba sin radiación. Para desactivar la radiación, seleccione Ajustes > Usuario > 1300 Ajustes operativos > 1310 Modo de uso > 1311 Definir modo de demostración.

También puede utilizar el botón 90° situado en la parte inferior de la pantalla para probar la rotación del brazo C antes de tomar una exposición 3D.

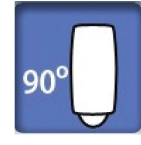

#### AVISO

No toque las estructuras del brazo cuando la unidad de rayos X esté en movimiento.

#### AVISO

Los pacientes no deben colgarse de las asas para el paciente.

#### AVISO

PARA LAS UNIDADES DE RAYOS X CON CABEZAL DEL TUBO GIRATORIO:

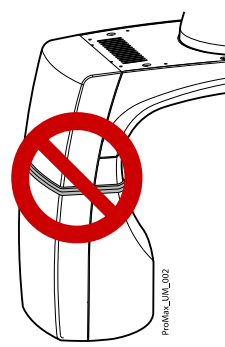

No toque las piezas de metal de la mitad del cabezal del tubo. Podrían estar calientes.

#### <span id="page-13-0"></span>AVISO PARA EL SENSOR PROFACE:

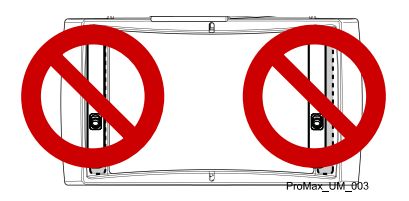

No toque las ventanas de vidrio. Las huellas dactilares u otras manchas sobre la superficie de vidrio deterioran la calidad de imagen.

#### AVISO

Los dispositivos móviles portátiles y otros dispositivos emisores de energía electromagnética de alta frecuencia utilizados cerca del sistema de rayos X pueden afectar al rendimiento del sistema. La información de diagnóstico de la imagen de rayos X puede perderse y puede producirse una dosis de rayos X innecesaria para el paciente.

#### 4.1 Notificación de incidentes graves

Los incidentes graves que se hayan producido que tengan relación con el dispositivo deben notificarse al fabricante y a la autoridad competente local.

## <span id="page-14-0"></span>5 Encendido del sistema de rayos X

#### AVISO

Para prolongar la vida útil de su sistema de rayos X, apague siempre el sistema de rayos X cuando no esté en uso activo.

#### 5.1 Encendido de la unidad de rayos X

El interruptor de encendido/apagado se encuentra debajo de la parte superior de la columna.

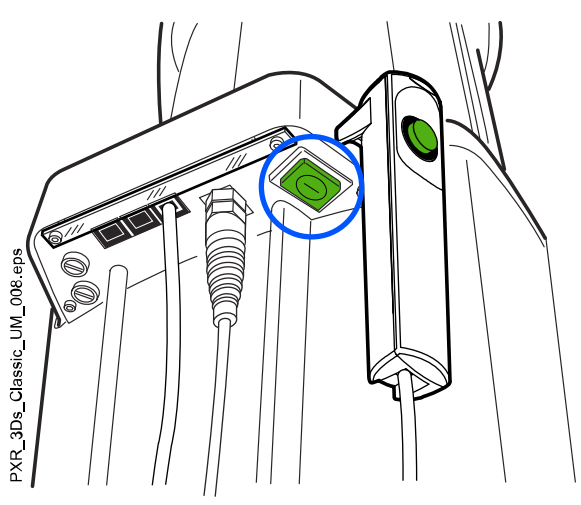

#### 5.2 Encendido del PC de reconstrucción 3D

El interruptor de encendido/apagado se encuentra en la parte superior del ordenador.

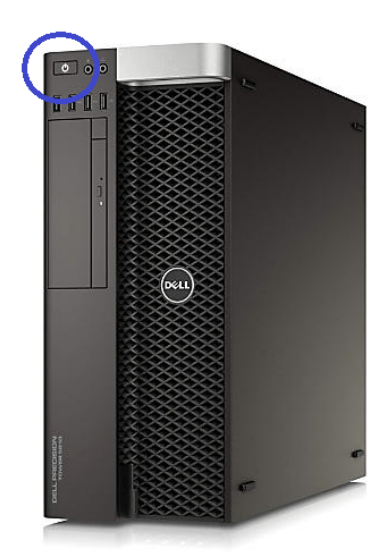

## <span id="page-15-0"></span>6 Piezas principales

### 6.1 Vista general del sistema de rayos X

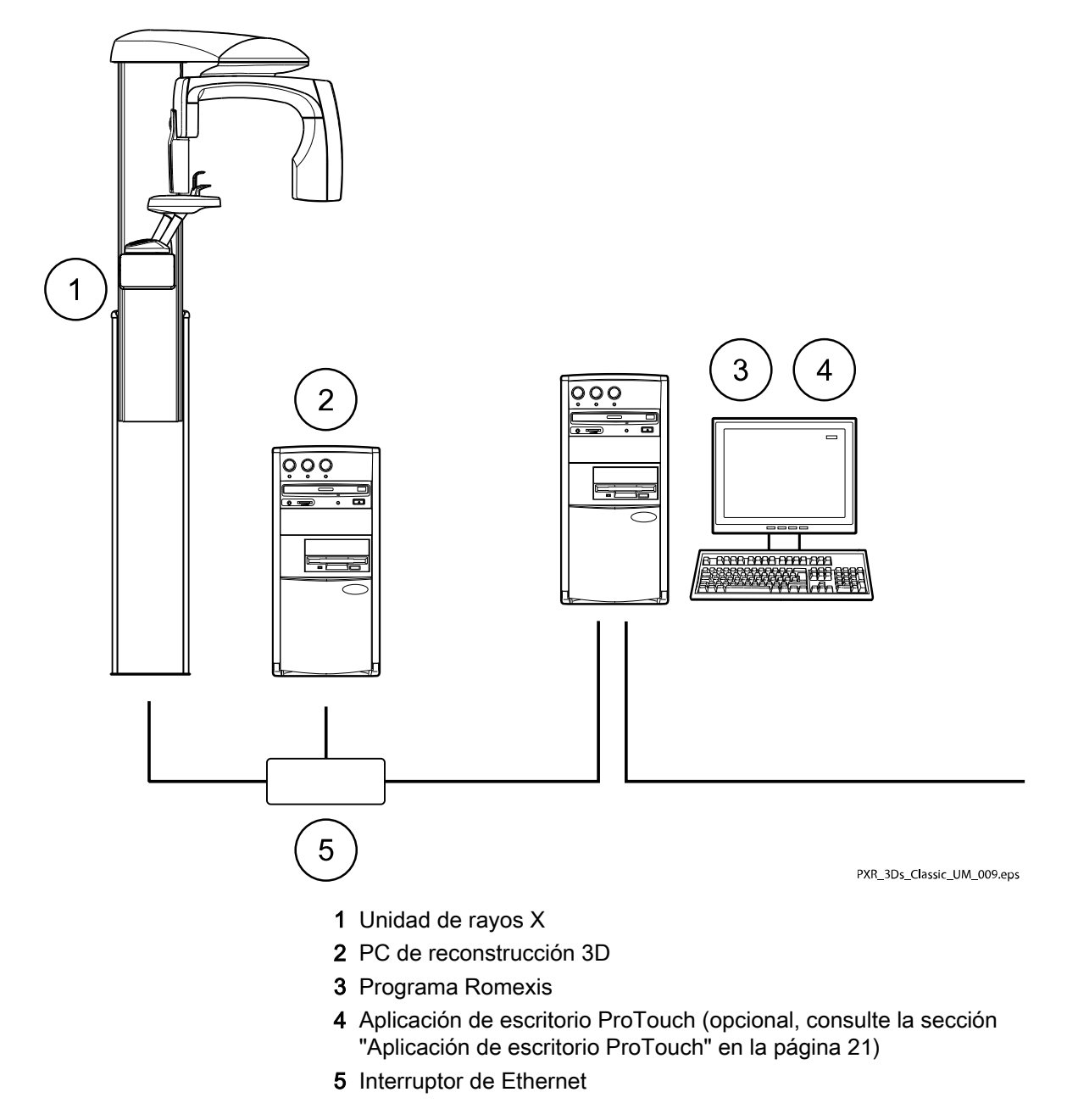

<span id="page-16-0"></span>6.2 Vista general de la unidad de rayos X

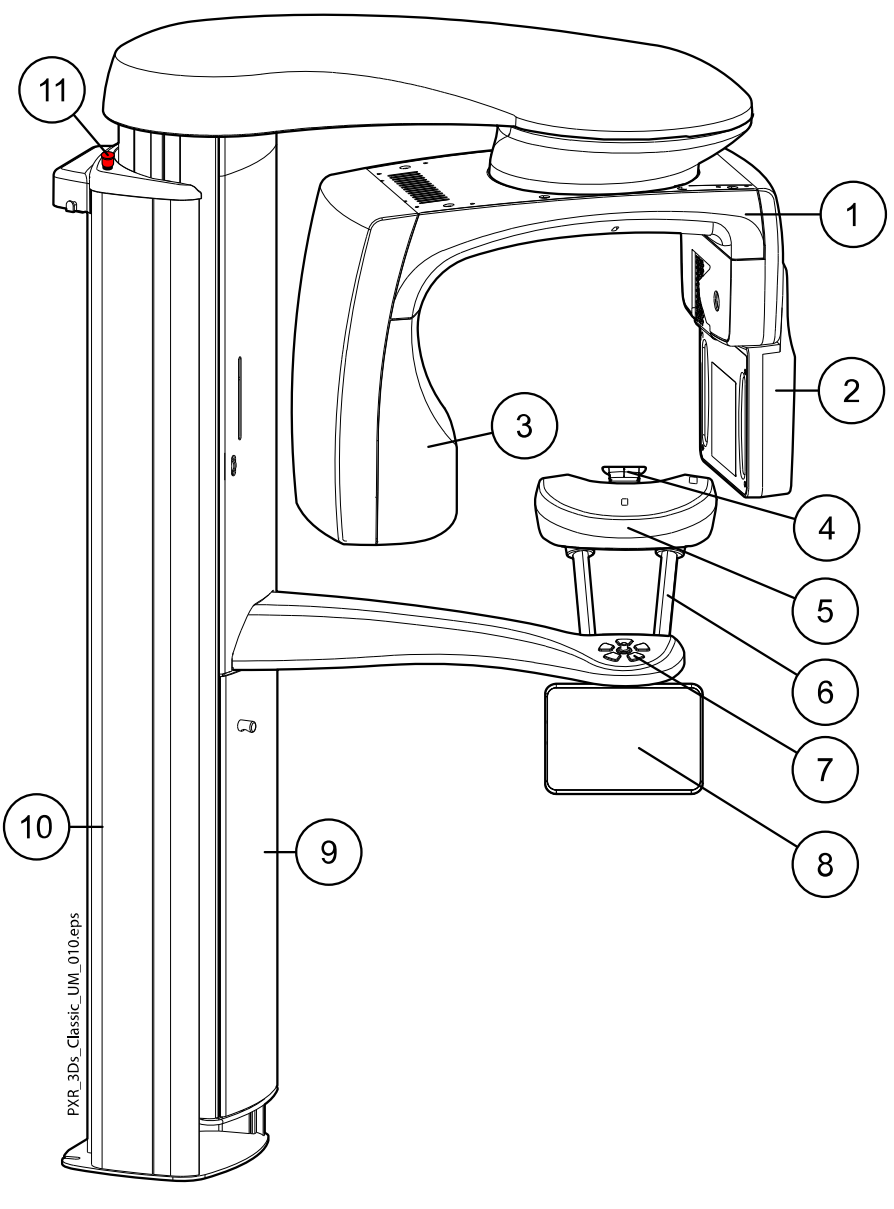

- 1 Brazo C
- 2 Sensor (consulte la sección ["Sensor" en la página 14\)](#page-17-0)
- 3 Cabezal del tubo (consulte la sección ["Cabezal del tubo" en la](#page-17-0) [página 14\)](#page-17-0)
- 4 Soportes del paciente (consulte la sección ["Soportes del paciente"](#page-18-0) [en la página 15](#page-18-0))
- 5 Mesa de soporte del paciente
- 6 Asas para el paciente
- 7 Controles de posicionamiento del paciente (consulte la sección ["Controles de posicionamiento del paciente" en la página 23](#page-26-0))
- 8 Pantalla táctil (consulte la sección ["Pantalla táctil" en la página](#page-20-0) [17\)](#page-20-0)
- 9 Columna telescópica
- 10 Columna fija
- 11 Botón de parada de emergencia (consulte la sección ["Botón de](#page-20-0) [parada de emergencia" en la página 17\)](#page-20-0)

#### <span id="page-17-0"></span>6.3 Sensor

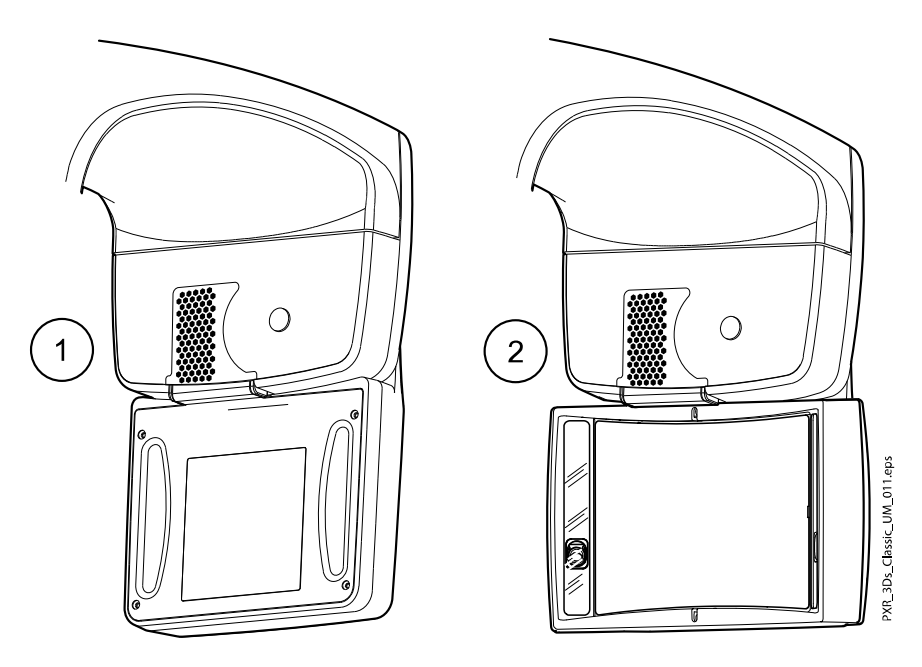

- 1 Sensor 3D para Planmeca ProMax 3D Classic
- 2 Sensor ProFace para Planmeca ProMax 3D Classic

### 6.4 Cabezal del tubo

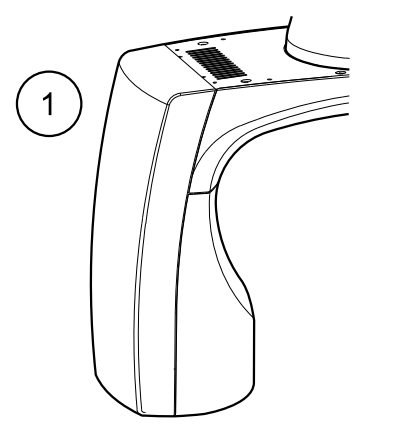

- 1 Cabezal del tubo no giratorio
- 2 Cabezal del tubo giratorio

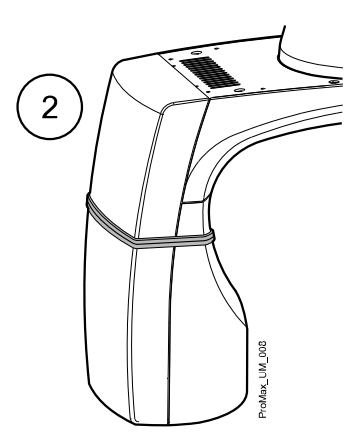

### <span id="page-18-0"></span>6.5 Soportes del paciente

#### 6.5.1 Soportes de cabeza (opción A o B)

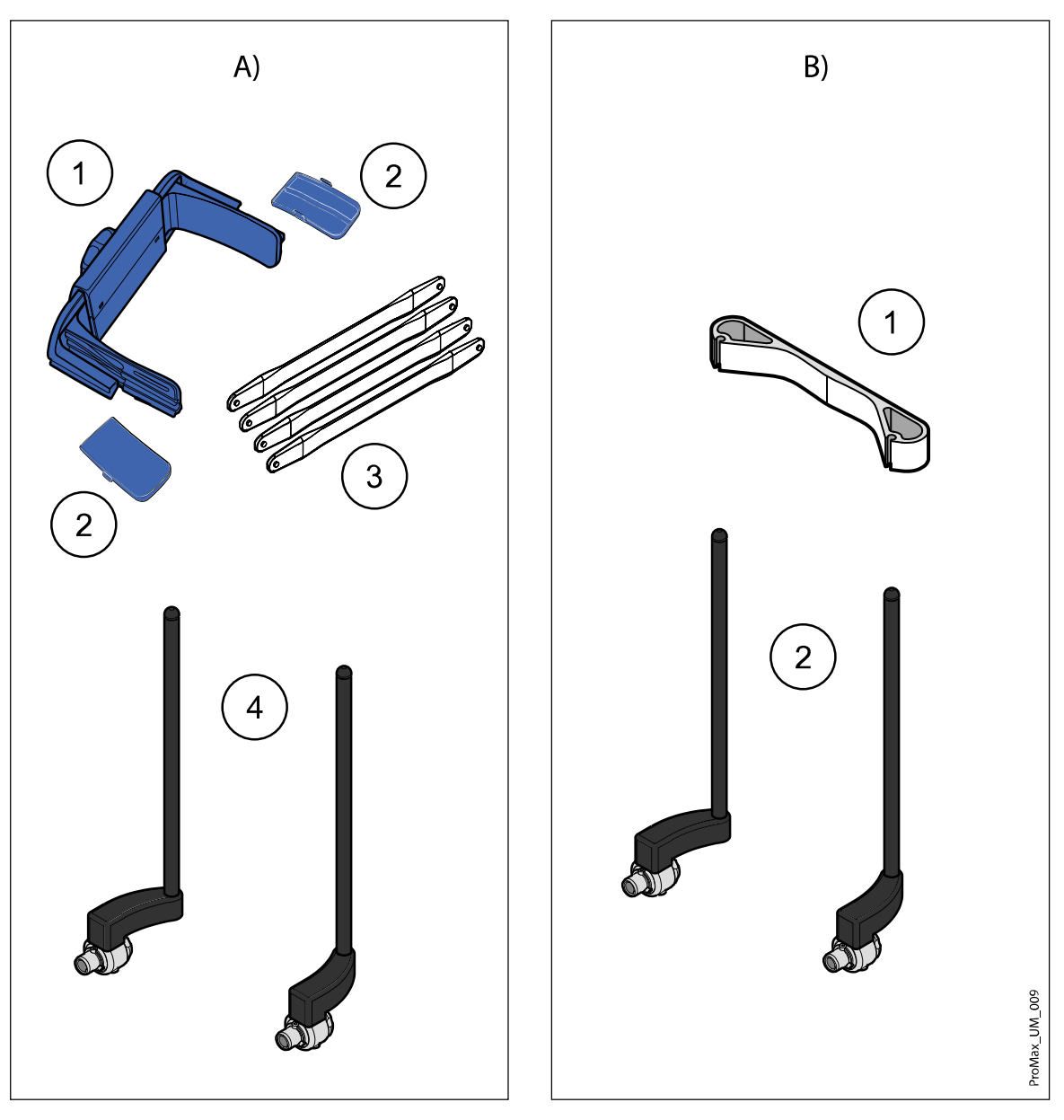

#### Opción A

- 1 Soporte de cabeza ajustable
- 2 Almohadillas de sienes para niños
- 3 Tiras de sujeción
- 4 Barras de soporte

#### Opción B

- 1 Banda de cabeza 25
- 2 Barras de soporte

#### <span id="page-19-0"></span>6.5.2 Soportes de barbilla

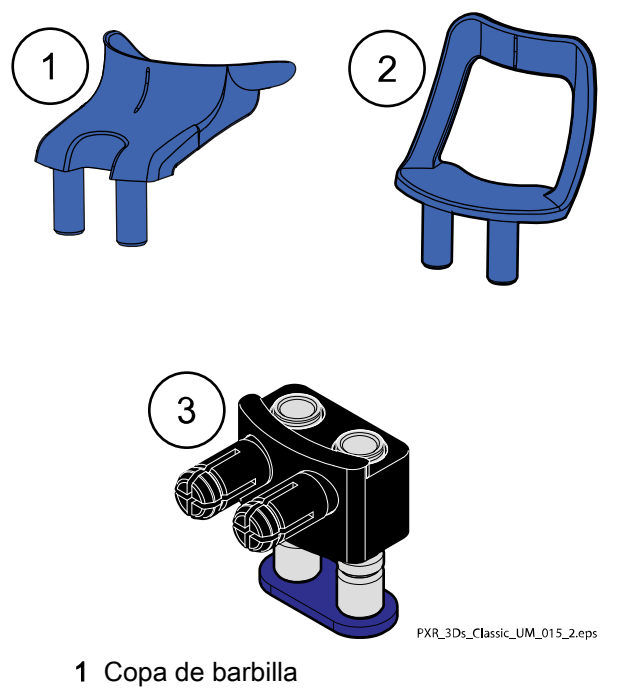

- 2 Soporte de barbilla
- 3 Adaptador ajustable

#### 6.6 Interruptor de exposición

El interruptor de exposición puede montarse en la pared, o puede colgarse del gancho que se encuentra en la parte superior de la columna fija si hay un área protegida al alcance.

Las luces verdes parpadean en el botón de exposición y en la pantalla táctil cuando el sistema de rayos X está preparándose para una exposición. Las luces verdes dejan de parpadear y permanecen encendidas de forma fija cuando el sistema de rayos X está preparado para una exposición.

Durante la exposición, las luces amarillas de advertencia de radiación se iluminan en el interruptor de exposición y en la pantalla táctil. Indican que la unidad de rayos X está generando radiación.

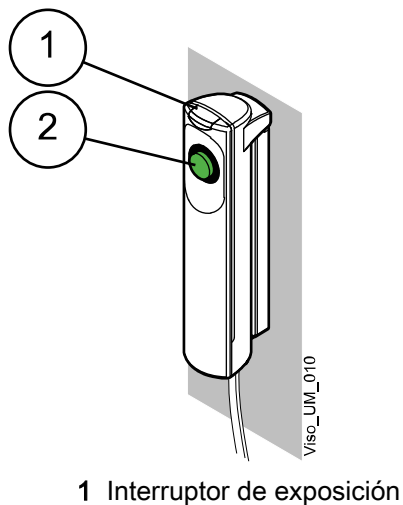

2 Botón de exposición

#### <span id="page-20-0"></span>6.7 Botón de parada de emergencia

El botón de parada de emergencia se encuentra en la parte superior de la columna fija. Presione el botón para detener el funcionamiento de la unidad de rayos X en caso de emergencia. Cuando se presiona el botón de parada de emergencia, todos los movimientos de la unidad de rayos X se bloquean y la unidad deja de generar radiación. El movimiento arriba / abajo se detiene dentro de una distancia de 10 mm (0,4 in.).

Aparece un mensaje de ayuda en la pantalla táctil. Conduzca al paciente fuera de la unidad de rayos X. A continuación, suelte el botón de parada de emergencia. La unidad de rayos X se reiniciará automáticamente.

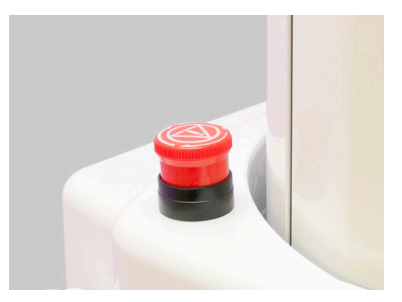

#### 6.8 Pantalla táctil

#### AVISO

La unidad de rayos X puede entregarse con un panel de control físico o virtual (o ambos). Este manual es válido para todas las configuraciones.

#### AVISO

Las opciones que aparecen en la pantalla táctil dependen de la configuración de la unidad. La unidad de rayos X puede actualizarse con programas y funciones nuevos. Póngase en contacto con un distribuidor si desea información adicional. Las vistas y los valores que aparecen en este manual sirven únicamente de ejemplo.

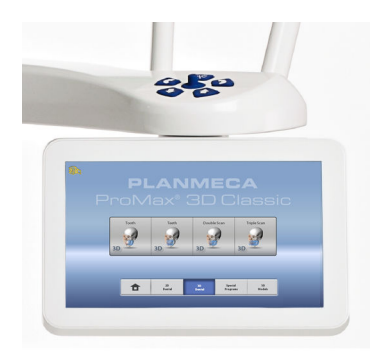

#### AVISO

Las ilustraciones que se muestran en la pantalla táctil se basan en una anatomía aproximada del paciente. El área de exposición real depende de la anatomía individual del paciente.

#### AVISO

Nunca permita que los pacientes toquen la pantalla cuando estén posicionados en la unidad de rayos X. El proceso de obtención de imágenes se detiene si se presiona la pantalla durante la exposición.

#### Pantalla principal

La pantalla principal muestra el nombre y los programas de obtención de imágenes de la unidad de rayos X. Puede utilizar los botones de la parte inferior de la pantalla principal para cambiar la apariencia de la vista principal.

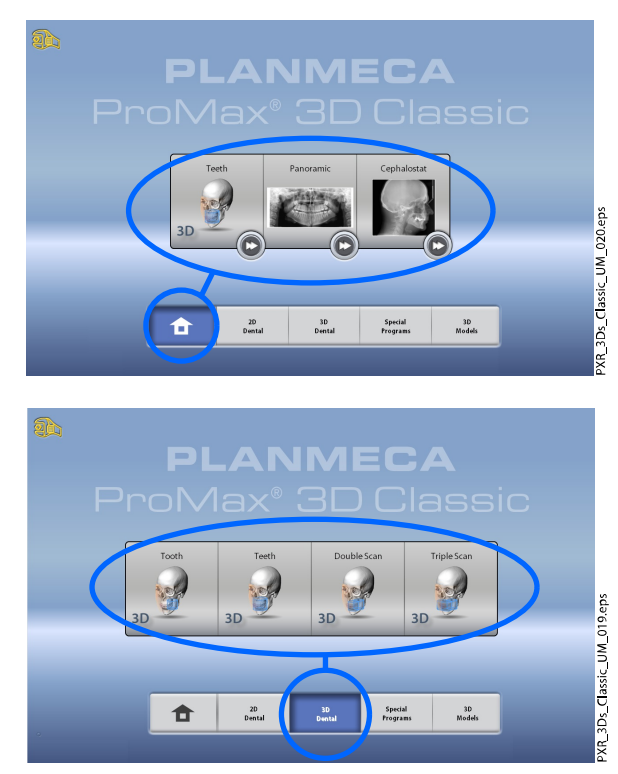

#### Botón de inicio

Para ver hasta cinco de los programas utilizados más recientemente, seleccione el botón de inicio. El programa utilizado más recientemente se muestra primero. Esta es la vista por defecto de la pantalla principal.

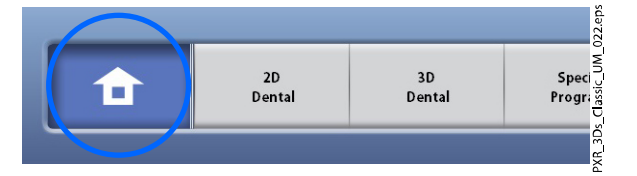

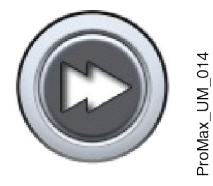

#### AVISO

Si desea utilizar los botones de avance rápido en esta vista, seleccione Ajustes > Programa > 2200 Funciones del programa > 2240 General > Avance rápido ON. Al utilizar un botón de avance rápido, irá directamente a la pantalla en la que puede tomar una exposición.

#### Botón o botones de grupo de programas

Para ver todos los programas disponibles en un grupo de programas, pulse el botón de grupo de programas.

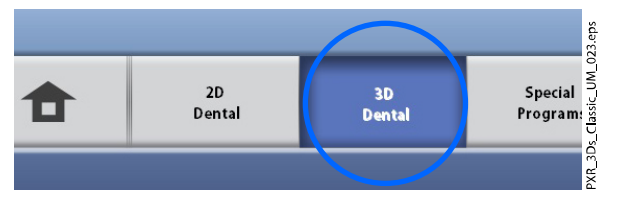

#### Selecciones

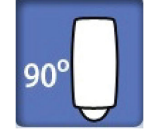

Para realizar una selección en la pantalla táctil, presione un botón o un campo con el dedo o un bolígrafo blando. La opción seleccionada se resalta. Para deseleccionar una opción, presione de nuevo el botón o el campo (o seleccione otra opción si está disponible).

Escuchará una señal auditiva al realizar una selección. Si desea ajustar el volumen de la señal, seleccione Ajustes > Usuario > 1300 Ajustes operativos > 1320 Ajustes de audio > Volumen táctil.

#### AVISO

No utilice objetos afilados para manejar la pantalla táctil.

#### Botón Aceptar

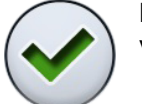

Para aceptar una selección, seleccione el botón de marca de verificación verde.

#### Botón Cancelar

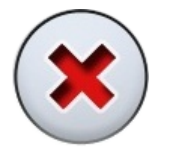

Para cancelar una selección y cerrar la pantalla, seleccione el botón con la cruz roja.

#### Botón Pausa

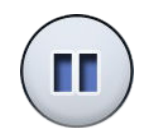

Para poner en pausa una función (en vez de cancelarla), seleccione el botón de pausa.

#### Avance

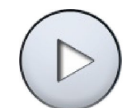

Para pasar a la siguiente pantalla, seleccione el botón de avance o el símbolo de siguiente de la parte inferior de la pantalla.

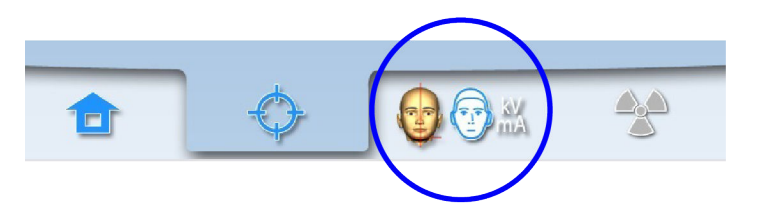

#### Retroceso

Para regresar a una pantalla anterior, pulse el símbolo anterior de la parte inferior de la pantalla.

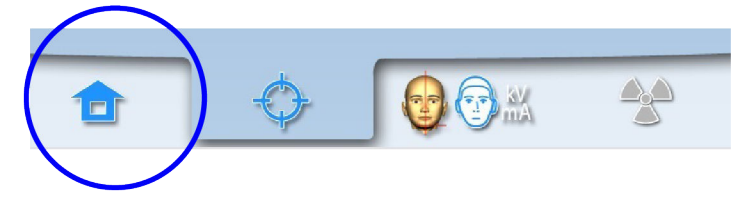

#### Desplazamiento por una lista

Para desplazarse hacia arriba o abajo por una lista, deslice el dedo por la pantalla táctil.

#### Comprobación del nombre y el número de identificación del paciente

El nombre y el número de identificación del paciente se muestran en la parte superior derecha de la pantalla táctil. El paciente y el modo de exposición deben estar seleccionados en Romexis.

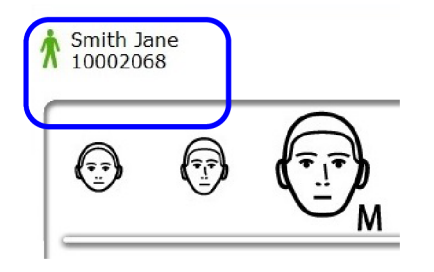

#### Comprobación de los valores de PDA e IDTC

Los valores calculados de PDA (Producto dosis-área) e IDTC (Índice de dosis de tomografía computarizada) se muestran con texto negro en la pantalla táctil antes de tomar una exposición. Los valores reales se muestran con texto verde tras la exposición.

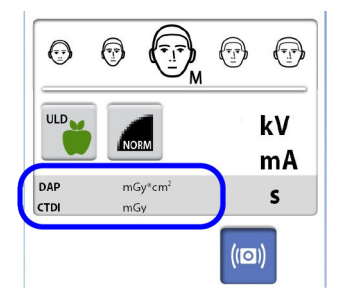

#### Cambio de ajustes

Para cambiar un ajuste, seleccione el símbolo de ajustes de la pantalla principal. Esto le dirige al menú de ajustes, donde podrá ajustar la configuración de la unidad de rayos X. Si desea información adicional, consulte la sección ["Ajustes" en la página 76](#page-79-0).

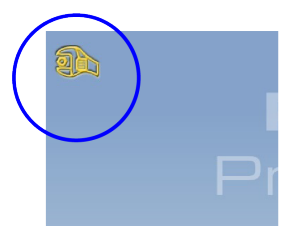

#### <span id="page-24-0"></span>Acerca del modo de espera activa

La pantalla táctil pasa automáticamente al modo de espera activa si no se presiona la pantalla o el botón de exposición durante más de treinta minutos. En el modo de espera activa, el indicador verde del interruptor de encendido/apagado indica que la unidad de rayos X está encendida aunque la pantalla esté oscura. La pantalla se vuelve a encender cuando la presiona nuevamente.

#### Selección del modo de demostración

Es posible activar el modo de demostración si desea practicar o mostrar las funciones de la unidad de rayos X sin emitir radiación ni conectar el PC. Para ello, seleccione Ajustes > Usuario > 1300 Ajustes operativos > 1310 Modo de uso > 1311 Definir modo de demostración. La selección se muestra en la esquina inferior izquierda de la pantalla táctil.

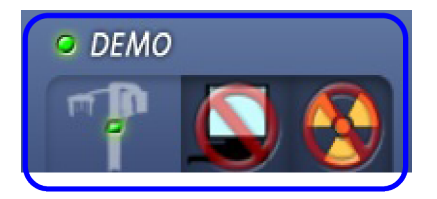

#### 6.9 Aplicación de escritorio ProTouch

Si la aplicación de escritorio ProTouch está instalada en su ordenador, puede usar un panel de control virtual en su pantalla.

La aplicación es idéntica a la pantalla táctil que puede estar integrada en su unidad de rayos X en función de su configuración. Si dispone tanto del panel de control físico como del virtual, puede utilizar cualquiera de los dos. Alternativamente, puede sincronizar y utilizar ambos.

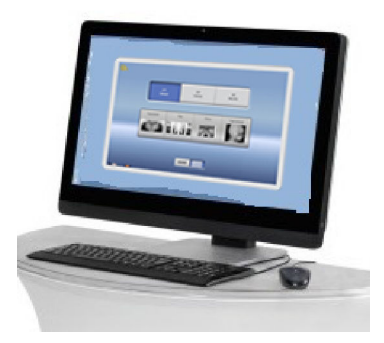

#### AVISO

Precisa una licencia si desea usar la aplicación para pasar al estado Preparado. Solicite ayuda a su proveedor.

Para usar el panel de control virtual, haga doble clic en el icono ProTouch en la pantalla de su ordenador. Después, haga clic con el ratón en la función que desee utilizar.

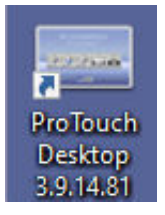

#### AVISO

Se mostrará un mensaje de ayuda si utiliza el menú de ajustes antes de abrir la aplicación. La aplicación se cierra automáticamente cuando acepta el mensaje de ayuda. Puede volver a abrir la aplicación haciendo doble clic otra vez en el icono.

El icono pequeño de la esquina inferior izquierda de la pantalla indica si la aplicación está conectada a la unidad de rayos X.

• El icono verde indica que la conexión está establecida:

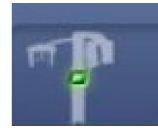

• El icono rojo indica que la conexión no está establecida:

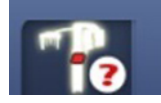

Reinicie la unidad de rayos X si el icono es rojo.

Para mover la pantalla del panel de control, arrástrela con el ratón.

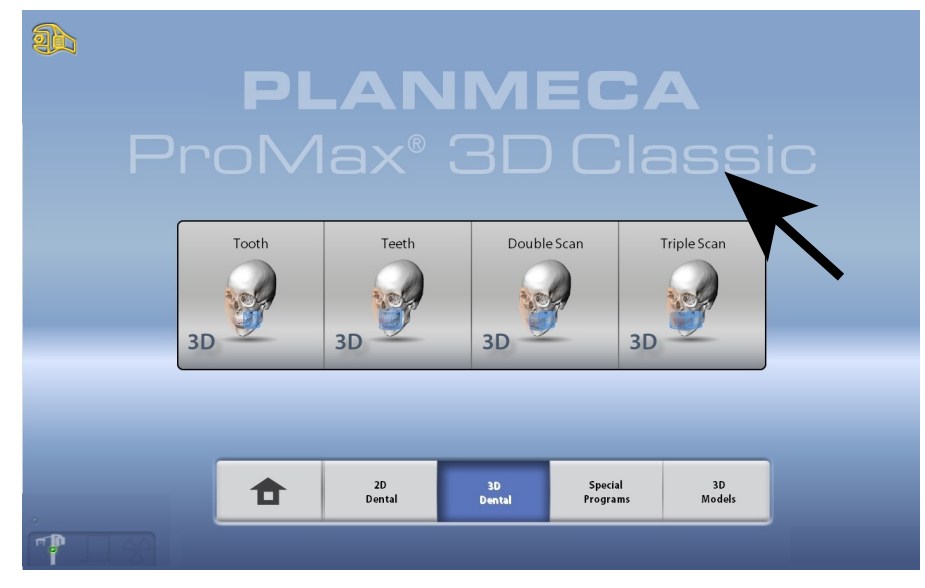

Para cerrar la aplicación, haga clic en la pequeña cruz roja de la esquina superior derecha de la pantalla.

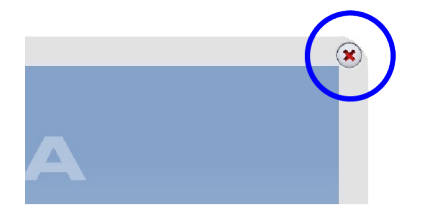

#### <span id="page-26-0"></span>6.10 Controles de posicionamiento del paciente

#### AVISO

Nunca permita que los pacientes presionen los controles de posicionamiento cuando estén en la unidad de rayos X.

#### AVISO

Al presionar alguno de los controles de posicionamiento (botón o palanca de mando) se encienden las luces de posicionamiento del paciente. Las luces se apagan automáticamente después de dos minutos. Para apagarlas antes, presione la palanca de mando de posicionamiento.

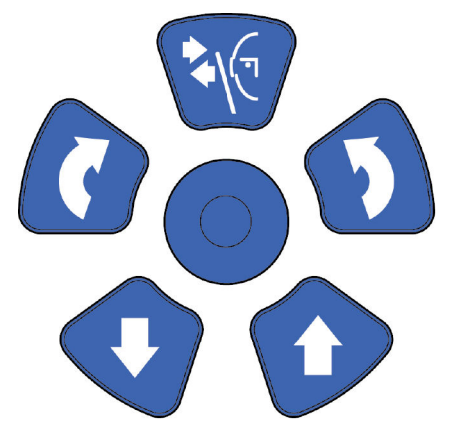

#### 6.10.1 Unidad de rayos X arriba / abajo

Utilice los botones arriba y abajo de la unidad de rayos X para ajustar la unidad de rayos X de modo que se adapte a la altura del paciente.

La unidad de rayos X se mueve lentamente al principio, posteriormente se mueve más rápido.

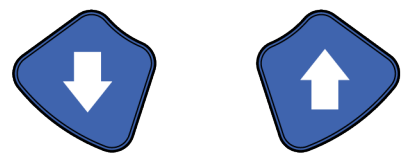

#### AVISO

Si por algún motivo se atasca alguno de los botones durante el funcionamiento, es posible detener el movimiento arriba / abajo presionando cualquiera de los otros botones de control o la palanca de mando de posicionamiento. Ésta es una medida de seguridad que garantiza que el movimiento arriba / abajo pueda detenerse en caso de emergencia.

#### AVISO

Tenga cuidado de que la unidad de rayos X no golpee el techo cuando presione el botón arriba. La altura máxima puede ajustarse para adaptarse a oficinas con techo bajo. Contacte con un técnico de mantenimiento para obtener ayuda.

#### AVISO

Asegúrese de que no haya objetos debajo de la unidad de rayos X cuando presione el botón abajo. Si existe el peligro de que algo quede atrapado, suelte el botón inmediatamente para detener el movimiento. Elimine las obstrucciones antes de volver a presionar el botón.

#### <span id="page-27-0"></span>AVISO

El movimiento de la columna se detiene automáticamente si la placa de tope de emergencia de la parte inferior se presiona hacia arriba. Elimine las obstrucciones antes de volver a mover la columna.

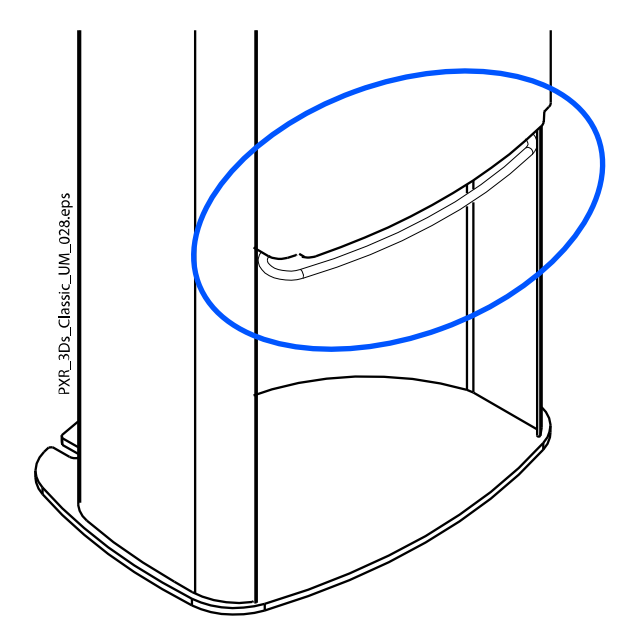

#### AVISO

Al posicionar pacientes sentados (por ejemplo, en silla de ruedas), mueva siempre en primer lugar la unidad de rayos X hacia abajo antes de posicionar al paciente en la unidad.

#### 6.10.2 Palanca de mando de posicionamiento

La palanca de mando de posicionamiento se emplea para ajustar las luces de posicionamiento. Se utiliza cuando el paciente está posicionado en la unidad de rayos X.

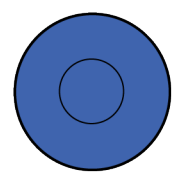

#### 6.10.3 Abrir / cerrar soportes de sienes

Presione el botón de soportes de sienes para abrir los soportes de sienes en imágenes 2D. Cierre los soportes de sienes presionando de nuevo el botón de soportes de sienes.

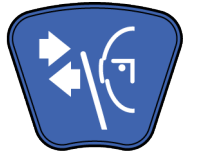

## <span id="page-28-0"></span>7 Programas de Planmeca ProMax 3D Classic

### 7.1 Dental 3D

#### AVISO

#### Los valores entre paréntesis representan los volúmenes de tamaño infantil.

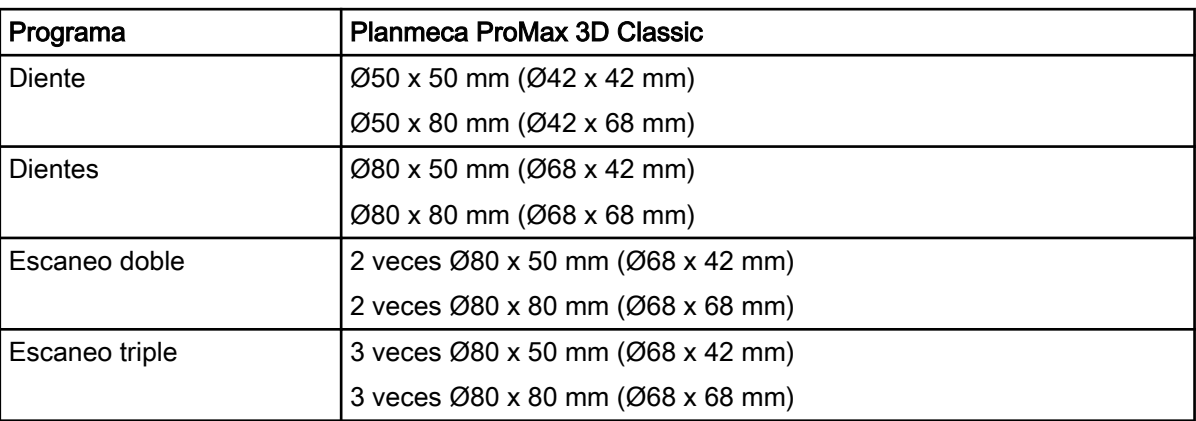

#### 7.2 Modelos 3D

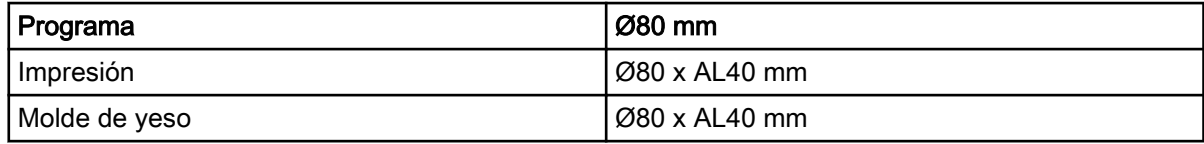

## <span id="page-29-0"></span>8 Exposición con un paciente 3D

#### 8.1 Preparación del sistema de rayos X

#### 8.1.1 Instalación y retirada del sensor

#### **ATENCIÓN**

No deje caer el sensor. La garantía limitada de Planmeca no cubre daños a causa del uso inadecuado como, por ejemplo, la caída del sensor, la negligencia o causas ajenas al uso normal.

Si tiene algún motivo para creer que el sensor está defectuoso, tome una exposición de prueba antes de tomar una exposición del paciente.

#### AVISO

Los sensores disponibles se muestran en la sección ["Sensor" en la página](#page-17-0) [14.](#page-17-0)

#### AVISO

PARA EL SENSOR PROFACE:

No toque las ventanas de vidrio. Las huellas dactilares u otras manchas sobre la superficie de vidrio deterioran la calidad de imagen.

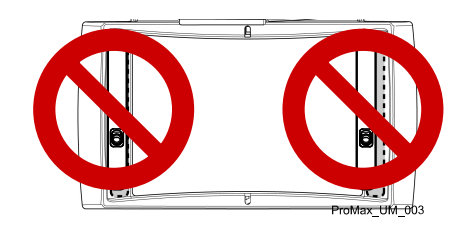

#### 8.1.1.1 Instalación del sensor en un brazo C

#### Pasos

1. Introduzca el sensor en el conector del brazo C.

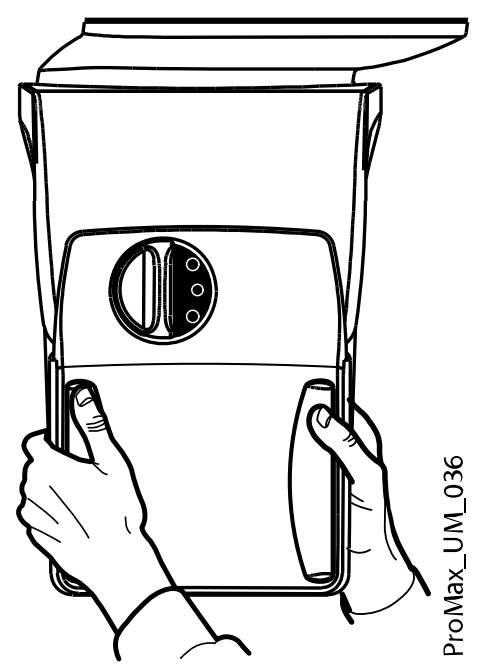

2. Gire el selector de bloqueo sobre el mecanismo de fijación.

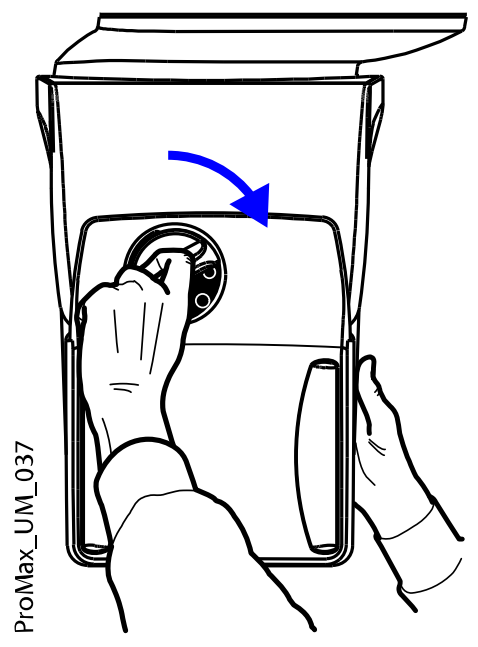

Esto mantendrá el sensor en posición.

 $\overline{d}$ 

Esto realizará la conexión eléctrica entre el sensor y el brazo C.

#### 8.1.1.2 Retirada del sensor del brazo C

Acerca de esta tarea

AVISO

No retire el sensor durante el proceso de obtención de imágenes.

#### Pasos

1. Presione hacia dentro el conector eléctrico del brazo C.

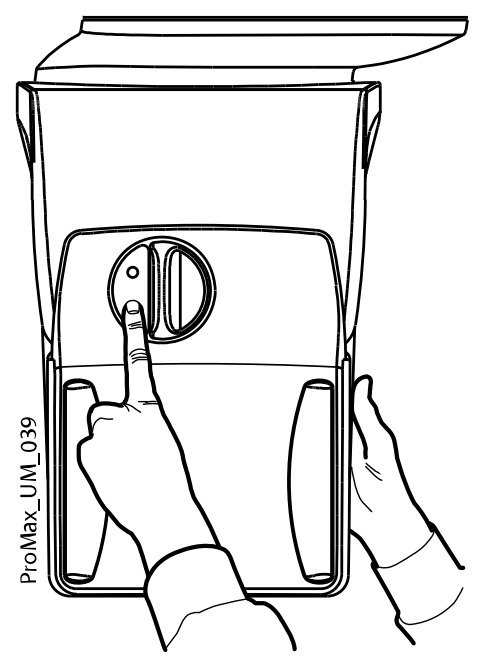

De esta forma se interrumpirá la alimentación eléctrica entre el sensor y el brazo C.

2. Gire el selector de bloqueo 180 grados.

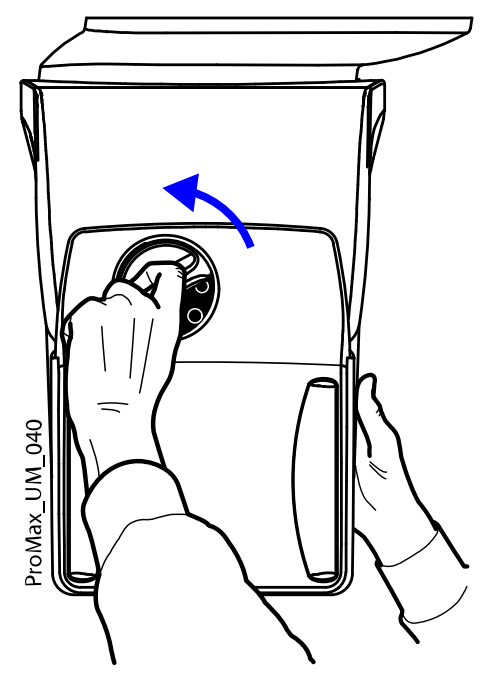

Esto soltará el mecanismo de bloqueo.

<span id="page-33-0"></span>3. Quite el sensor con cuidado.

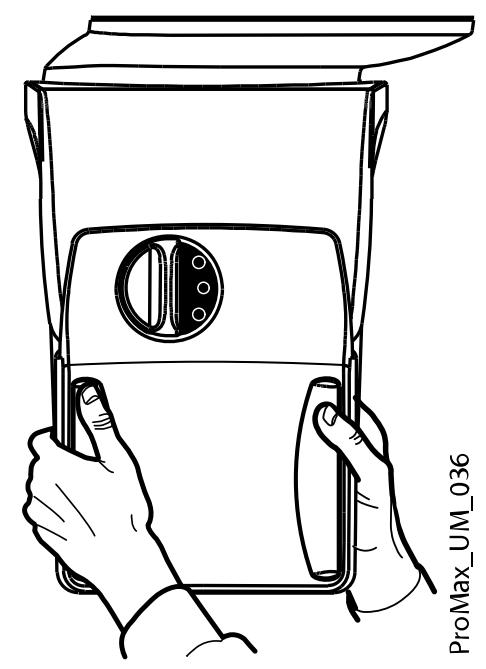

Qué hacer a continuación

#### AVISO

Por motivos de seguridad, espere al menos diez segundos antes de conectar un sensor de nuevo. El indicador luminoso azul situado bajo el selector de bloqueo tiene que apagarse primero.

#### 8.1.2 Instalación de los soportes del paciente

#### AVISO

Los soportes de cabeza disponibles se muestran en la sección ["Soportes de](#page-18-0) [cabeza \(opción A o B\)" en la página 15.](#page-18-0)

#### 8.1.2.1 Instalación de las barras de soporte

#### Pasos

1. Introduzca las barras de soporte en los orificios de la mesa de soporte del paciente.

2. Apriete los selectores de bloqueo para fijar las barras de soporte en posición.

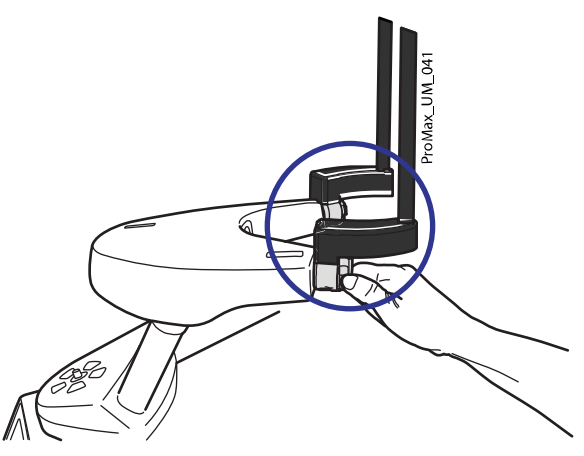

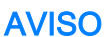

Asegúrese de introducir las barras de soporte del modo correcto.

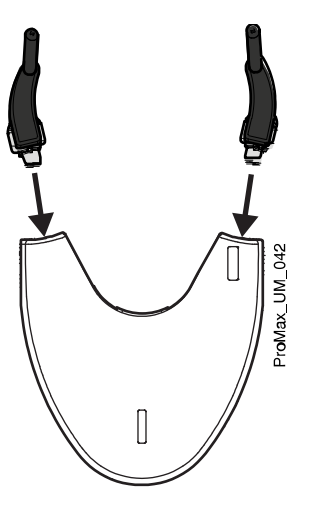

#### 8.1.2.2 Soporte de cabeza A: Instalación del soporte de cabeza ajustable

#### Acerca de esta tarea

Siga estos pasos si utiliza el soporte de cabeza ajustable.

#### Pasos

1. Deslice el soporte de cabeza ajustable sobre las barras de soporte.

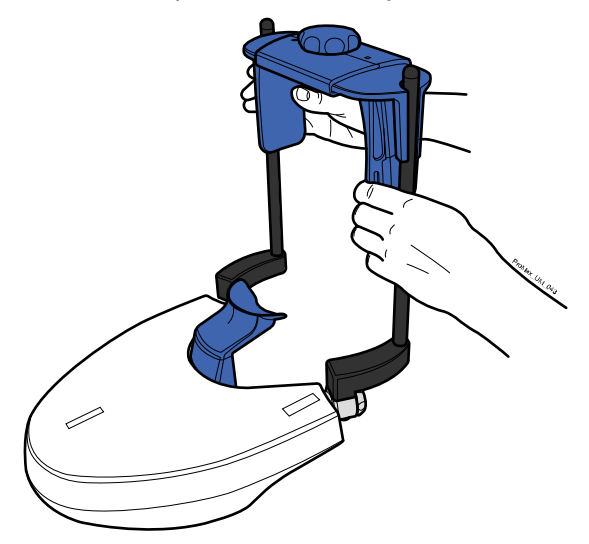

2. Gire el selector de ajuste para ajustar el soporte de cabeza y adaptarlo al tamaño de la cabeza del paciente.

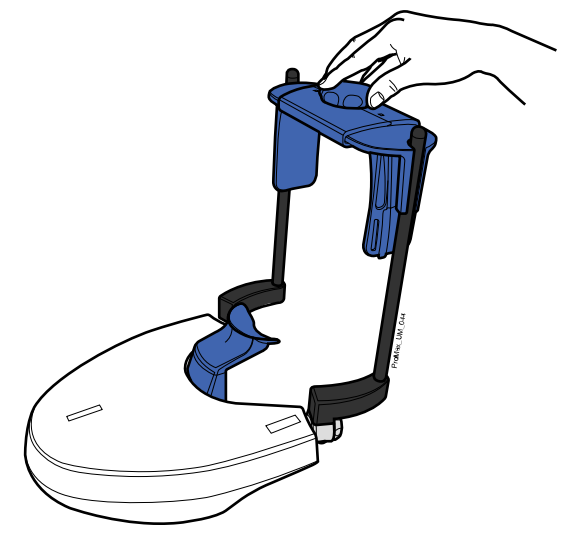

Puede utilizar las almohadillas para sienes si toma exposiciones de niños o pacientes con cabeza de tamaño pequeño.

Introduzca las almohadillas para sienes en el soporte de cabeza ajustable como se muestra.

Asegúrese de introducir las almohadillas para sienes todo lo que pueda.
Utilice almohadillas de sienes en ambos lados (no en un lado únicamente).

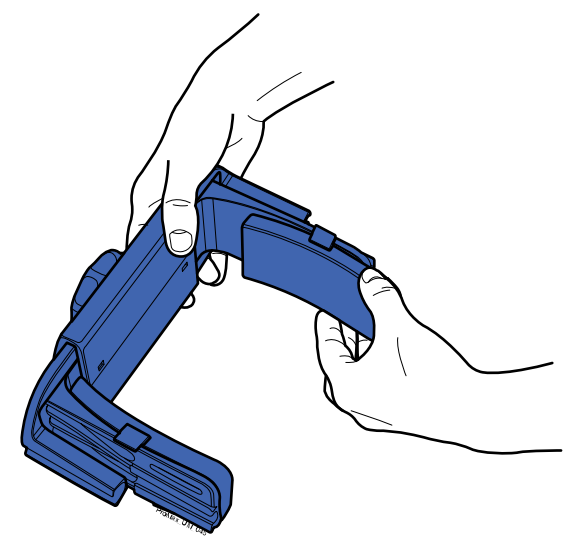

Puede utilizar tiras de sujeción para obtener un soporte de cabeza adicional si es necesario. Coloque una tira en la frente y dos tiras en la parte posterior de la cabeza, como se muestra en la figura.

# AVISO

Tenga cuidado al manipular las tiras. Evite golpear al paciente en el ojo o en la cara con las tiras.

# AVISO

No estire demasiado las tiras. Las tiras pierden su elasticidad si tira de ellas más de 50 mm (2 in.). Las tiras con una longitud libre (es decir, cuando no están estiradas) de más de 255 mm (10 in.) no sujetan la cabeza del paciente con firmeza.

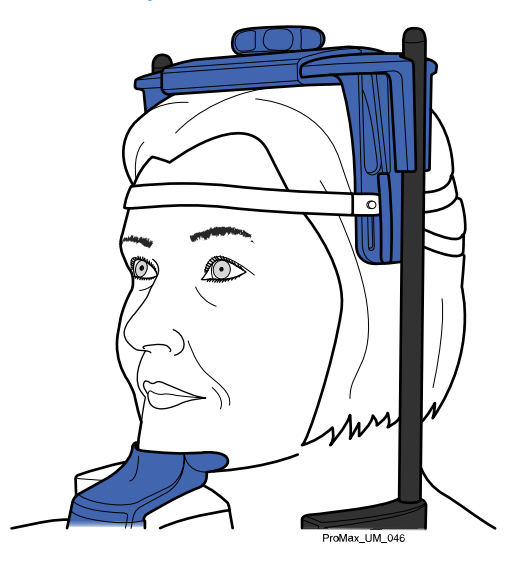

# 8.1.2.3 Soporte de cabeza B: Instalación de la banda de cabeza

### Acerca de esta tarea

Siga estas instrucciones si utiliza la banda de cabeza.

### <span id="page-37-0"></span>Pasos

1. Conecte la banda de cabeza a las barras de soporte como se muestra. Ajuste el lado con las aberturas grandes contra la frente del paciente.

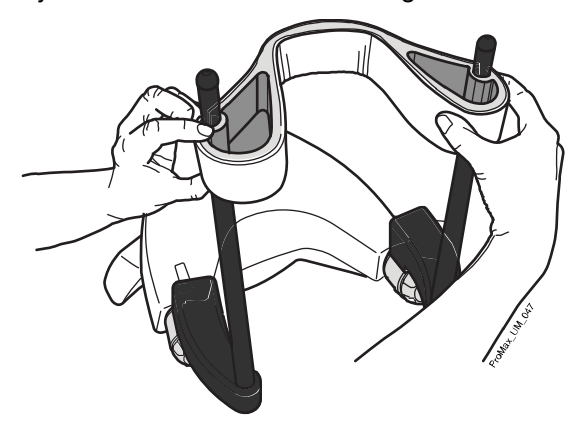

# 8.1.2.4 Ajuste de la altura del adaptador

### Acerca de esta tarea

El adaptador ajustable tiene cinco posiciones de altura. Coloque la cabeza del paciente a la altura correcta bajando o subiendo el adaptador del siguiente modo. Cuanto más bajo se coloque el paciente, más alta será la posición de la imagen resultante.

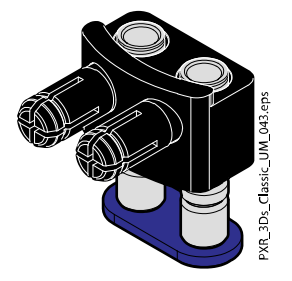

Utilice estos soportes del paciente.

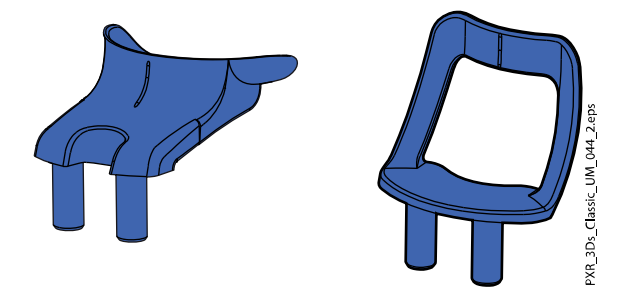

Siga estos pasos para ajustar la altura del adaptador.

### Pasos

- 1. Tire del selector de bloqueo (1 en la figura siguiente) y sáquelo.
- 2. Suba o baje las barras del adaptador (2).

3. Suelte el selector de bloqueo (3) para bloquear el adaptador en una de las cinco posiciones.

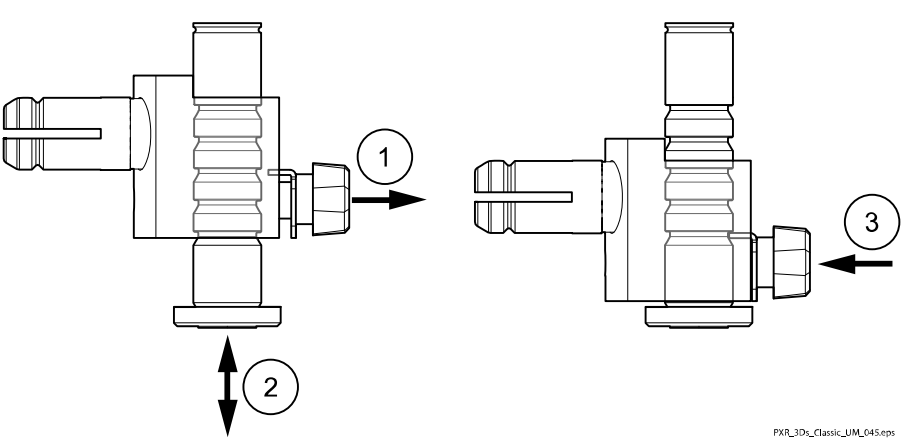

• Utilice la posición más alta y una copa de barbilla al tomar exposiciones del área de los dientes o de otras estructuras anatómicas que se encuentren a esa altura.

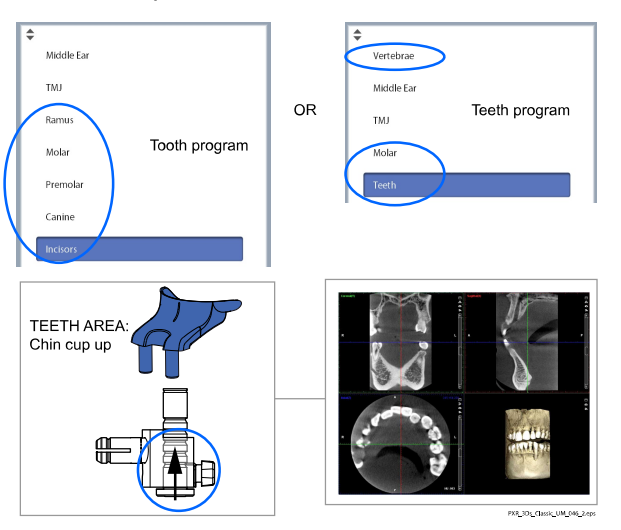

• Utilice la posición más alta y un soporte de barbilla bajo la nariz al tomar exposiciones del oído o de la articulación temporomandibular (ATM).

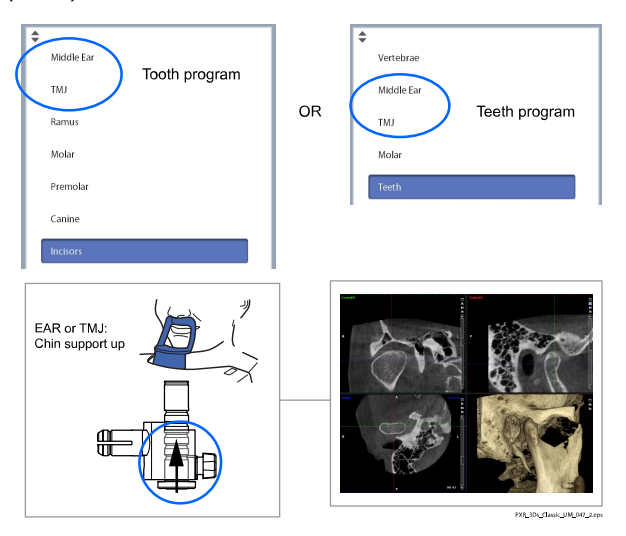

<span id="page-39-0"></span>• Utilice la posición más baja y un soporte de barbilla bajo la nariz al tomar exposiciones de los senos.

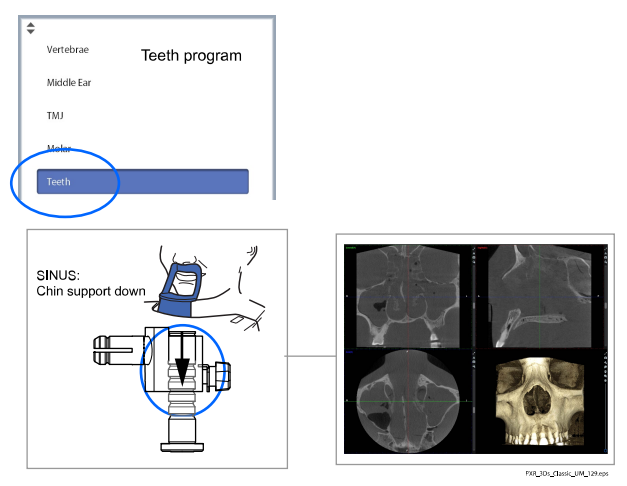

# 8.1.3 Preparación de Romexis

#### Pasos

1. Seleccione el paciente.

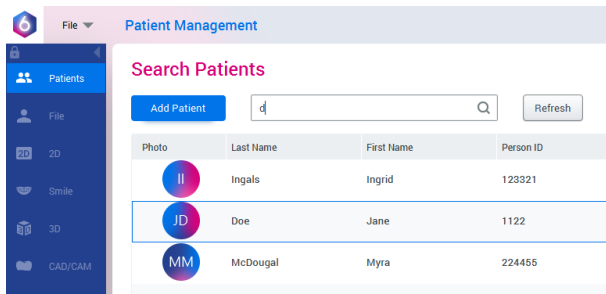

2. Haga clic con el botón derecho del ratón sobre el paciente y seleccione Capture (Capturar) seguido de 3D Capture (Captura 3D).

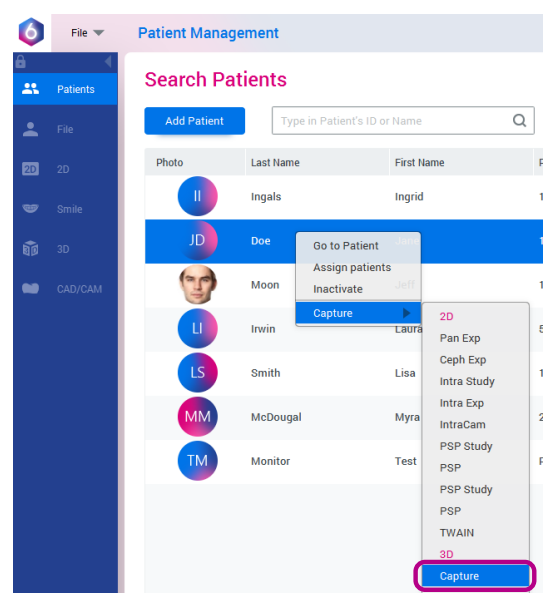

Consulte el manual del usuario de Romexis para obtener información sobre las funciones de Romexis.

# 8.2 Preparación del paciente

Indique al paciente que se quite accesorios como gafas, audífonos, dentaduras postizas, horquillas de pelo y joyas como pendientes, collares y piercings, ya que estos pueden producir sombras o reflejos en la imagen. El paciente también debe quitarse artículos sueltos de su indumentaria (p. ej., bufanda, corbata) que puedan quedar atrapados en las estructuras del brazo de la unidad de rayos X.

# AVISO

Los objetos de alto contraste, como dientes de oro o amalgamas, pueden generar artefactos en la imagen.

Si toma una fotografía facial 3D al mismo tiempo que toma una imagen de rayos X, pida al paciente que se retire el pelo de la cara y los oídos.

Coloque un delantal de plomo de protección sobre la espalda del paciente, si fuera necesario.

# 8.3 Selección de los ajustes de exposición

Consulte la sección ["Pantalla táctil" en la página 17](#page-20-0) para obtener información general acerca de cómo realizar o cancelar selecciones en la pantalla táctil.

# 8.3.1 Selección del programa

### Pasos

1. Seleccione el programa 3D que desea utilizar.

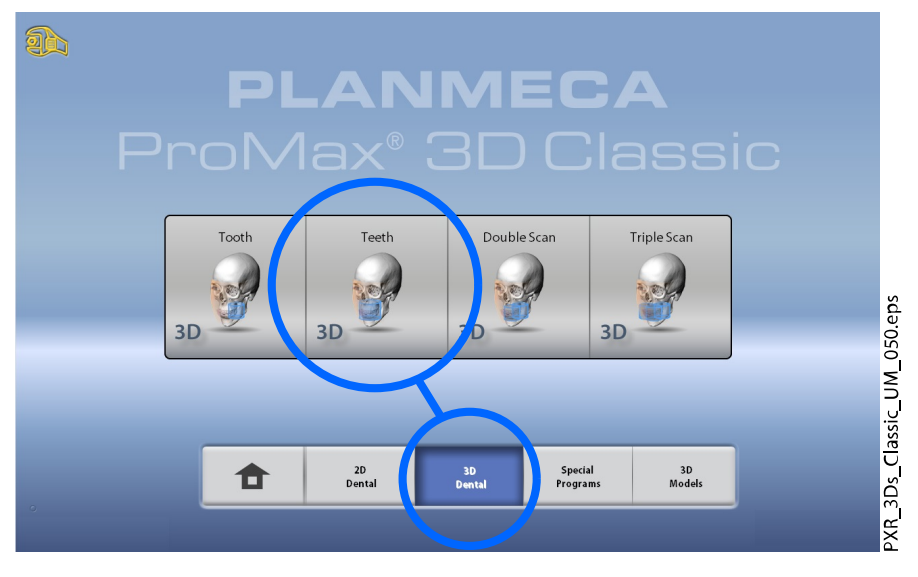

Si desea información adicional sobre los programas disponibles, consulte la sección ["Programas de Planmeca ProMax 3D Classic" en](#page-28-0) [la página 25](#page-28-0).

### 8.3.2 Selección del tamaño del paciente

### Pasos

- 1. Utilice este botón para seleccionar el tamaño del paciente.
	- XS = Niño
- S = Adulto de contextura pequeña
- M = Adulto de contextura media
- L = Adulto de contextura grande
- XL = Adulto de contextura extra grande

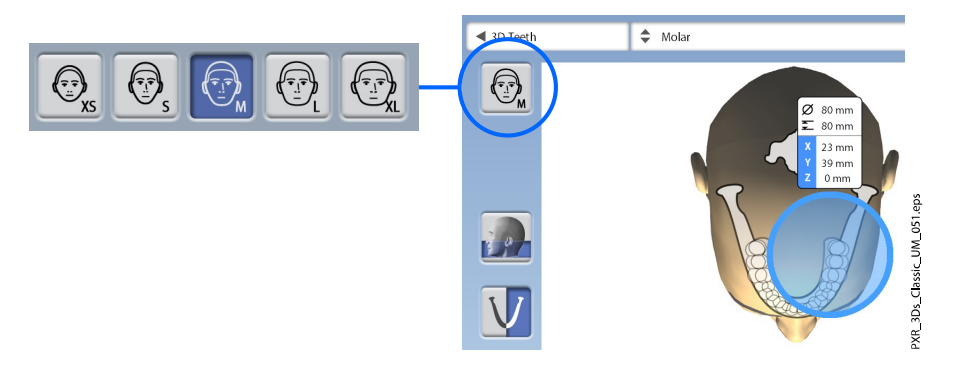

Al seleccionar un paciente infantil (XS), se reduce automáticamente el tamaño del volumen y la dosis del paciente.

### AVISO

Los valores de exposición cambian automáticamente en función del tamaño del paciente, la resolución de imagen y el ajuste de ULD seleccionados.

### AVISO

También puede seleccionar el tamaño del paciente en la pantalla siguiente.

### 8.3.3 Selección del diámetro y la altura del volumen

#### Pasos

1. Seleccione uno de estos botones para configurar el diámetro y la altura del volumen de la imagen.

# AVISO

En función del programa seleccionado, únicamente una de las opciones puede estar disponible.

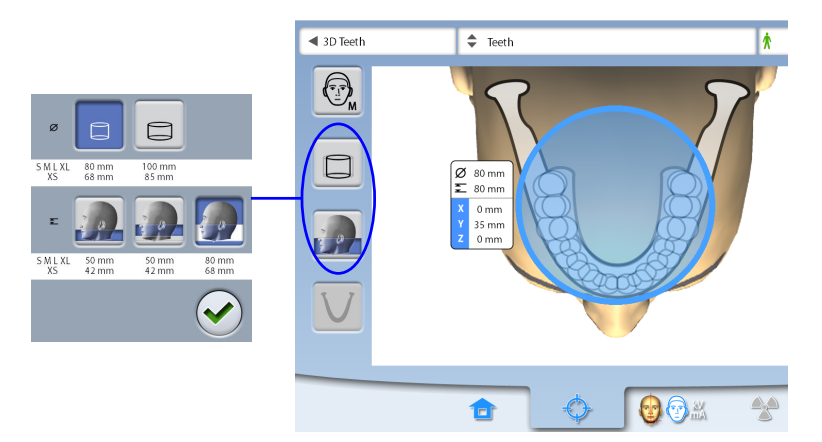

Utilice este botón para seleccionar el diámetro del volumen ampliado. El diámetro del volumen ampliado es 110 mm para todos los tamaños del paciente. La selección del diámetro del volumen ampliado no aumenta la dosis de radiación al paciente.

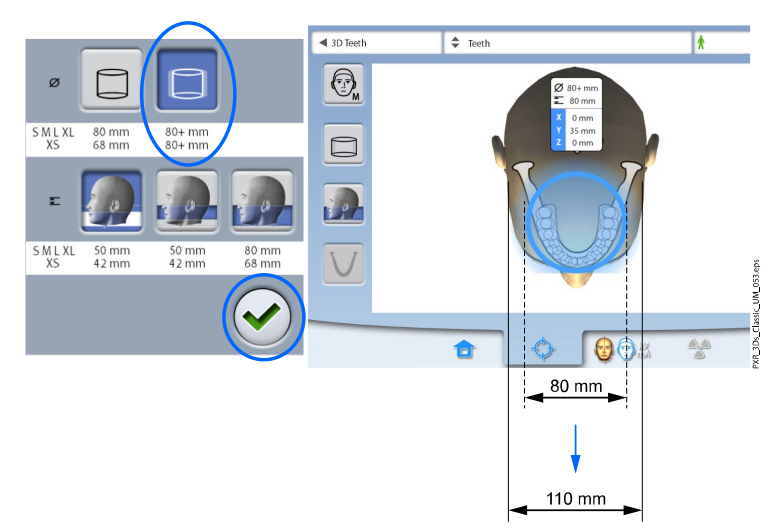

- Áreas dentro del diámetro de volumen de 80 mm = imagen nítida
- Áreas fuera del diámetro de volumen de 80 mm = imagen menos nítida
- 2. Presione el botón de marca de verificación verde para confirmar las selecciones.

# 8.3.4 Selección de la posición del volumen

### Pasos

1. Presione el área de la que desee tomar la exposición.

También puede seleccionar la posición del volumen en el menú desplegable de la parte superior.

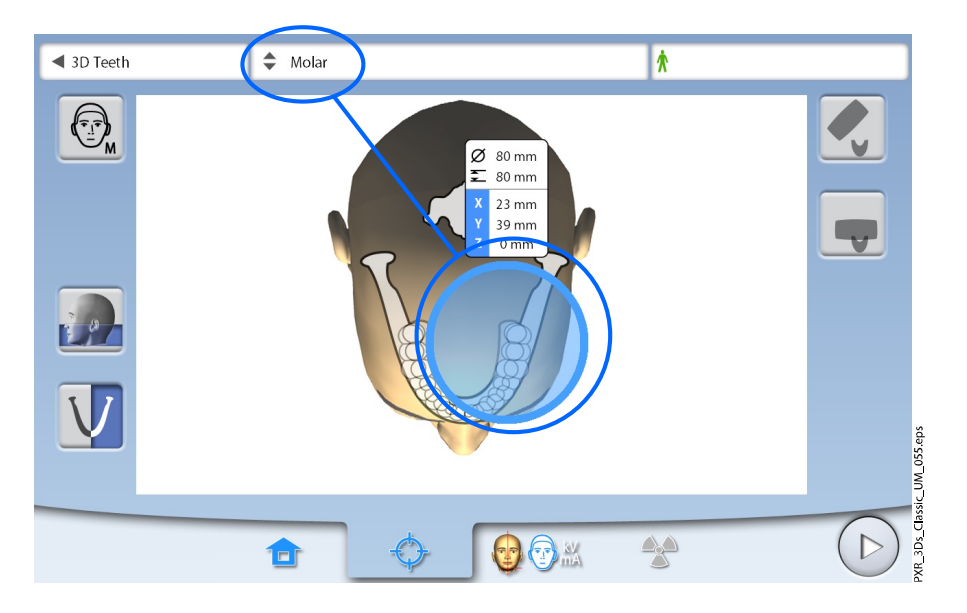

Las opciones disponibles dependen del programa seleccionado.

### AVISO

En los programas Escaneo doble 3D y Escaneo triple 3D, el área seleccionada es el volumen de la imagen principal. Los demás volúmenes de imágenes aparecen junto al volumen de la imagen principal.

# 8.3.5 Selección del lado del maxilar

### Pasos

1. Utilice este botón para seleccionar el lado de la maxilar (derecha, izquierda o ambos lados) del que desee realizar la exposición.

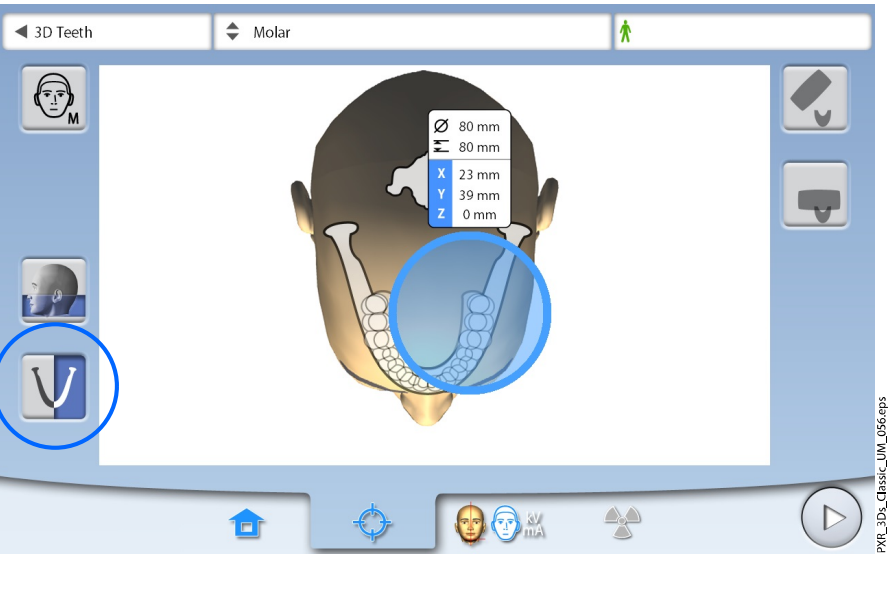

### AVISO

Las opciones disponibles dependen del programa y la resolución de imagen seleccionados.

# <span id="page-44-0"></span>8.3.6 Reducción del diámetro de los volúmenes colindantes (Escaneo doble 3D / Escaneo triple 3D únicamente)

### Acerca de esta tarea

En los programas Escaneo doble 3D y Escaneo triple 3D, todos los volúmenes de imágenes tienen el mismo diámetro por defecto.

#### Pasos

1. Utilice este botón si desea reducir el diámetro de los volúmenes de imágenes colindantes.

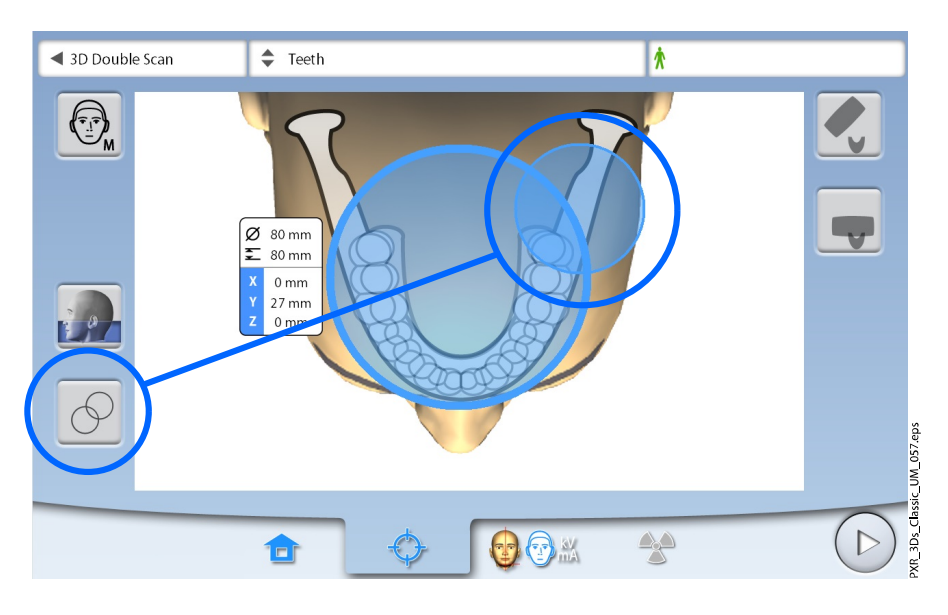

AVISO Todos los volúmenes de imágenes tienen la misma altura.

# 8.4 Posicionamiento del paciente

# 8.4.1 Selección de la posición de entrada del paciente

### Pasos

- 1. Utilice los botones de la parte derecha de la pantalla para seleccionar la posición de entrada del paciente.
	- Seleccione este botón para mover el brazo C a la parte posterior, lejos del área de posicionamiento del paciente. Esta posición de vista completa le permite supervisar y ajustar la posición del paciente libremente desde todas las direcciones.

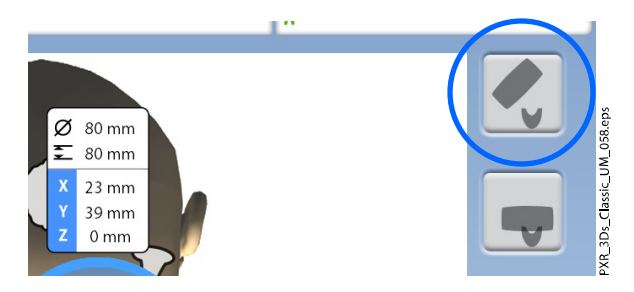

Seleccione este botón para colocar el brazo C alrededor de la mesa de soporte del paciente. Esta es la posición de entrada del paciente cerrada tradicional.

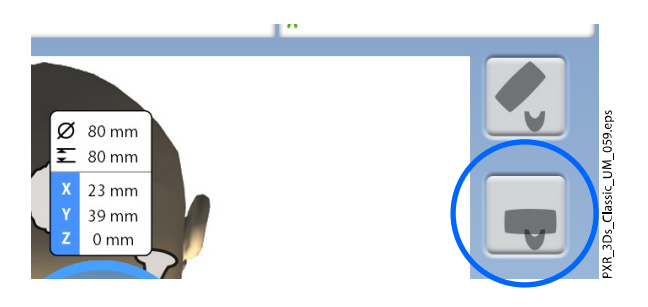

### AVISO

Si es necesario, puede desactivarse la posición de vista completa (botón superior) (Ajustes > Usuario > 1300 Ajustes operativos > 1330 Posicionamiento del paciente > Entrada lateral OFF). Esto puede ser necesario si no queda espacio para que el brazo C retroceda.

# 8.4.2 Posicionamiento de la cabeza del paciente

### Pasos

1. Conduzca al paciente a la unidad de rayos X.

El paciente puede estar sentado o de pie durante la exposición.

# AVISO

Se recomienda tomar imágenes de pacientes con problemas de salud en posición sentada.

2. Ajuste la unidad de rayos X para adaptarse a la altura del paciente.

Para ello, presione uno de los botones de ajuste de altura hasta que la copa de barbilla / el soporte de barbilla esté aproximadamente a nivel con el maxilar inferior del paciente.

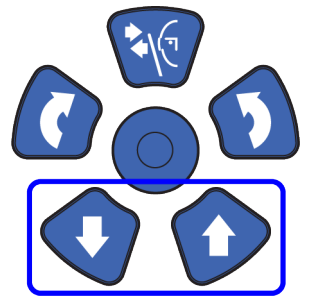

- 3. Pida al paciente que agarre las asas para el paciente.
- 4. Compruebe que la cabeza del paciente está colocada con firmeza en el soporte de cabeza.
	- Puede ajustar el soporte de cabeza si gira el selector de ajuste situado en la parte superior.
	- Puede utilizar tiras de sujeción para obtener un soporte de cabeza adicional si es necesario. Consulte la sección ["Instalación de](#page-33-0) [los soportes del paciente" en la página 30](#page-33-0) para obtener más información.

# 8.5 Selección de los valores de exposición

Para pasar a la siguiente pantalla, seleccione:

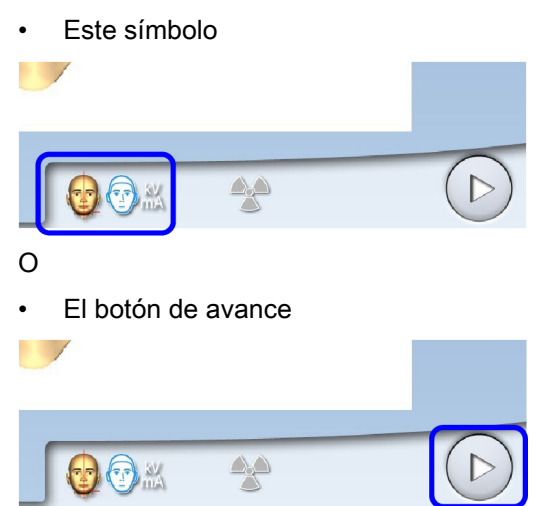

# 8.5.1 Selección de la resolución de imagen

### Pasos

1. Utilice este botón para seleccionar la resolución de imagen. El tamaño de vóxel se muestra debajo del botón de resolución.

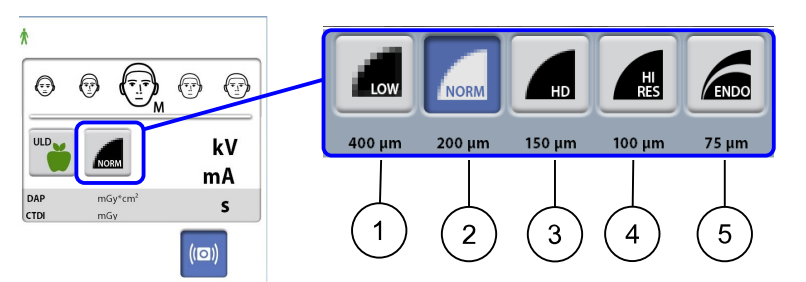

- 1 Dosis baja: Valores de exposición más bajos y dosis de radiación del paciente reducida
- 2 Resolución normal: Adecuada para la mayoría de los objetivos
- 3 Alta definición: Mejor calidad de imagen para objetivos pequeños, por ejemplo, los huesos del oído
- 4 Alta resolución: Imágenes nítidas
- 5 De endodoncia: Imágenes muy nítidas para aplicaciones de endodoncia y otros objetivos pequeños, por ejemplo, los huesos del oído

# AVISO

Las opciones disponibles dependen del programa seleccionado y del modelo de unidad de rayos X.

# AVISO

Los valores de exposición cambian automáticamente en función del tamaño del paciente, la resolución de imagen y el ajuste de ULD seleccionados.

# <span id="page-47-0"></span>8.5.2 Selección de la dosis ultra baja (ULD)

### Pasos

1. Seleccione el botón ULD para tomar una exposición con una dosis muy baja.

La función puede utilizarse para reducir la dosis de radiación del paciente, por ejemplo, en tratamientos de ortodoncia, planificación de implantes o estudios de seguimiento.

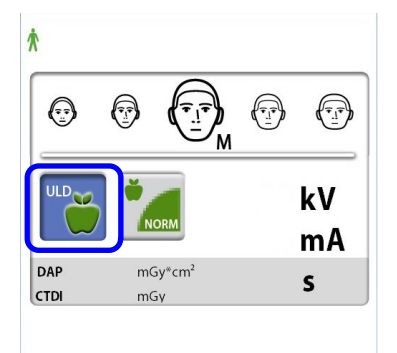

# AVISO

Los valores de exposición cambian automáticamente en función del tamaño del paciente, la resolución de imagen y el ajuste de ULD seleccionados.

### 8.5.3 Ajuste de los valores de exposición para la exposición actual

# AVISO

Siempre debe intentar minimizar la dosis de radiación al paciente.

Los valores de exposición se han predeterminado en fábrica para cada tamaño del paciente, resolución de imagen y ajuste ULD (dosis ultra baja). Los valores predeterminados de exposición son valores promedio y únicamente se presentan a modo de guía para el usuario.

Los valores predeterminados de exposición se muestran en las tablas siguientes.

### Valores predeterminados en fábrica para la resolución de imagen de dosis baja

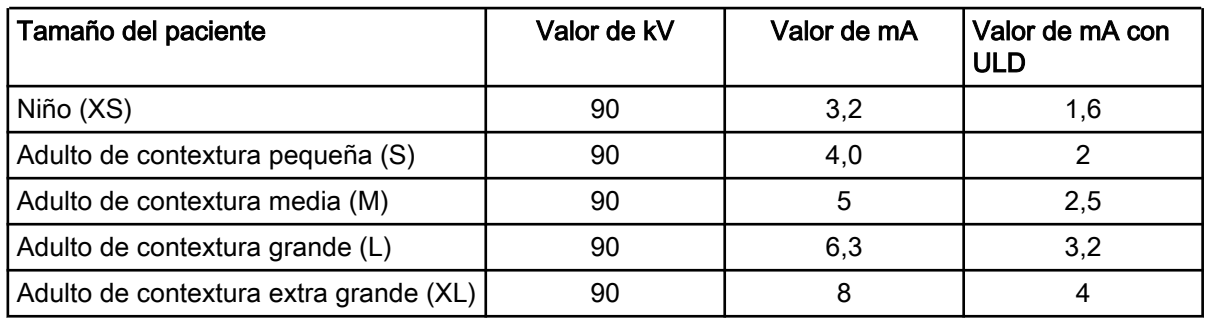

### Valores predeterminados en fábrica para la resolución de imagen normal

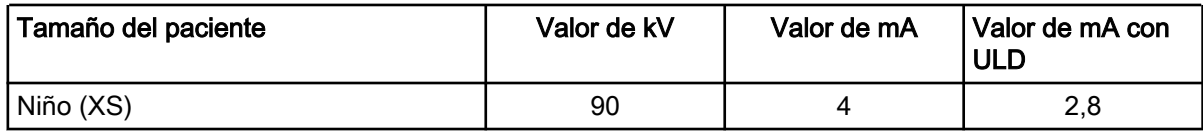

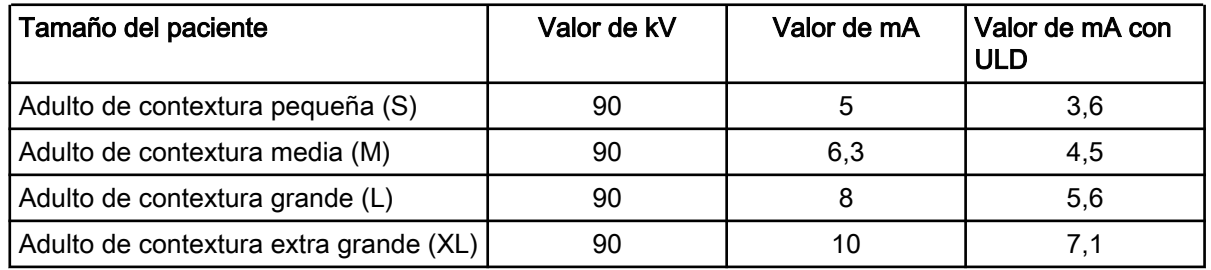

# Valores predeterminados en fábrica para la resolución de imagen normal

### Valores predeterminados en fábrica para la resolución de imagen de alta definición (HD)

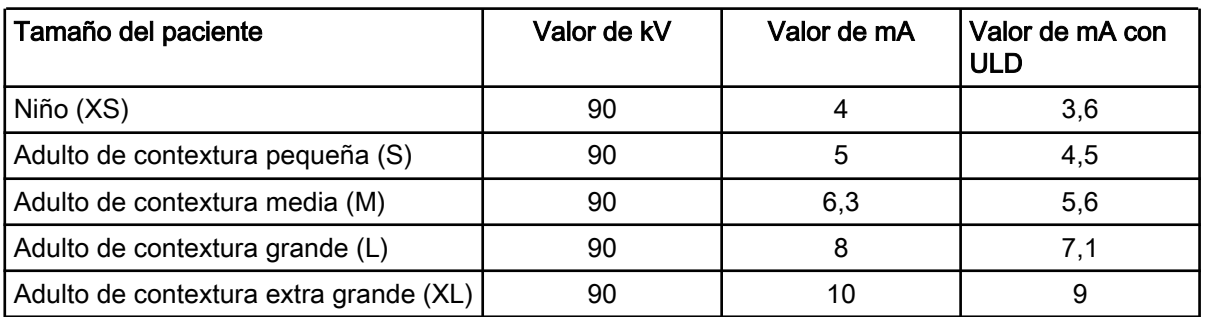

### Valores predeterminados en fábrica para la resolución de imagen de alta resolución y endo

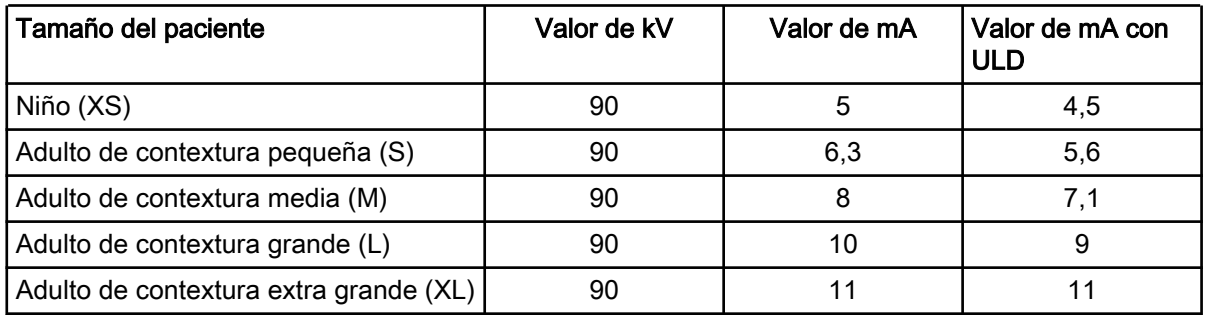

Si necesita ajustar los valores predeterminados de exposición para esta exposición:

- 1. Seleccione el campo kV / mA.
- 2. Utilice los botones menos y más para ajustar los valores de exposición que desee utilizar. Para mejorar el contraste de imagen, reduzca el valor de kV. Para reducir la dosis de radiación, reduzca el valor de mA.
- 3. Seleccione el botón de marca de verificación verde.

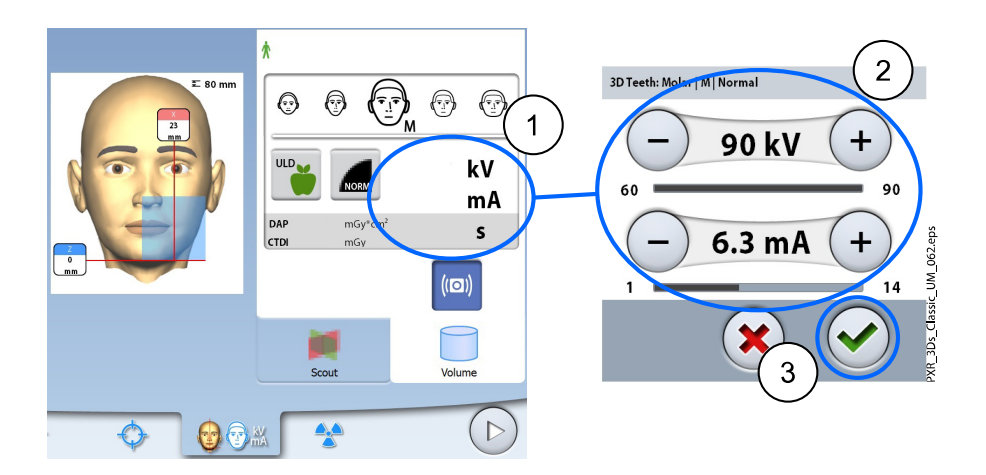

Puede ajustar los valores predeterminados de exposición permanentemente tal y como se describe en la sección ["Programas \(2100\)" en la página 86](#page-89-0).

# 8.6 Selección de corrección de movimientos del paciente

#### Pasos

1. Utilice este botón para seleccionar la función de corrección de movimientos del paciente de CALM.

Se trata de un algoritmo que detecta los movimientos del paciente durante la exposición y, posteriormente, compensa los efectos del movimiento durante la reconstrucción de la imagen.

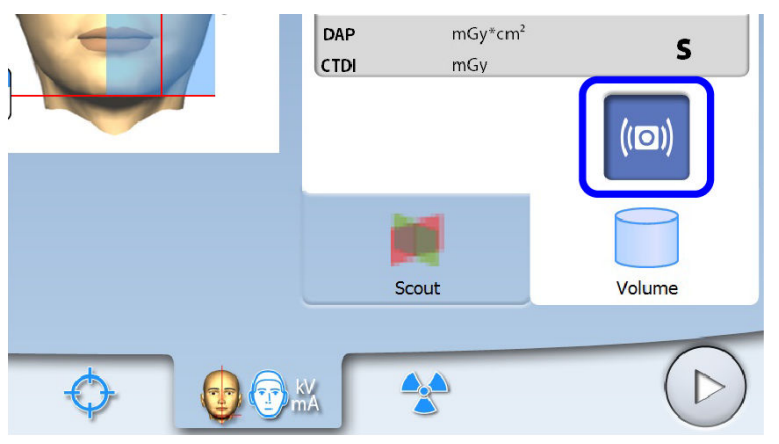

### AVISO

El algoritmo CALM se utiliza únicamente en pacientes vivos y no se recomienda para su uso, por ejemplo, en la obtención de imágenes de muestras inorgánicas o de un accesorio de fantoma de control de calidad.

# 8.7 Selección de la fotografía facial 3D (unidades de rayos X con sensor ProFace)

### Acerca de esta tarea

Si la unidad de rayos X tiene un sensor ProFace, es posible tomar una fotografía 3D de la cara del paciente al mismo tiempo que toma una imagen de rayos X.

#### <span id="page-50-0"></span>Pasos

1. Seleccione este botón para tomar ambas imágenes al mismo tiempo.

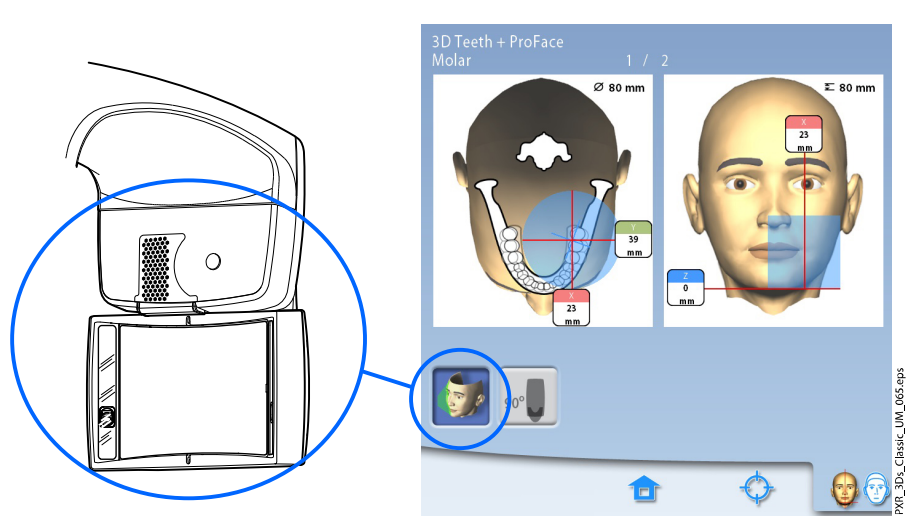

El botón le permite seleccionar el tipo de foto que desea tomar. Puede alternar entre dos opciones de foto:

• Seleccione esta opción si desea incluir los oídos del paciente en la foto:

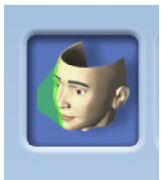

La imagen se toma con un método combinado de escaneos ópticos y láser.

• Seleccione esta opción si no desea incluir los oídos del paciente en la foto:

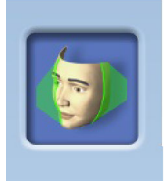

La imagen se toma con un escaneo láser. Se recomienda utilizar esta opción si necesita tomar fotos muy nítidas.

# 8.8 Ajuste de la posición del volumen

Las posiciones del volumen vienen predeterminadas de fábrica para un paciente normal. No obstante, como todos los pacientes y sus estructuras anatómicas son diferentes, debe comprobar que la posición predeterminada cubra el área de interés para este paciente. Si no es el caso, ajuste la posición del volumen en función de la anatomía del paciente. Las luces de posicionamiento y las ilustraciones de la pantalla táctil le ayudan a hacerlo.

Las ilustraciones siguientes son únicamente orientativas. Cuando ajuste la posición del volumen, las luces de posicionamiento se moverán hacia la cara del paciente. Las luces de posicionamiento de las ilustraciones muestran la posición predeterminada del volumen y no se mueven en función de sus ajustes.

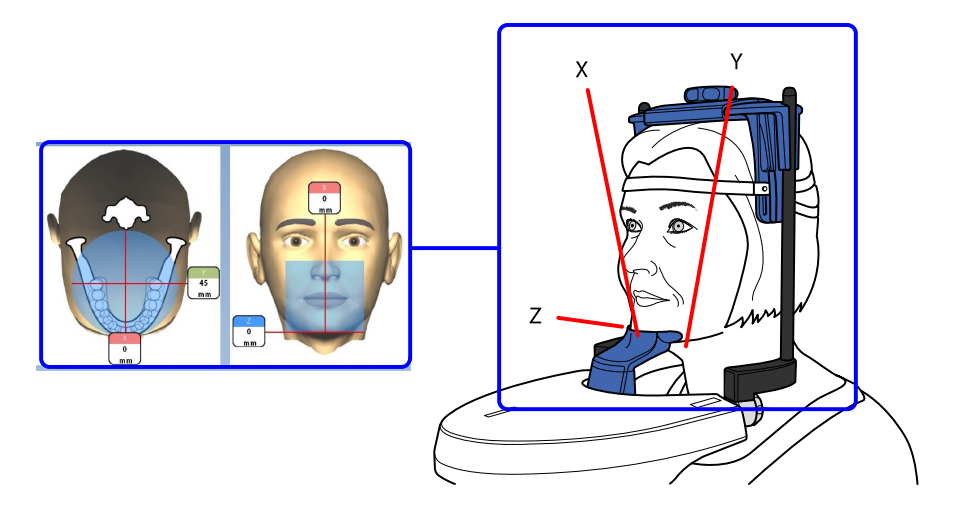

Para encender las luces de posicionamiento (si todavía no están encendidas), realice una de las acciones siguientes:

a.) Presione la ruedecilla que se encuentra en la parte inferior de la mesa de apoyo del paciente.

b.) Presione cualquiera de los controles de posicionamiento (botón o palanca de mando).

Las luces se apagan automáticamente después de dos minutos. Para apagarlas antes, presione la palanca de mando de posicionamiento.

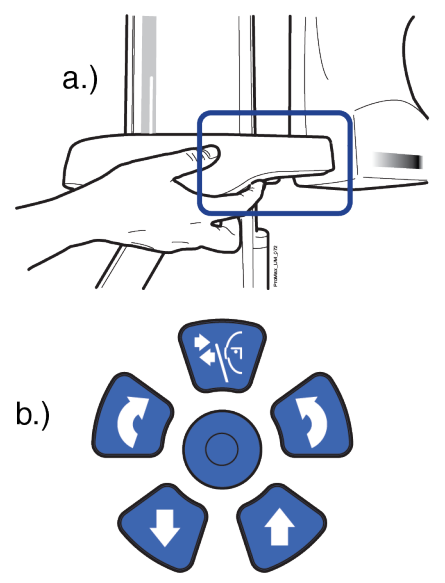

# 8.8.1 Movimiento del volumen de la imagen en vertical (láser Z)

### Acerca de esta tarea

La luz inferior del volumen (láser Z) indica la posición donde se encuentra el extremo inferior del volumen de la imagen.

#### Pasos

1. Compruebe que el volumen de la imagen se ha colocado a la altura correcta para el paciente en cuestión.

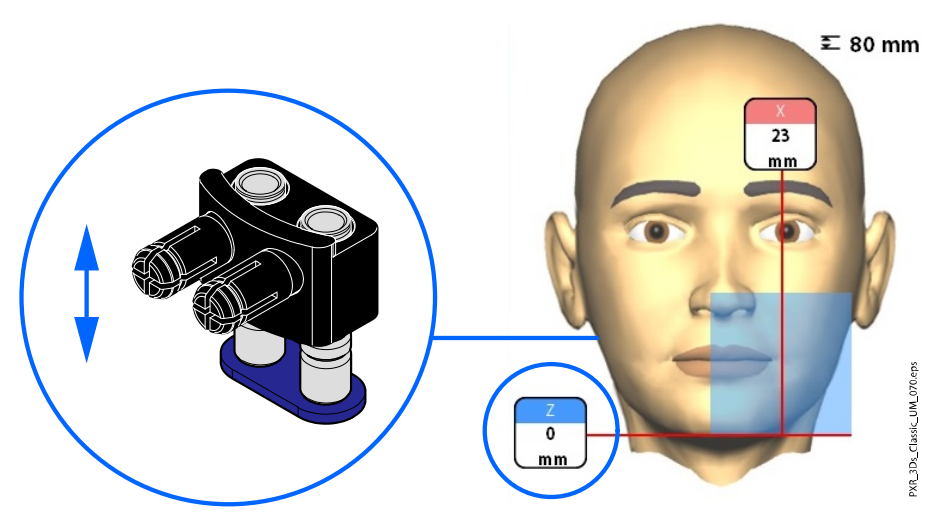

# AVISO

Si solo selecciona la mitad superior del maxilar, el extremo más bajo del volumen de la imagen se coloca 30 mm por encima de la luz inferior del volumen.

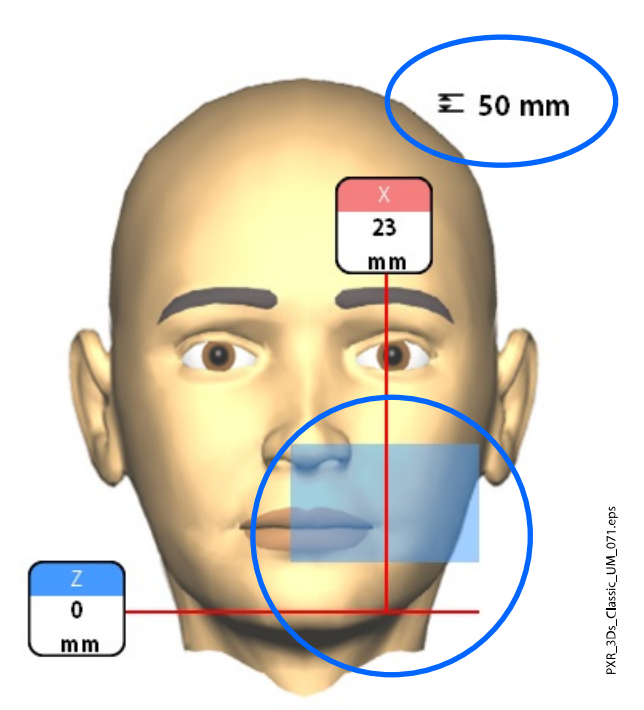

# 8.8.2 Movimiento del volumen de la imagen en horizontal (láseres X e Y)

Las luces de centrado del volumen se cruzan en el centro del volumen de la imagen. Con el paciente posicionado en la unidad, las luces de centrado del volumen forman líneas rojas en la parte frontal (luz frontal = láser X) y a la izquierda (luz lateral = láser Y) de la cabeza del paciente.

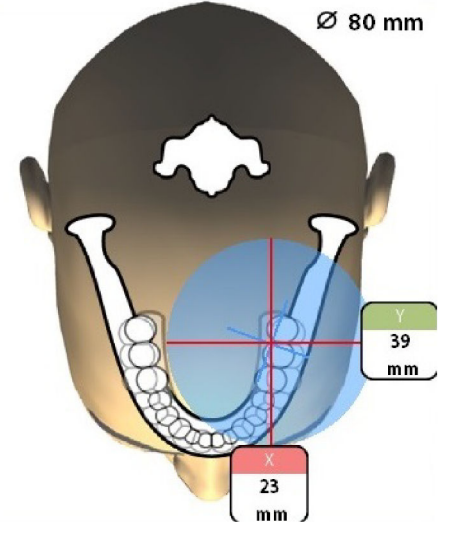

Compruebe que el volumen de la imagen se ha colocado correctamente para el paciente en cuestión. Si necesita ajustar la posición del volumen, proceda como se señala a continuación.

# 8.8.2.1 Luz frontal (láser X)

Si necesita mover el volumen de la imagen hacia la izquierda o la derecha:

• Mueva la palanca de mando de posicionamiento hacia la izquierda o la derecha. La luz frontal (por ejemplo, el centro del volumen de la imagen visto desde la parte frontal) se mueve consecuentemente sobre la cara del paciente.

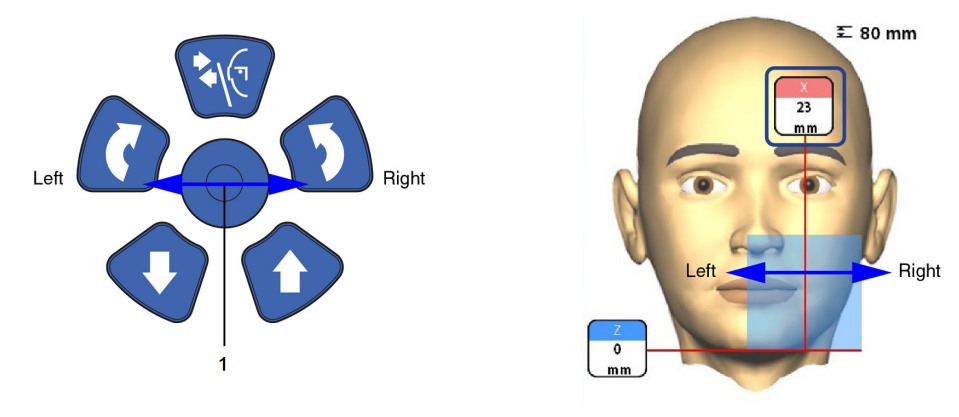

# 8.8.2.2 Luz lateral (láser Y)

Primero, gire el brazo C 90 grados en sentido horario presionando el botón 90° en la parte inferior de la pantalla. Así tendrá una mejor vista para comprobar la posición del volumen.

Seleccione de nuevo el botón para girar el brazo C de nuevo hasta la posición original.

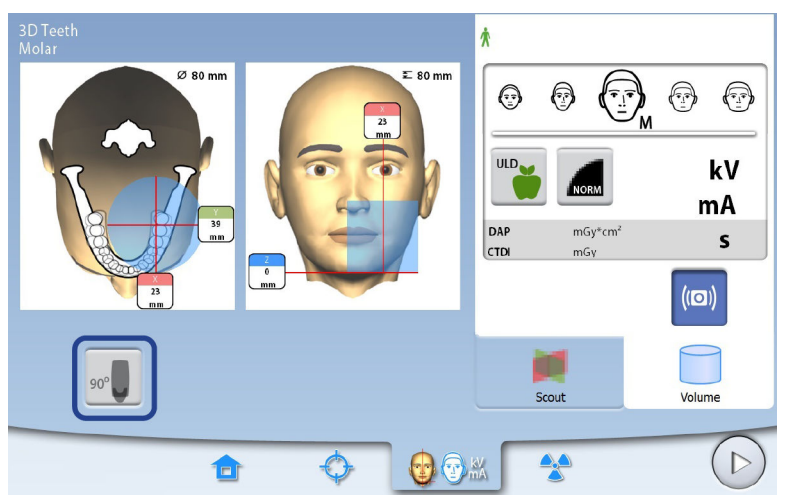

Si necesita mover el volumen de la imagen hacia la parte frontal o trasera, realice una de las acciones siguientes:

- Mueva la ruedecilla que se encuentra en la parte inferior de la mesa de soporte del paciente.
- Mueva la palanca de mando de posicionamiento hacia / lejos de usted.

La luz lateral (láser Y, por ejemplo, el centro del volumen de la imagen visto desde el lateral) se moverá consecuentemente sobre la cara del paciente.

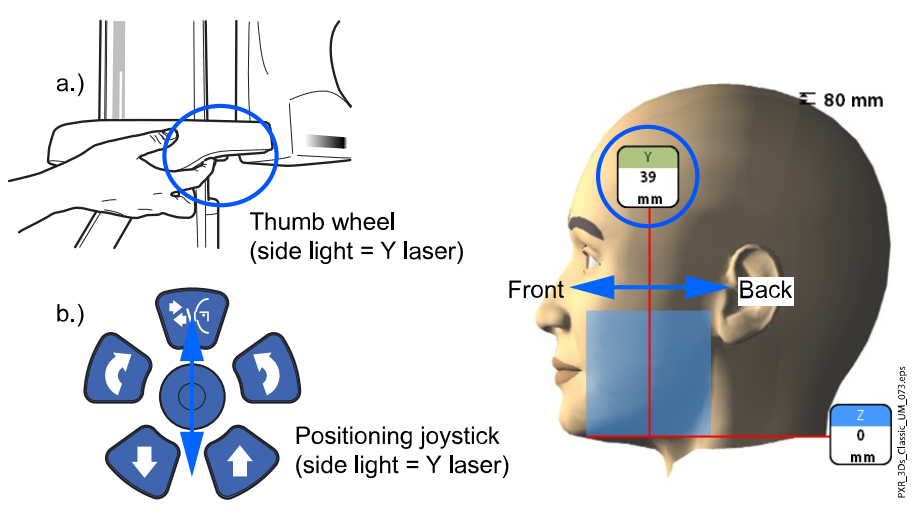

PARA LOS PROGRAMAS DIENTE Y DIENTES:

La luz de incisivo indica el extremo frontal del volumen de la imagen cuando se selecciona la posición frontal.

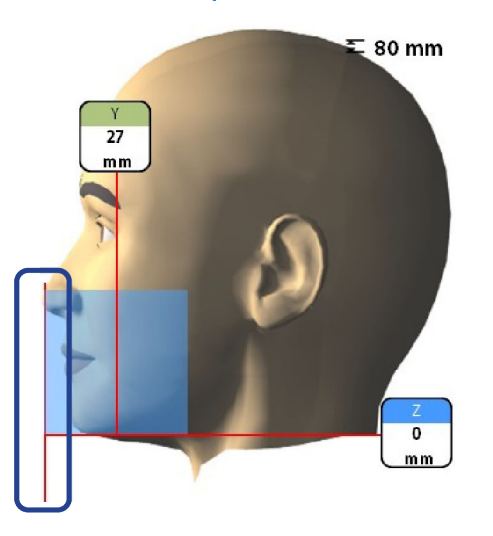

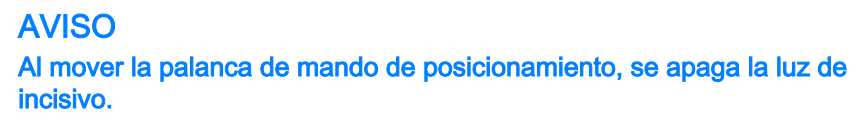

# 8.9 Toma de imagen de exploración o vistas 2D (LAT, PA o LAT-PA)

### Acerca de esta tarea

### AVISO

Puede activar las funciones y ajustar los valores predeterminados de exposición como se describe en la sección ["Programas \(2100\)" en la página](#page-89-0) [86.](#page-89-0)

Puede tomar una imagen de exploración o vistas 2D (LAT, PA o LAT-PA) del volumen de la imagen seleccionado antes de tomar la imagen 3D real. Esto le permite comprobar la posición del volumen o, en caso necesario, confirmar la necesidad de una exposición 3D.

### AVISO

Si la imagen consiste en varios volúmenes, las imágenes de vista previa solamente estarán disponibles para el primer volumen de la imagen (1/2).

### AVISO

Las vistas 2D no están disponibles para todos los programas.

### AVISO

Asegúrese de haber seleccionado el modo de exposición y el paciente correctos en el programa Romexis.

#### Pasos

1. Seleccione la vista que desee tomar.

Para tomar vistas LAT-PA, presione ambos botones (LAT y PA).

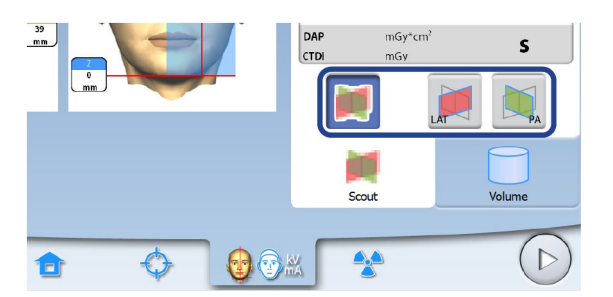

2. Seleccione el botón del símbolo de radiación o el de avance.

Las luces verdes parpadean en el botón de exposición y en la pantalla táctil cuando el sistema de rayos X está preparándose para una exposición. Las luces verdes dejan de parpadear y permanecen encendidas de forma fija cuando el sistema de rayos X está preparado para una exposición.

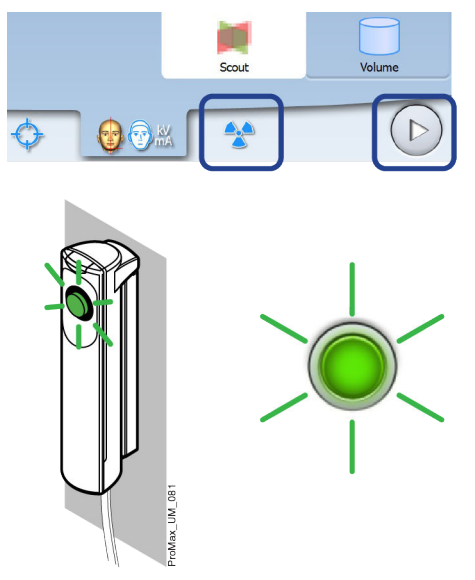

- 3. Pida al paciente que permanezca tan quieto como sea posible.
- 4. Diríjase a un área protegida.
- 5. Presione y mantenga presionado el botón de exposición durante todo el tiempo que dure la exposición.

Durante la exposición, las luces amarillas de advertencia de radiación se encienden en el interruptor de exposición y en la pantalla táctil, y se escucha un tono de advertencia de radiación.

Además, se muestra un símbolo de advertencia de radiación en la pantalla táctil.

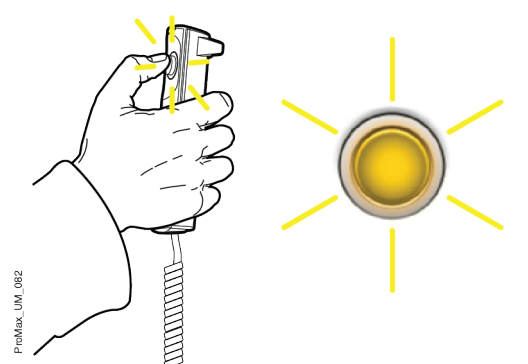

La imagen aparece en la pantalla del ordenador. Si es necesario, puede volver a ajustar la posición de los volúmenes pequeños como se muestra a continuación.

6. Utilice los signos más y menos que aparecen en la pantalla táctil.

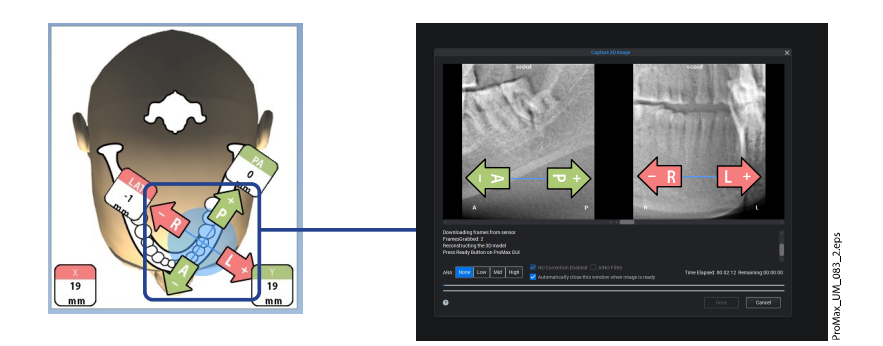

7. Tome una nueva exposición como se describe más arriba.

Repita el procedimiento hasta que el volumen de la imagen esté en el lugar correcto.

# 8.10 Toma de exposición 3D

### Acerca de esta tarea

### AVISO

Asegúrese de haber seleccionado el modo de exposición y el paciente correctos en el programa Romexis.

#### Pasos

- 1. Asegúrese de que está seleccionada la pestaña Volume (Volumen).
- 2. Seleccione el botón del símbolo de radiación o el de avance.

Las luces verdes parpadean en el botón de exposición y en la pantalla táctil cuando el sistema de rayos X está preparándose para una exposición. Las luces verdes dejan de parpadear y permanecen encendidas de forma fija cuando el sistema de rayos X está preparado para una exposición.

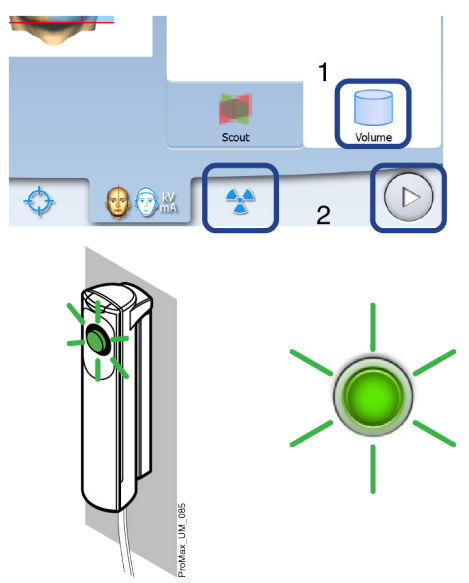

3. Pida al paciente que permanezca tan quieto como sea posible.

Si toma una fotografía facial 3D al mismo tiempo, indique al paciente que una luz brillante se encenderá durante la exposición pero que esto no debe asustarle ni hacer que se mueva. Pida al paciente que mantenga los ojos cerrados o los enfoque hacia un punto fijo en la distancia de modo que los ojos estén orientados en su dirección natural en la imagen resultante.

- 4. Diríjase a un área protegida.
- 5. Presione y mantenga presionado el botón de exposición durante todo el tiempo que dure la exposición.

Durante la exposición, las luces amarillas de advertencia de radiación se encienden en el interruptor de exposición y en la pantalla táctil, y se escucha un tono de advertencia de radiación.

Además, se muestra un símbolo de advertencia de radiación en la pantalla táctil.

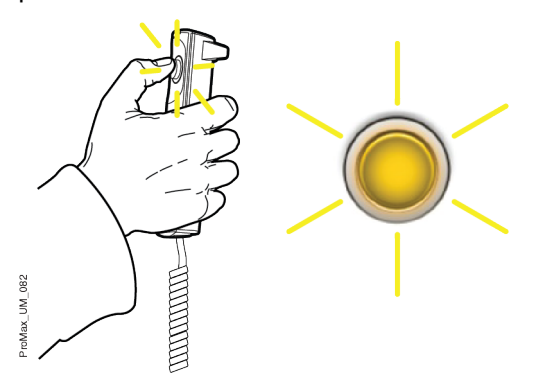

El brazo C se mueve alrededor de la cabeza del paciente.

- Si toma dos volúmenes de imágenes horizontales, se procesa primero la imagen del lado izquierdo del paciente y posteriormente la del lado derecho.
- Si toma un volumen de imagen y una fotografía facial 3D, la imagen de rayos X se toma en primer lugar y posteriormente se toma la fotografía. Cuando se toma la fotografía se escucha un tic rápido.

### AVISO

No suelte el botón de exposición antes de la finalización de la última exposición.

### AVISO

Mantenga contacto auditivo y visual con el paciente y la unidad de rayos X durante la exposición. Si el brazo C deja de moverse durante la exposición, o se mueve de forma errática, suelte el botón de exposición inmediatamente.

#### Resultados

La imagen aparece en la pantalla del ordenador.

- El tiempo de procesamiento de imágenes depende de los ajustes seleccionados. Por ejemplo, si selecciona la función ULD (dosis ultra baja), las imágenes tardan más en aparecer.
- Si toma dos volúmenes de imágenes, debe aceptar la función de cosido de imágenes en el programa Romexis.

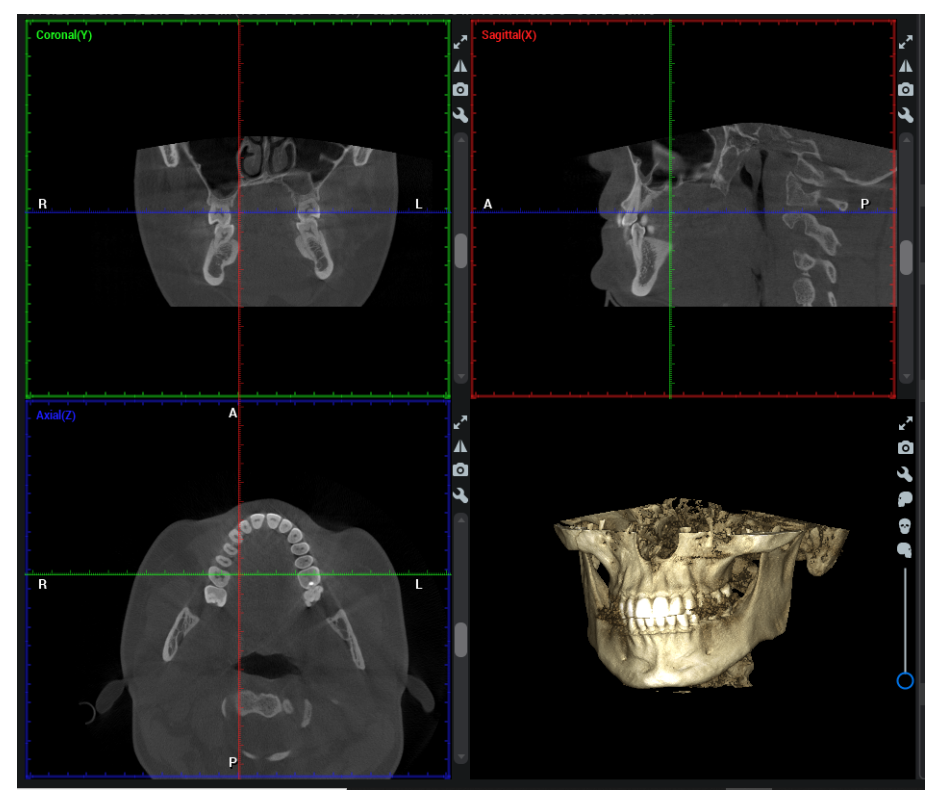

### Qué hacer a continuación

Retire las tiras de sujeción (si se utilizan). Quite el soporte de cabeza del paciente girando el selector de ajuste situado en la parte superior.

Conduzca al paciente fuera de la unidad de rayos X.

# 9 Fotografía facial 3D

PXR 3Ds  $\bigcirc$ 

Si la unidad de rayos X tiene un sensor ProFace, es posible tomar una fotografía 3D de la cara del paciente.

# AVISO

Si desea tomar una imagen de rayos X y una fotografía facial 3D al mismo tiempo, consulte la sección ["Ajuste de la posición del volumen" en la página](#page-50-0) [47.](#page-50-0)

# 9.1 Antes de la exposición

### Pasos

1. Instale las barras de soporte y el soporte de cabeza ajustable.

Consulte la sección ["Instalación de los soportes del paciente" en la](#page-33-0) [página 30](#page-33-0) si desea información adicional.

### AVISO

Para obtener una imagen realista de la cara del paciente, no utilice la copa de barbilla ni las tiras de sujeción al tomar fotografías faciales 3D.

2. Seleccione el paciente y la exposición 3D en Romexis.

Consulte la sección ["Preparación de Romexis" en la página 36](#page-39-0) si desea información adicional.

# 9.2 Posicionamiento del paciente

### Pasos

1. Seleccione el programa ProFace (Programas especiales > ProFace).

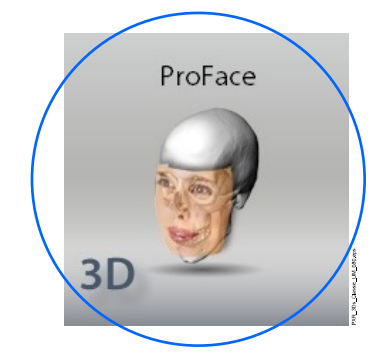

2. Seleccione la posición de entrada del paciente.

Consulte la sección ["Selección de la posición de entrada del paciente"](#page-44-0) [en la página 41](#page-44-0) si desea información adicional.

3. Conduzca al paciente a la unidad de rayos X.

El paciente puede estar sentado o de pie durante la exposición. Pida al paciente que se retire el pelo de la cara y los oídos.

# AVISO

Se recomienda tomar imágenes de pacientes con problemas de salud en posición sentada.

4. Ajuste la unidad de rayos X para adaptarse a la altura del paciente.

Para ello, presione uno de los botones de ajuste de altura hasta que la mesa de soporte del paciente esté aproximadamente a nivel con el maxilar inferior del paciente.

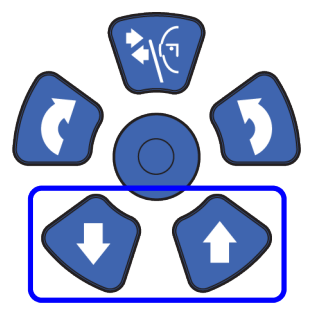

5. Coloque la cabeza del paciente en el soporte de cabeza.

Puede ajustar el soporte de cabeza si gira el selector de ajuste situado en la parte superior.

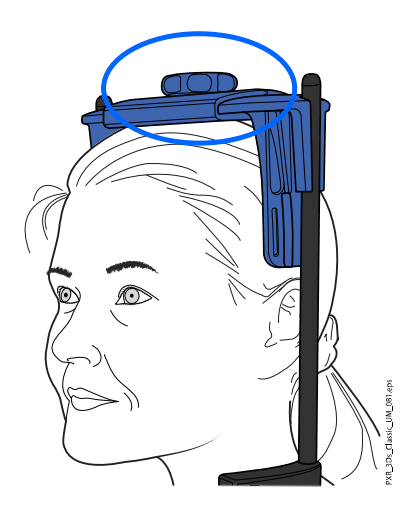

Si desea ver los oídos del paciente con claridad en la fotografía, coloque la cabeza del paciente de modo que el soporte de cabeza esté en la parte posterior de la cabeza, tal y como se muestra aquí.

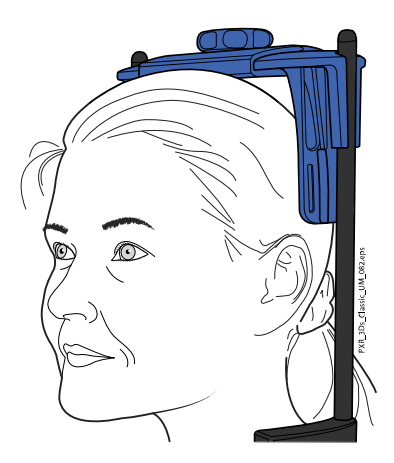

6. Pida al paciente que agarre las asas para el paciente.

# 9.3 Selección de los ajustes de exposición

### Pasos

1. Para pasar a la siguiente pantalla, seleccione:

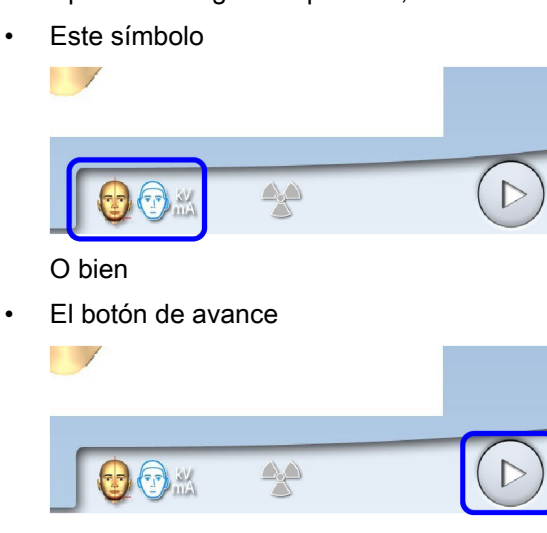

- 2. Utilice este botón para seleccionar el tipo de foto que desea tomar. Puede alternar entre dos opciones:
	- Seleccione esta opción si desea incluir los oídos del paciente en la foto:

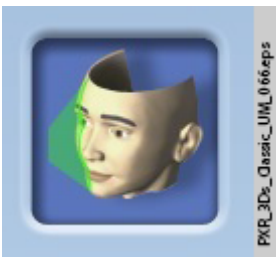

La imagen se toma con un método combinado de escaneos ópticos y láser.

Seleccione esta opción si no desea incluir los oídos del paciente en la foto:

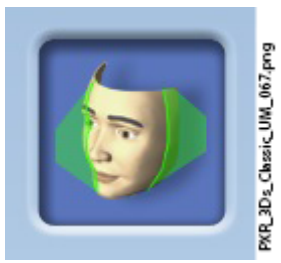

La imagen se toma con un escaneo láser. Se recomienda utilizar esta opción si necesita tomar fotos muy nítidas.

Las luces de posicionamiento se muestran en la cara del paciente.

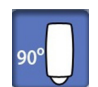

3. Gire el brazo C 90 grados en sentido horario presionando el botón 90° en la parte inferior de la pantalla.

Así tendrá una mejor vista para comprobar la posición de la luz lateral (láser Y).

Seleccione de nuevo el botón para girar el brazo C de nuevo hasta la posición original.

4. Compruebe que la luz lateral (láser Y) esté colocada 1 - 3 cm (0,4 - 1,2 in.) detrás del ángulo del ojo del paciente.

Si necesita ajustar la luz lateral, acerque la palanca de mando de posicionamiento hacia usted (láser hacia el frente) o aléjela de usted (láser hacia atrás).

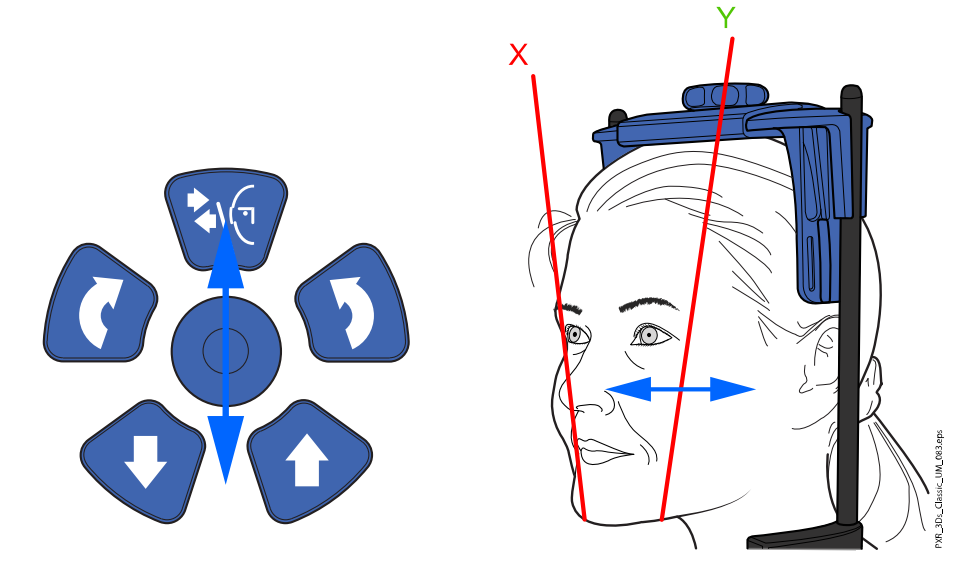

Cuando ajuste la posición de la luz, la luz de posicionamiento se moverá sobre la cara del paciente. La luz de posicionamiento de la ilustración de la pantalla táctil no se mueve en función de su ajuste.

# 9.4 Toma de una fotografía facial 3D

### Acerca de esta tarea

Siga los pasos indicados a continuación para tomar una fotografía facial 3D.

### Pasos

1. Seleccione el botón de avance.

Las luces verdes parpadean en el botón de exposición y en la pantalla táctil cuando el sistema de rayos X está preparándose para una exposición. Las luces verdes dejan de parpadear y permanecen encendidas de forma fija cuando el sistema de rayos X está preparado para una exposición.

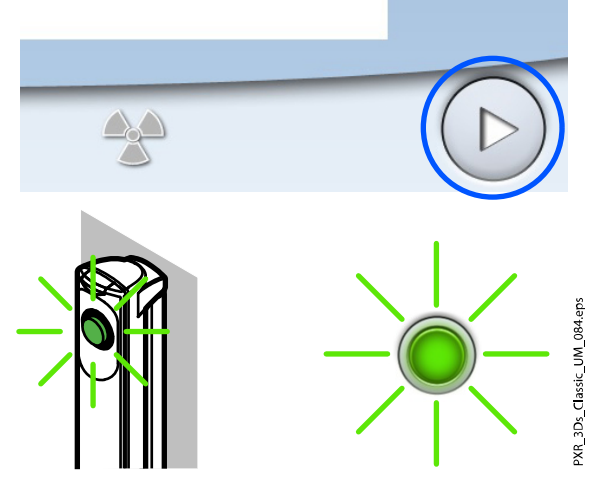

2. Pida al paciente que permanezca tan quieto como sea posible.

Indique al paciente que una luz brillante se encenderá durante la exposición pero que esto no debe asustarle ni hacer que se mueva. Pida al paciente que mantenga los ojos cerrados o los enfoque hacia un punto fijo en la distancia de modo que los ojos estén orientados en su dirección natural en la imagen resultante.

3. Presione y mantenga presionado el botón de exposición durante todo el tiempo que dure la exposición.

Cuando se toma la fotografía se escucha un tic rápido.

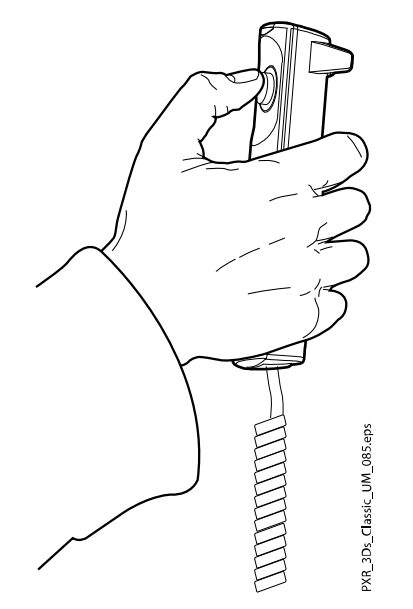

La fotografía aparece en la pantalla del ordenador.

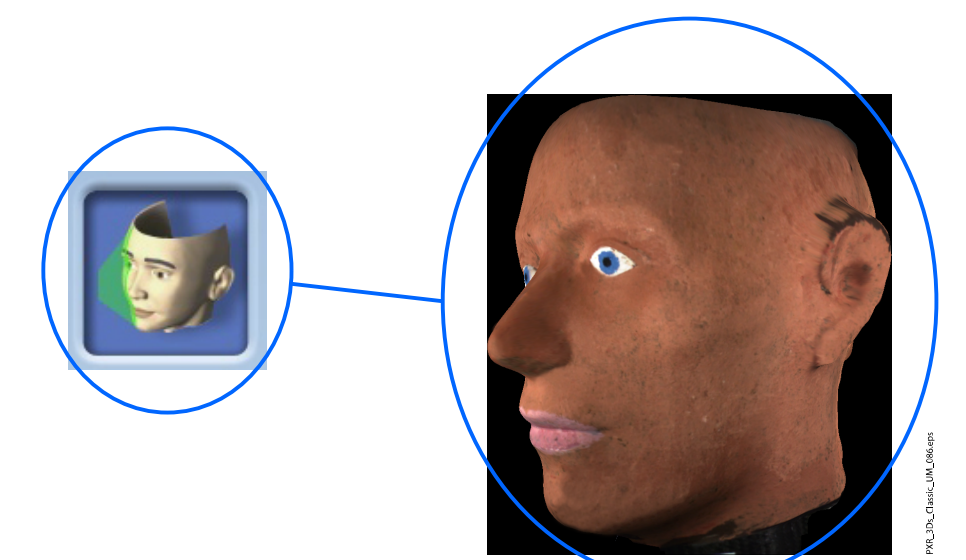

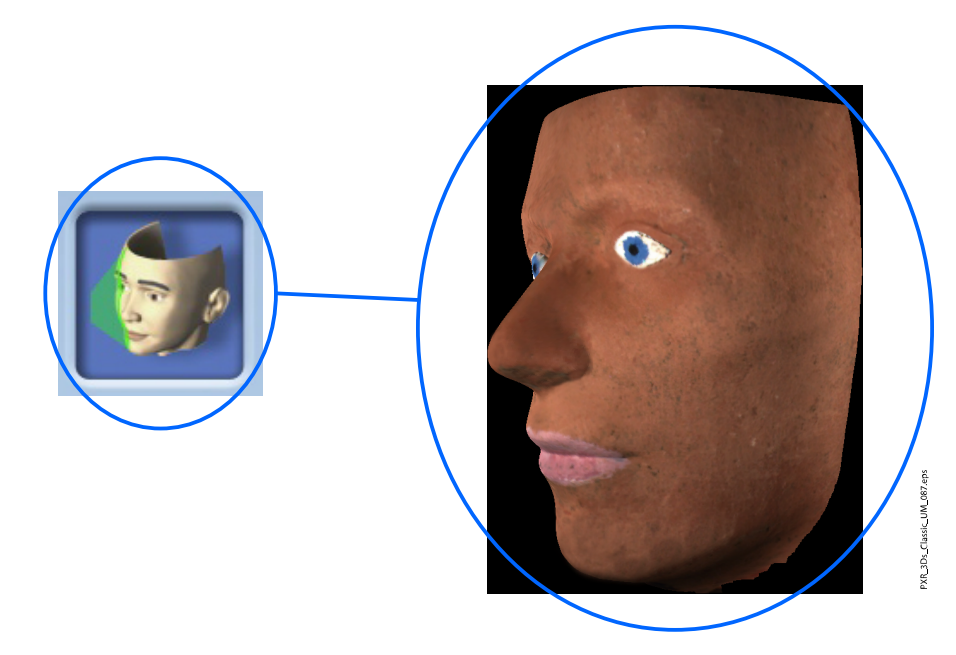

- 4. Quite el soporte de cabeza del paciente girando el selector de ajuste situado en la parte superior.
- 5. Conduzca al paciente fuera de la unidad de rayos X.

# 10 Exposición con un modelo 3D

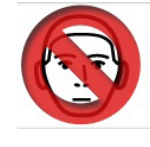

# ATENCIÓN

Los programas Modelo 3D no deben utilizarse para la obtención de imágenes del paciente. Utilice los programas para tomar exposiciones de impresiones y moldes de yeso únicamente.

# 10.1 Calibración de la unidad de rayos X para impresión o material de yeso

### AVISO

La unidad de rayos X tiene que calibrarse para cada nuevo material que se utiliza. La unidad de rayos X debe calibrarse únicamente una vez para cada material.

# AVISO

PARA IMPRESIONES: Únicamente pueden utilizarse materiales de impresión monofase.

# AVISO

PARA MOLDES DE YESO:

Si el molde de yeso consta de dos materiales, la unidad de rayos X tiene que calibrarse para el material de los dientes.

# 10.1.1 Preparación del material de calibración

#### Pasos

1. Introduzca el material de impresión (1) en la copa de calibración (2) suministrada (número de pieza 10031325) hasta que la copa de calibración esté llena.

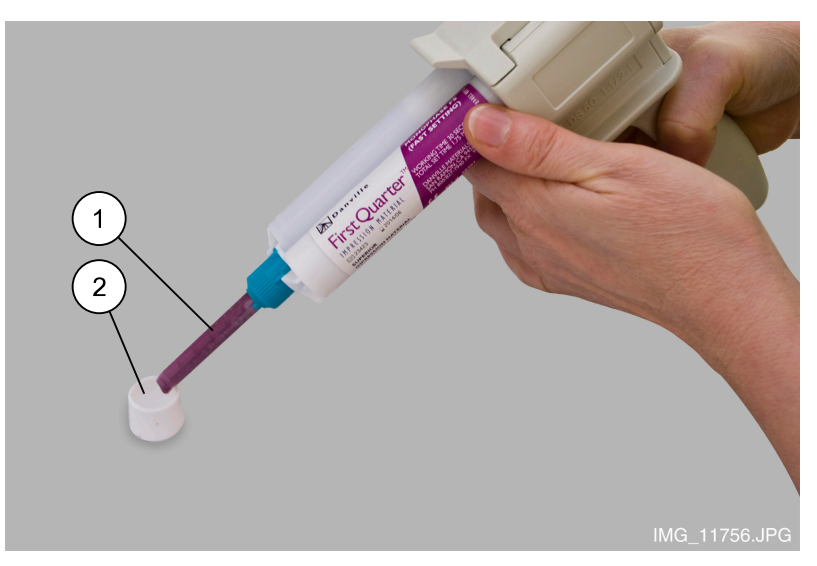

2. Coloque el pin de calibración suministrado (número de pieza 10031265) en el material.

Tenga en cuenta que el pin de calibración tiene que empujarse con el extremo más grueso primero. El borde central tiene que quedar a nivel con el extremo superior de la copa de calibración.

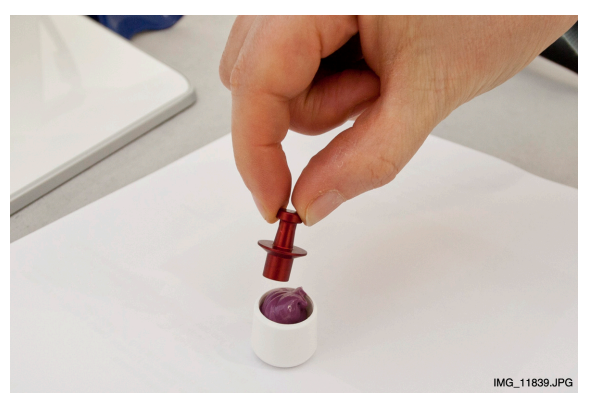

3. Deje que el material fragüe.

El tiempo de fraguado depende del material utilizado. Espere un poco más de lo recomendado en las instrucciones suministradas por el fabricante para garantizar el correcto endurecimiento.

4. Retire todo el material sobrante de la parte superior de la copa de calibración.

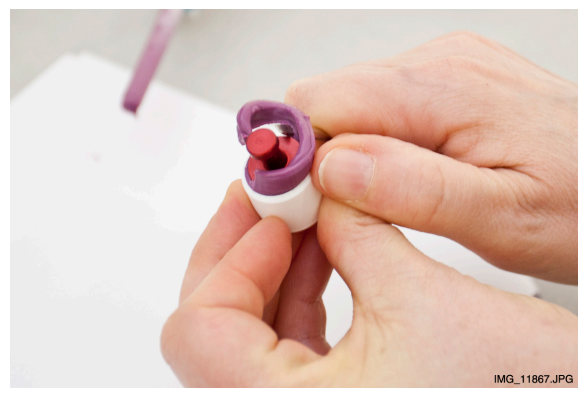

- 5. Saque suavemente el pin de calibración y asegúrese de que las superficies del orificio formado por el pin de calibración sean regulares (que no haya burbujas de aire dentro de las paredes).
- 6. Retire los soportes del paciente fijados a la mesa de soporte del paciente (1) de la unidad de rayos X.

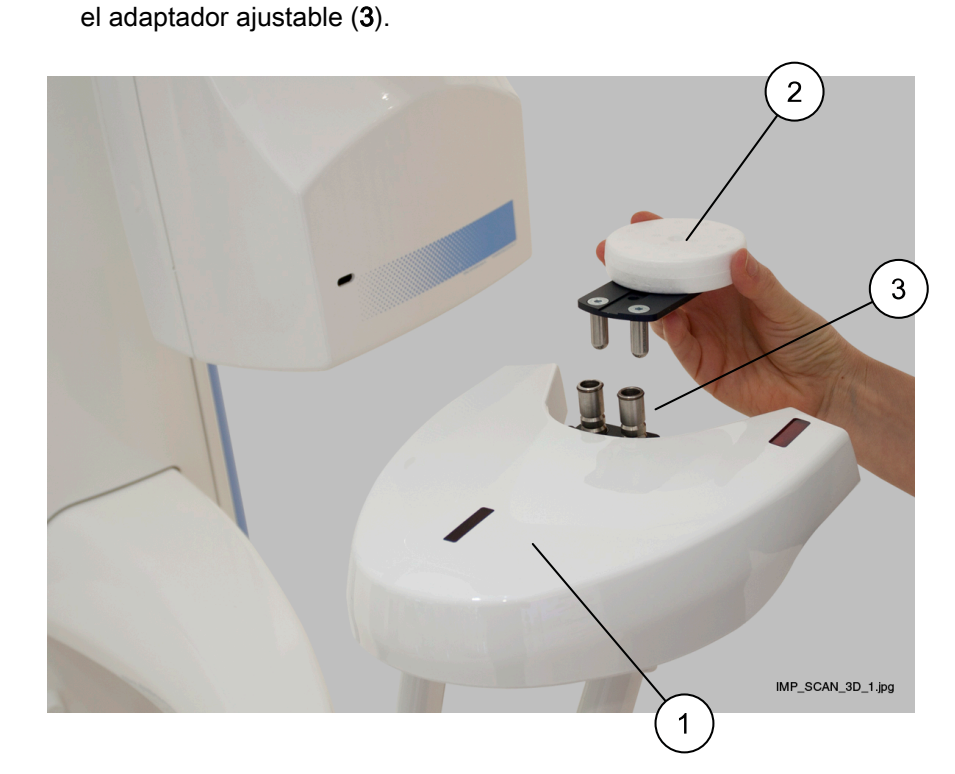

7. Introduzca el disco de poliestireno suministrado (2, número de pieza ) en

Coloque el adaptador ajustable de modo que esté en la posición más alta. Consulte la sección ["Ajuste de la altura del adaptador" en la página](#page-37-0) [34](#page-37-0) para obtener más información.

### 10.1.2 Selección de los ajustes

### Pasos

- 1. En la unidad de rayos X, seleccione el programa.
	- Para el material de impresión seleccione Modelos 3D > Impresión.
	- Para el material de yeso seleccione Modelos 3D > Molde de yeso.

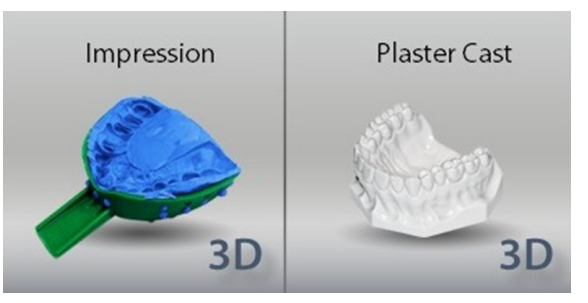

2. Para pasar a la siguiente pantalla, seleccione:

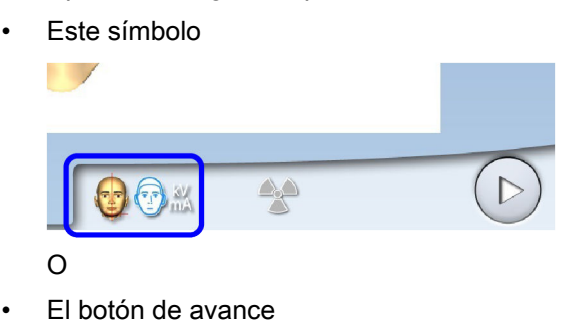

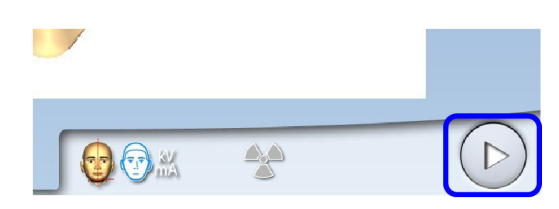

Las luces de posicionamiento (luces de centrado del volumen y luz inferior del volumen) se encienden. Las luces de centrado del volumen se cruzan en el centro del volumen de la imagen.

3. Los valores necesarios de exposición dependen del material y la unidad de rayos X (tubo de rayos X y sensor) utilizados. Si necesita ajustar los valores predeterminados de exposición (80 kV / 12,5 mA), proceda como se describe en la sección ["Ajuste de los valores de exposición](#page-47-0) [para la exposición actual" en la página 44](#page-47-0). Puede utilizar cualquier resolución de imagen (rápida o alta resolución) para el proceso de calibración.

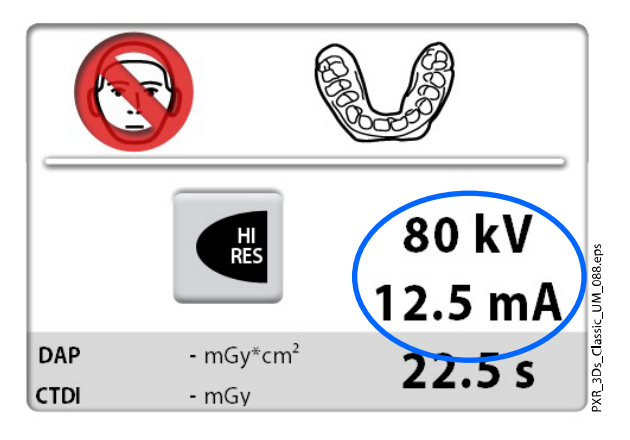

4. Coloque la copa de calibración sobre el disco de poliestireno de modo que las luces de centrado del volumen se crucen en el centro de la copa.

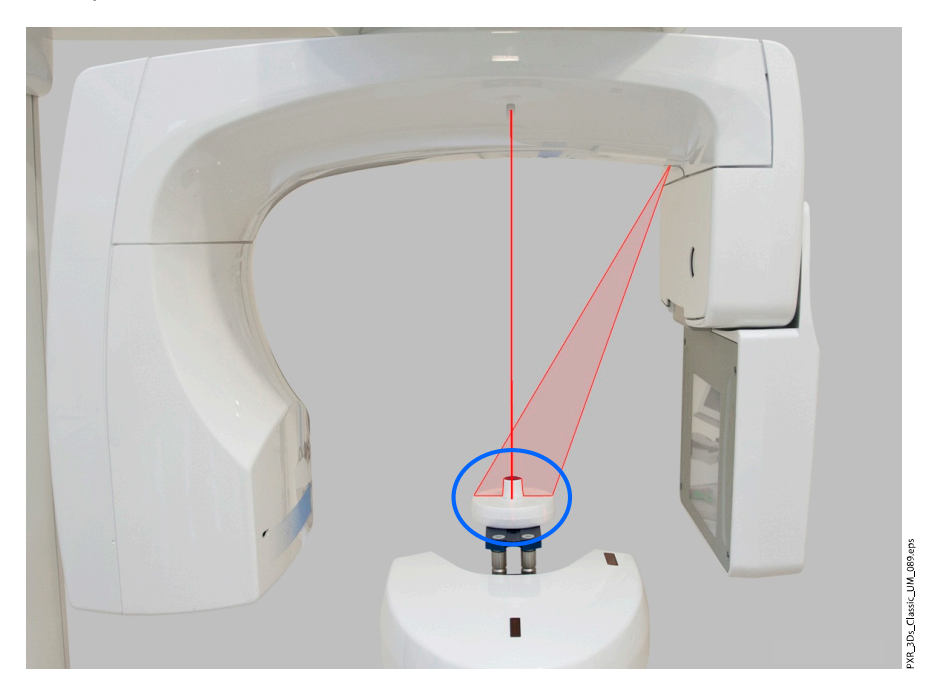

5. En el programa Romexis, seleccione el paciente.

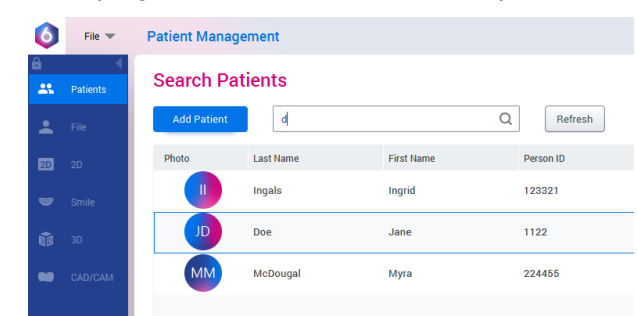

6. Seleccione Model Capture (Captura de modelo) como se muestra en la imagen.

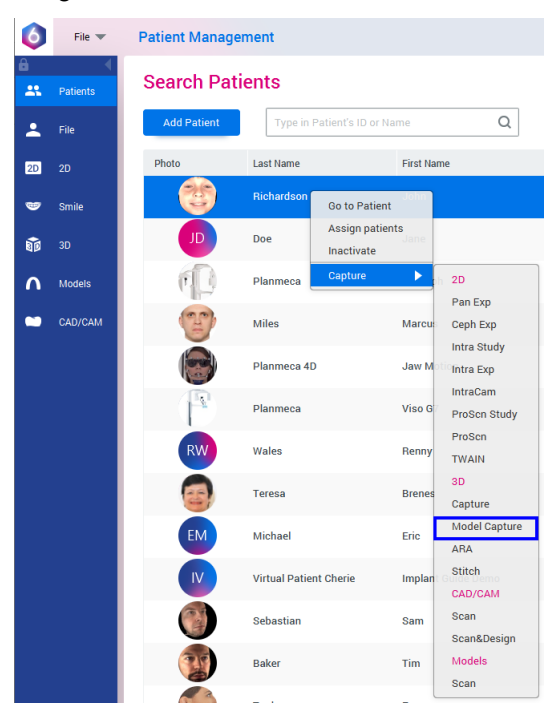

7. Seleccione la opción Add Material (Agregar material) en la ventana que aparece.

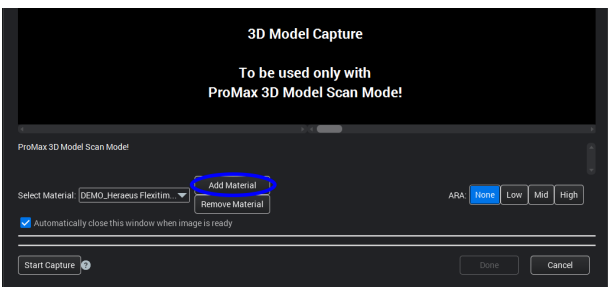

## 10.1.3 Toma de una exposición de calibración

#### Pasos

1. Seleccione el botón del símbolo de radiación o el de avance.

Las luces verdes parpadean en el botón de exposición y en la pantalla táctil cuando el sistema de rayos X está preparándose para una exposición. Las luces verdes dejan de parpadear y permanecen encendidas de forma fija cuando el sistema de rayos X está preparado para una exposición.
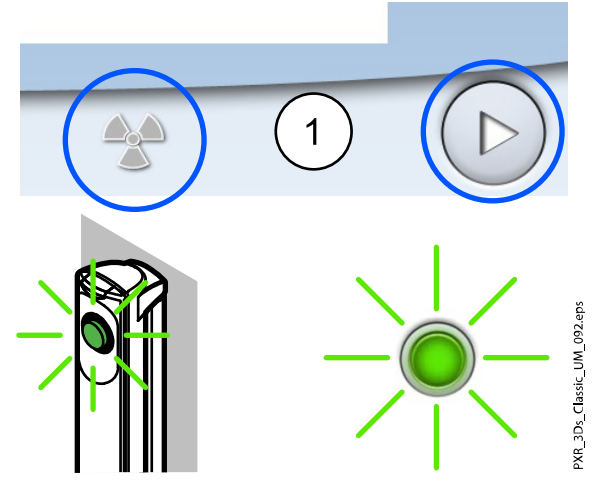

- 2. Diríjase a un área protegida.
- 3. Presione y mantenga presionado el botón de exposición durante todo el tiempo que dure la exposición.

Durante la exposición, las luces amarillas de advertencia de radiación se encienden en el interruptor de exposición y en la pantalla táctil, y se escucha un tono de advertencia de radiación.

Además, se muestra un símbolo de advertencia de radiación en la pantalla táctil.

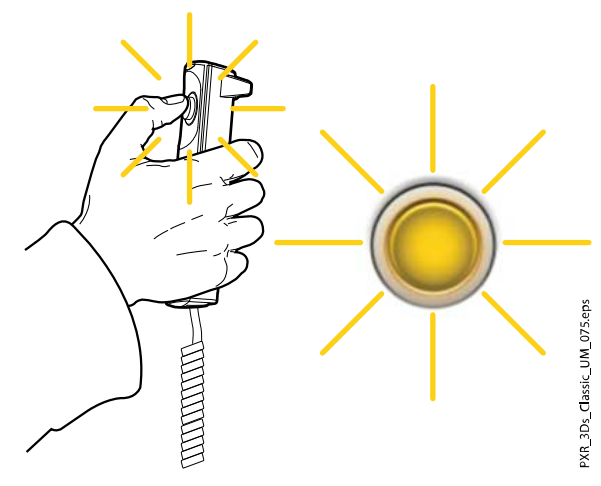

4. En el programa Romexis, introduzca un nombre para este material y seleccione OK (Aceptar).

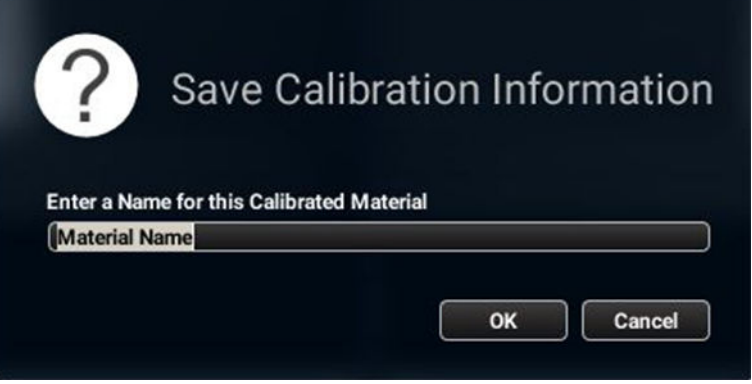

Los valores de exposición de calibración se incluyen automáticamente al comienzo del nombre.

## 10.2 Toma de una exposición de una impresión o un molde de yeso

## AVISO

La unidad de rayos X tiene que calibrarse para cada nuevo material que se utiliza. Consulte los detalles en la sección anterior.

## AVISO

PARA IMPRESIONES: No utilice bandejas de impresión hechas de metal.

## 10.2.1 Selección de los ajustes

#### Pasos

1. Retire los soportes del paciente fijados a la mesa de soporte del paciente (1) de la unidad de rayos X. Introduzca el disco de poliestireno (2) suministrado (número de pieza ) en el adaptador ajustable (3) si todavía no está en su lugar.

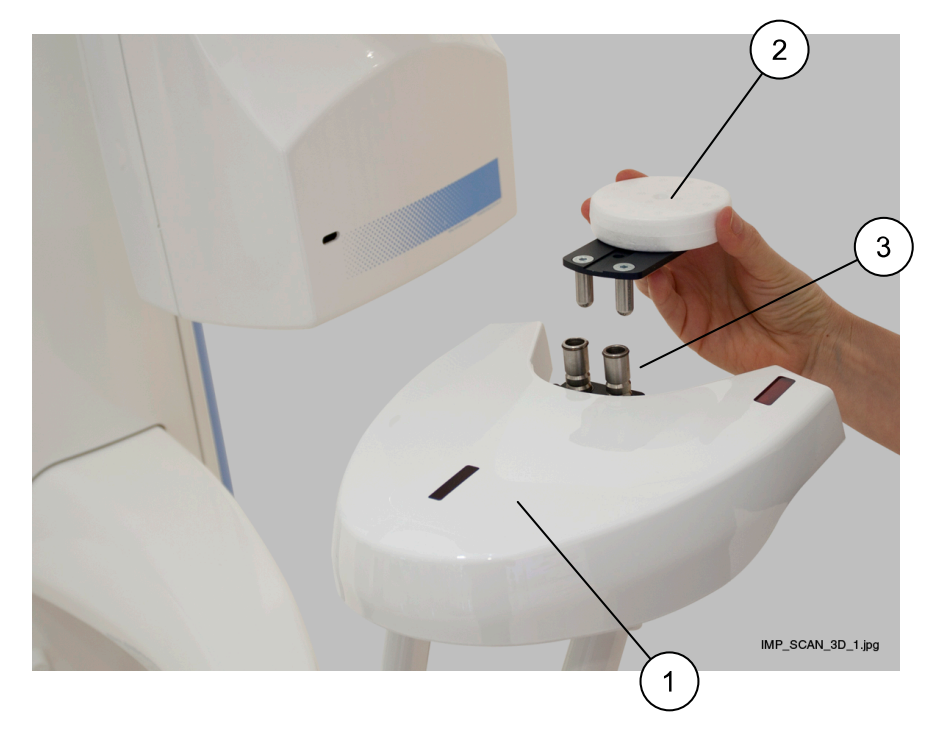

- 2. Coloque el adaptador ajustable:
	- Para impresiones de modo que el adaptador esté en la posición más alta.
	- Para moldes de yeso de modo que el adaptador esté en la segunda posición más alta.

Consulte la sección ["Ajuste de la altura del adaptador" en la página](#page-37-0) [34](#page-37-0) para obtener más información.

- 3. En la unidad de rayos X, seleccione el programa.
	- Para las impresiones seleccione Modelos 3D > Impresión.

• Para los moldes de yeso seleccione Modelos 3D > Molde de yeso.

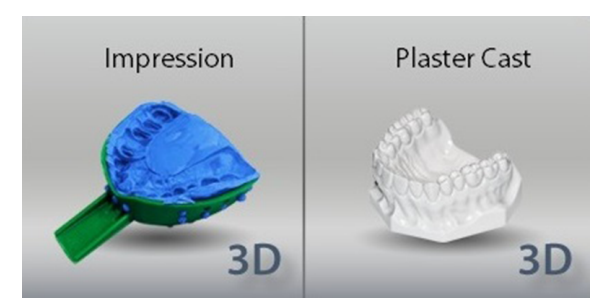

- 4. Para pasar a la siguiente pantalla, seleccione:
	- Este símbolo

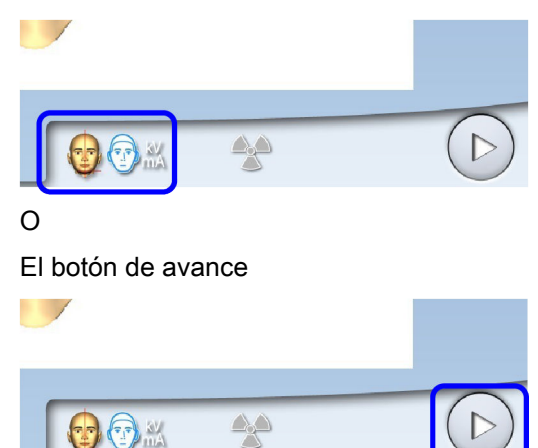

Las luces de posicionamiento (luces de centrado del volumen y luz inferior del volumen) se encienden. Las luces de centrado del volumen se cruzan en el centro del volumen de la imagen.

5. Seleccione la resolución de imagen que desea utilizar.

El tamaño de vóxel se muestra debajo del botón de resolución.

- Rápido: Breve tiempo de exposición y menor resolución para fines de archivo
- Alta resolución: Largo tiempo de exposición y resolución más alta para obtener los mejores resultados

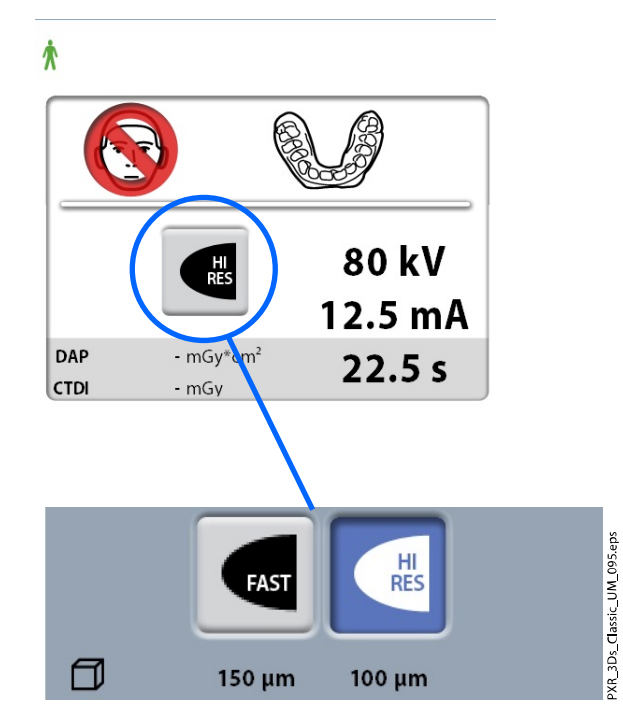

6. Seleccione los valores de exposición que utilizó en el proceso de calibración para este material.

Consulte la sección ["Ajuste de los valores de exposición para la](#page-47-0) [exposición actual" en la página 44](#page-47-0) si necesita ajustar los valores predeterminados de exposición.

7. Coloque el modelo (impresión o molde de yeso) sobre el disco de poliestireno de modo que el modelo esté orientado hacia el sensor y coloque el modelo de modo que la distancia entre el borde frontal del modelo y la cruz formada por las luces de centrado del volumen sea de 40 mm.

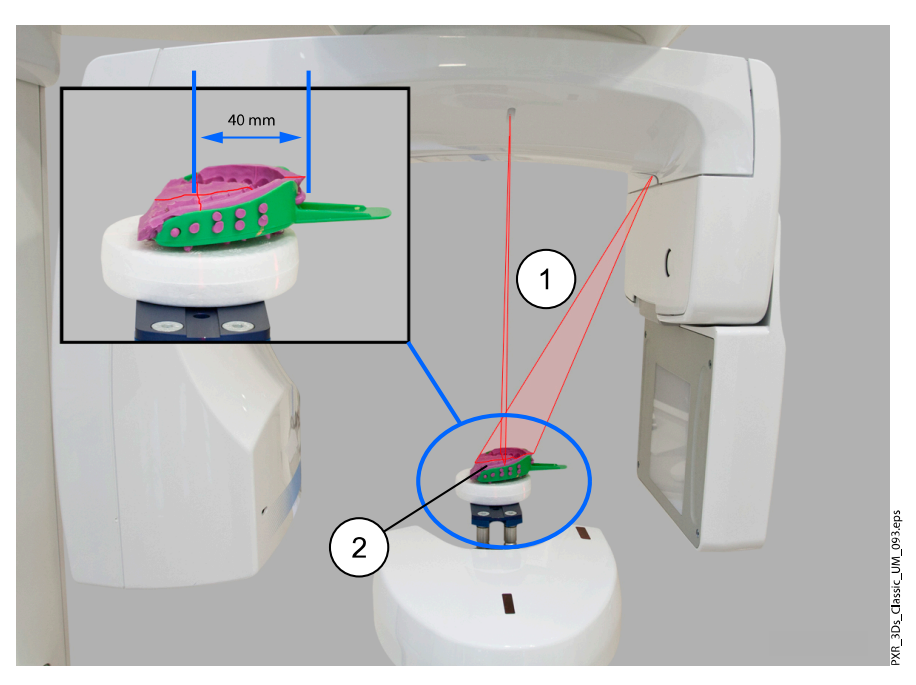

- 1 Luces de centrado del volumen
- 2 Impresión sobre disco de poliestireno

8. Si aún no lo ha hecho, seleccione el paciente en el programa Romexis.

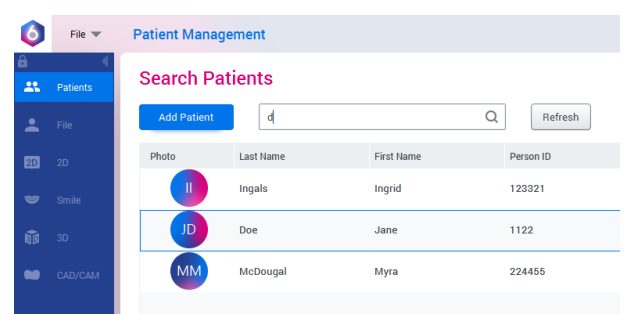

9. Seleccione Model Capture (Captura de modelo) como se muestra en la imagen.

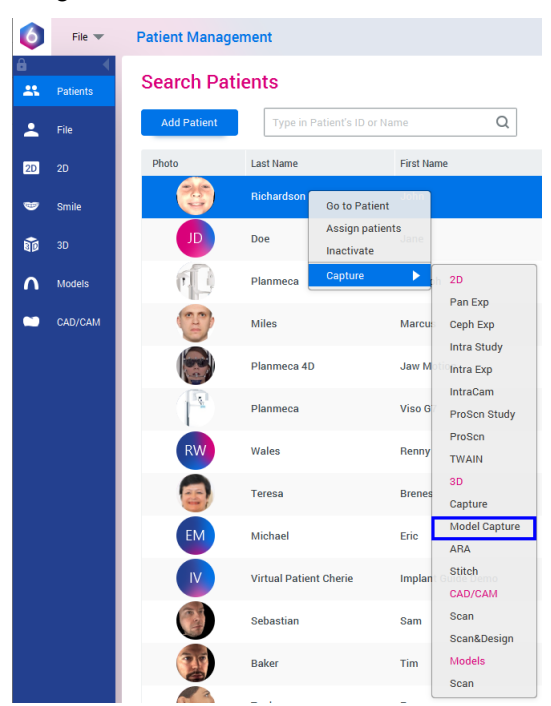

10. En la ventana que aparece, seleccione en primer lugar el material que va a exponerse. Posteriormente, seleccione la opción Start Capture (Iniciar captura).

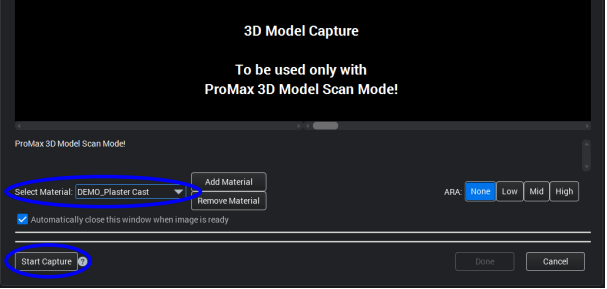

## AVISO

Asegúrese de haber seleccionado los valores de exposición correctos en la unidad de rayos X. Los valores de exposición que aquí se muestran sirven únicamente de ejemplo.

## 10.2.2 Toma de una exposición

#### Pasos

1. Seleccione el botón del símbolo de radiación o el de avance.

Las luces verdes parpadean en el botón de exposición y en la pantalla táctil cuando el sistema de rayos X está preparándose para una exposición. Las luces verdes dejan de parpadear y permanecen encendidas de forma fija cuando el sistema de rayos X está preparado para una exposición.

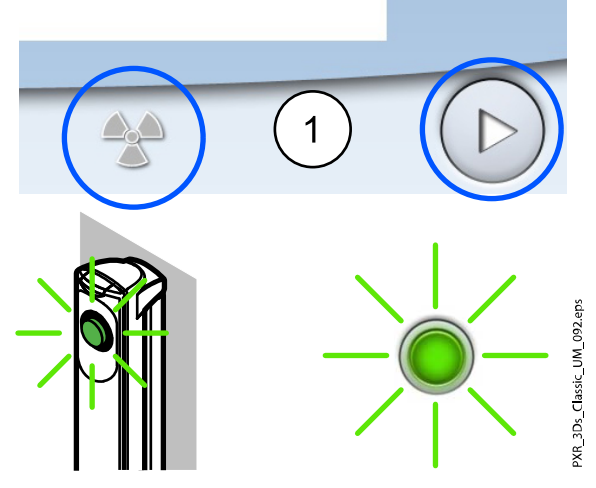

- 2. Diríjase a un área protegida.
- 3. Presione y mantenga presionado el botón de exposición durante todo el tiempo que dure la exposición.

Durante la exposición, las luces amarillas de advertencia de radiación se encienden en el interruptor de exposición y en la pantalla táctil, y se escucha un tono de advertencia de radiación.

Además, se muestra un símbolo de advertencia de radiación en la pantalla táctil.

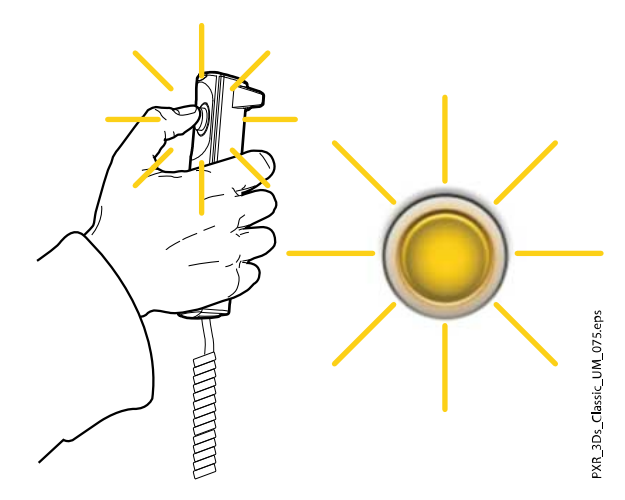

#### Resultados

La imagen aparece en la pantalla del ordenador.

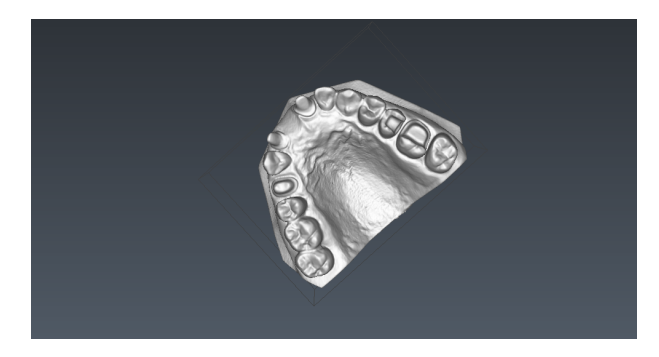

La función de Romexis Model Capture (Captura de modelo) crea modelos de superficie (en lugar de imágenes de datos de vóxeles).

# 11 Ajustes

## AVISO

Algunos de los ajustes pueden utilizarse para modificar el funcionamiento de la unidad de rayos X. Nunca utilice funciones con las que no esté familiarizado.

## AVISO

El contenido de las pantallas depende de la configuración de la unidad. Las pantallas que aquí se muestran sirven únicamente de ejemplo.

Seleccione el símbolo de ajustes de la pantalla principal para acceder al menú de ajustes.

Ajustes a los que puede acceder el usuario:

- **Usuario**
- Programa
- Acerca de

Ajustes a los que solamente puede acceder el personal de mantenimiento (se requiere contraseña):

**Técnico** 

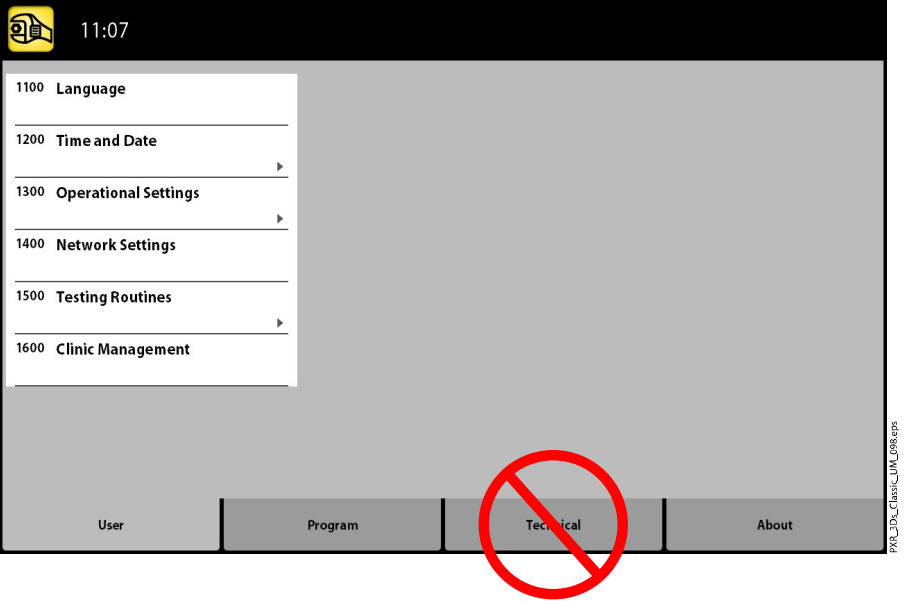

Para volver a la pantalla principal, seleccione el símbolo de ajustes de la esquina superior izquierda.

## 11.1 Ajustes del usuario

## 11.1.1 Idioma (1100)

#### Acerca de esta tarea

Siga estos pasos para cambiar el idioma en la unidad de rayos X.

#### Pasos

1. Seleccione Usuario > 1100 Idioma.

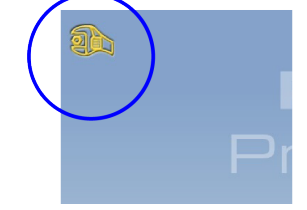

2. Seleccione el idioma que desea utilizar.

Idiomas disponibles:

- Inglés
- Chino (simplificado)
- Chino (tradicional)
- Danés
- **Holandés**
- **Finlandés**
- **Francés**
- Alemán
- Italiano
- **Japonés**
- Coreano
- Noruego
- Polaco
- Ruso
- **Español**
- Sueco
- Turco
- 3. Seleccione el botón de marca de verificación verde.

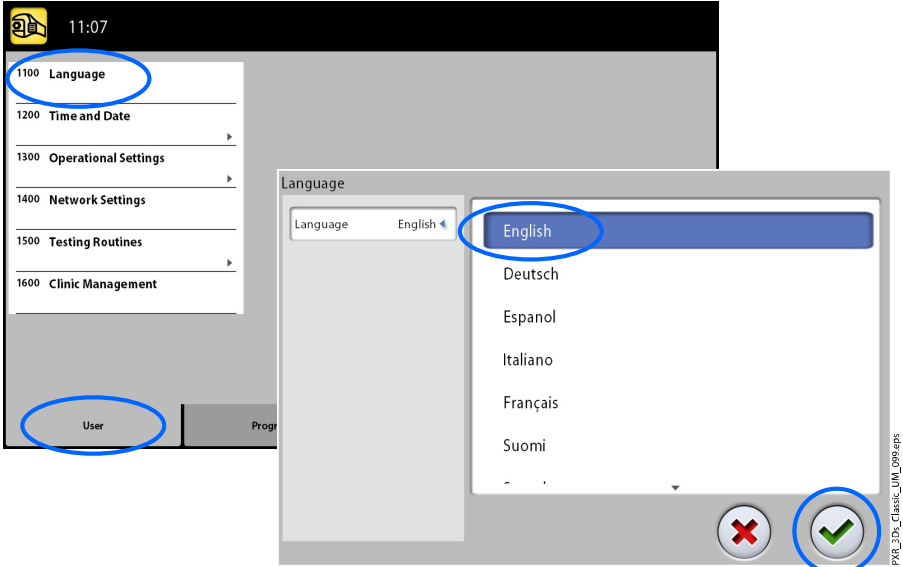

## 11.1.2 Hora y fecha (1200)

## 11.1.2.1 Formato de hora

### Acerca de esta tarea

Siga estos pasos para configurar el formato de visualización de la hora.

#### Pasos

- 1. Seleccione Usuario > 1200 Hora y fecha > 1210 Ajustar hora del sistema y formato de hora/fecha > Formato de hora.
- 2. Seleccione el formato que desee utilizar.
- 3. Seleccione el botón de marca de verificación verde.

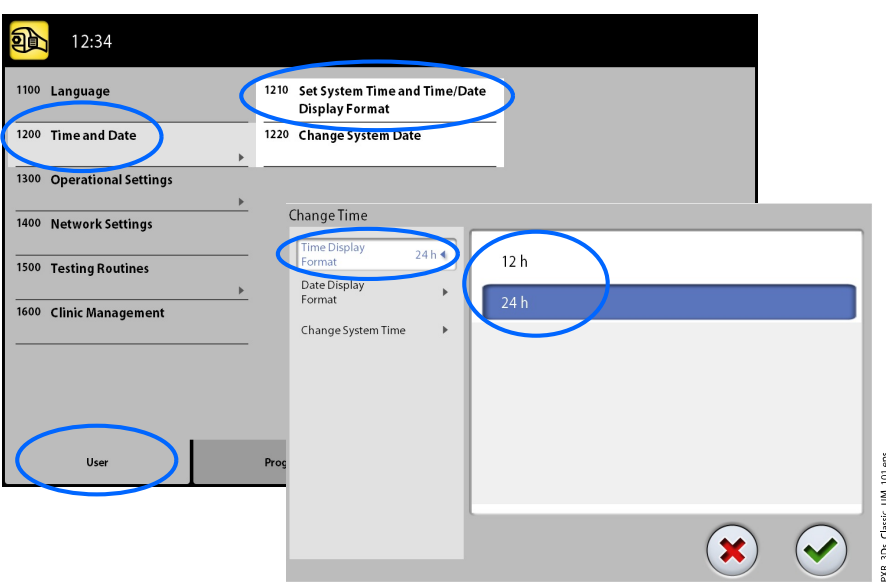

## 11.1.2.2 Formato de fecha

## Acerca de esta tarea

Siga estos pasos para configurar el formato de visualización de la fecha.

- 1. Seleccione Usuario > 1200 Hora y fecha > 1210 Ajustar hora del sistema y formato de hora/fecha > Formato de fecha.
- 2. Seleccione el formato que desee utilizar.
- 3. Seleccione el botón de marca de verificación verde.

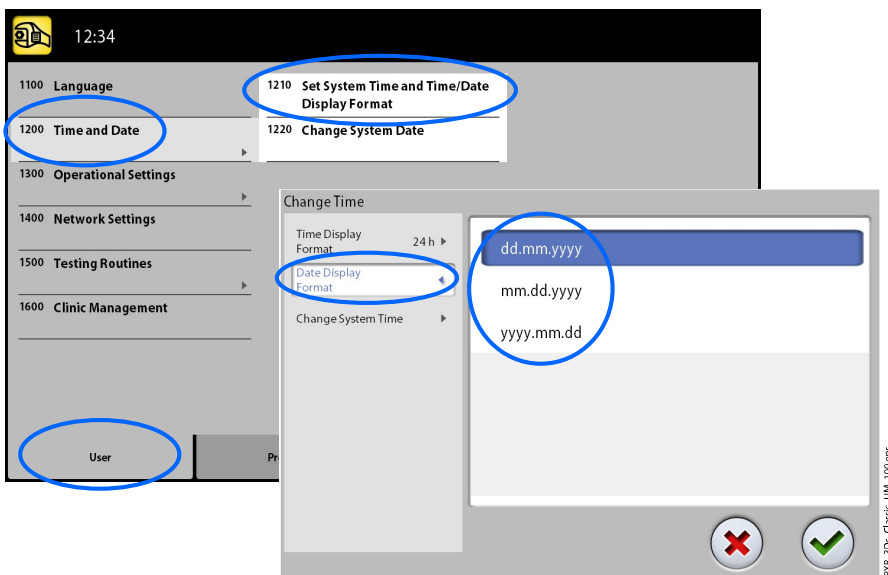

## 11.1.2.3 Configuración de la hora

#### Acerca de esta tarea

Siga estos pasos para configurar la hora.

#### Pasos

- 1. Seleccione Usuario > 1200 Hora y fecha > 1210 Ajustar hora del sistema y formato de hora/fecha > Modificar hora del sistema.
- 2. Utilice los botones más y menos para cambiar la hora.
- 3. Seleccione el botón de marca de verificación verde.

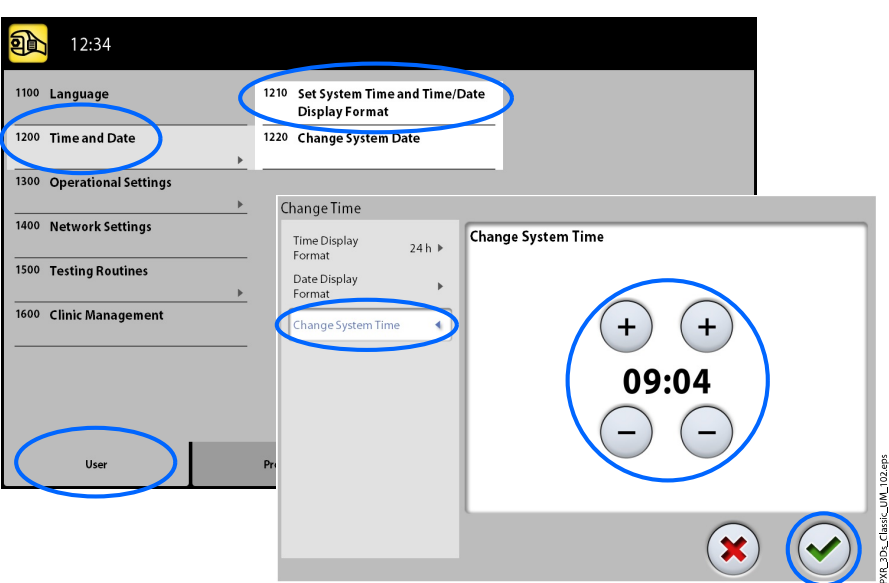

#### AVISO

La hora se ajusta en fábrica a la hora local. Cambie el ajuste de hora para que aparezca la hora correcta antes de empezar a utilizar la unidad de rayos X.

## 11.1.2.4 Configuración de la fecha

#### Acerca de esta tarea

Siga estos pasos para configurar la fecha.

- 1. Seleccione Usuario > 1200 Hora y fecha > 1220 Modificar fecha del sistema.
- 2. Seleccione el día o utilice los botones de flecha para cambiar el mes (una flecha) o el año (dos flechas).

3. Seleccione el botón de marca de verificación verde.

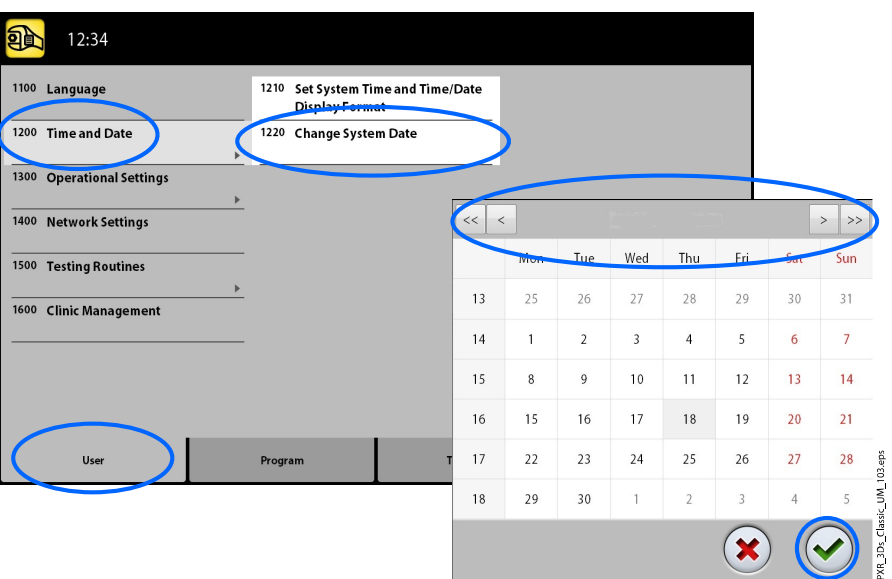

## 11.1.3 Ajustes operativos (1300)

## 11.1.3.1 Modo de uso

#### Acerca de esta tarea

Siga estos pasos para seleccionar el modo.

#### Pasos

- 1. Seleccione Usuario > 1300 Ajustes operativos > 1310 Modo de uso.
- 2. Seleccione el modo que desea utilizar.

En el modo de demostración, puede practicar o realizar una demostración de las funciones de la unidad de rayos X sin emitir radiación ni conectar el PC.

3. Seleccione el botón de marca de verificación verde.

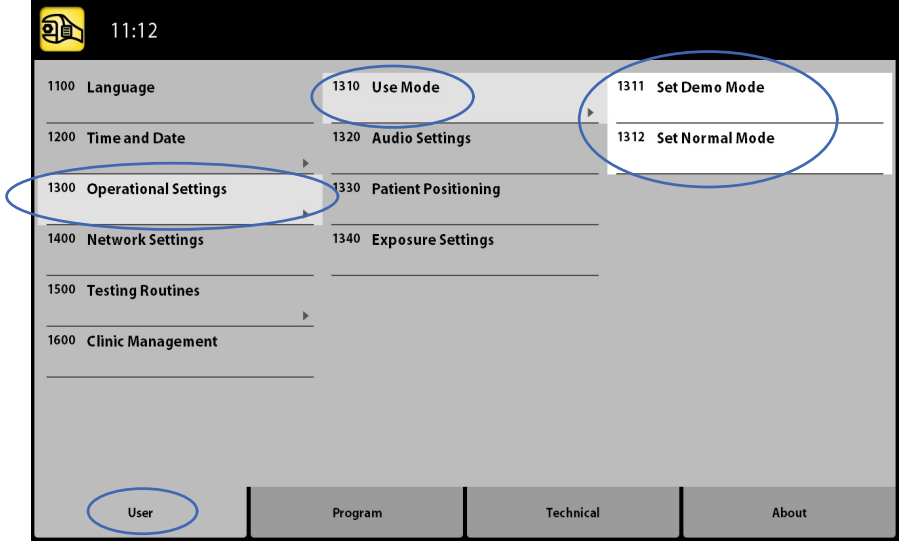

## 11.1.3.2 Ajustes de audio

#### Acerca de esta tarea

Siga estos pasos para controlar los ajustes de audio.

#### Pasos

- 1. Seleccione Usuario > 1300 Ajustes operativos > 1320 Ajustes de audio.
- 2. Seleccione:

#### • Volumen de alarma

Ajusta el volumen del tono de advertencia de radiación. Utilice el botón más o menos para disminuir o aumentar el volumen.

• Volumen táctil

Ajusta el volumen de la señal auditiva que se oye al realizar una selección en la pantalla táctil. Utilice el botón más o menos para disminuir o aumentar el volumen. Sitúe el nivel del volumen en el 0% si no desea utilizar esta función.

3. Seleccione el botón de marca de verificación verde.

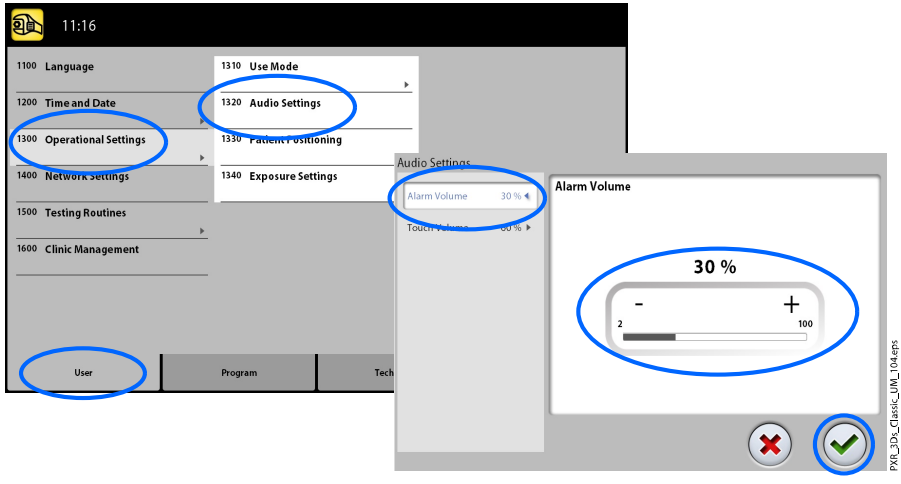

## 11.1.3.3 Posicionamiento del paciente

#### Acerca de esta tarea

Siga estos pasos para gestionar los ajustes de posicionamiento del paciente.

#### Pasos

1. Seleccione Usuario > 1300 Ajustes operativos > 1330 Posicionamiento del paciente.

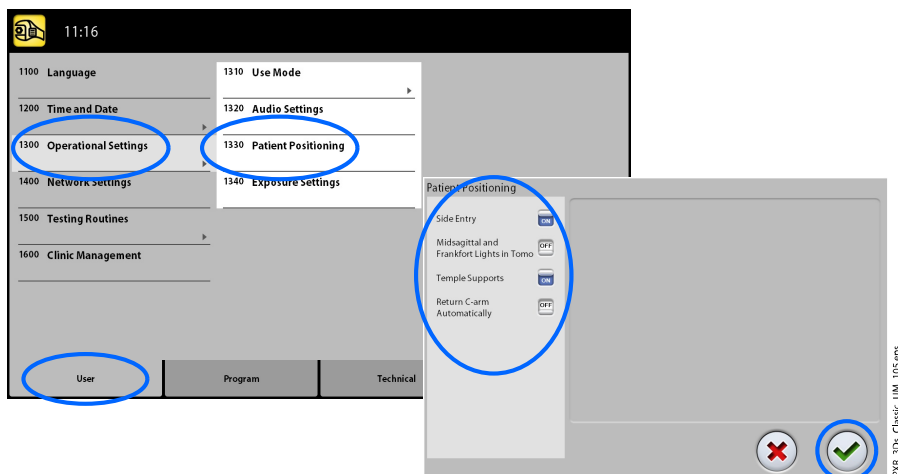

2. Active o desactive una opción:

#### • Entrada lateral

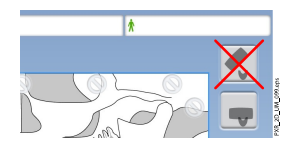

Ajuste esta opción en OFF si no desea utilizar la posición de entrada del paciente (vista completa) abierta. Esto puede ser necesario si no queda espacio para que el brazo C retroceda.

#### • Luces medio sagital y Frankfurt en Tomo

Active esta opción si desea utilizar las luces de plano de Frankfurt y medio sagital cuando tome tomografías 2D o exposiciones 3D.

#### Soportes de sienes

Ajuste esta opción en OFF si no desea utilizar los soportes de sienes.

### • Retornar brazo C automáticamente

Ajuste esta opción en ON si desea ajustar la unidad de rayos X de modo que el brazo C regrese automáticamente a la posición de inicio al final de un ciclo de exposición. Sin embargo, debe tener en cuenta que la función automática está habilitada solo si presiona y mantiene presionado el botón de exposición durante el ciclo completo de la exposición.

3. Seleccione el botón de marca de verificación verde.

#### 11.1.3.4 Ajustes de exposición

#### Acerca de esta tarea

Siga estos pasos para controlar los ajustes de exposición.

#### Pasos

1. Seleccione Usuario > 1300 Ajustes operativos > 1340 Ajustes de exposición.

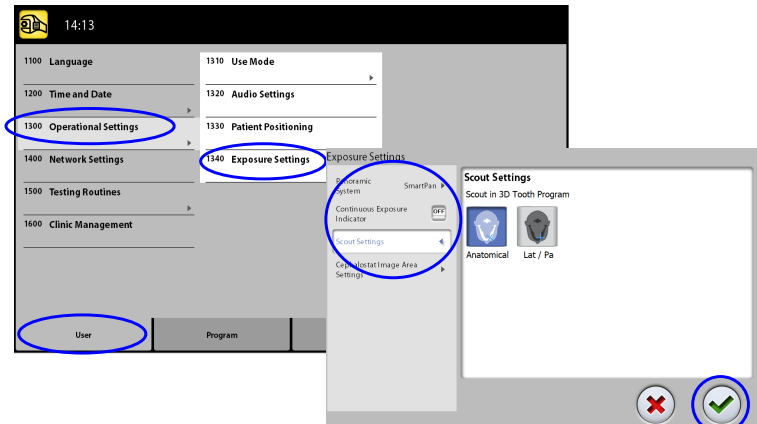

2. Seleccione:

#### • Sistema panorámico

En unidades de rayos X 3D, puede utilizar el sensor Dimax o bien el sensor 3D para tomar exposiciones 2D. Seleccione el sistema Dimax o SmartPan (sensor 3D) y cambie el sensor como se indica en la sección ["Instalación y retirada del sensor" en la página 26](#page-29-0).

#### • Indicador de exposición continua

Active esta opción si desea ajustar la unidad de rayos X de modo que la luz de advertencia de radiación amarilla permanezca encendida de forma continua (en vez de parpadear) cuando toma una exposición.

Tenga en cuenta que el ajuste afecta a los indicadores luminosos que están conectados a su sistema de rayos X (indicador luminoso del interruptor de exposición de mano, interruptor(es) de exposición de pared y lámpara de exposición remota).

#### • Ajustes de vista previa

Seleccione el ángulo por defecto (anatómico o LAT-PA) para las imágenes de exploración en el programa Diente 3D.

3. Seleccione el botón de marca de verificación verde.

## 11.1.4 Ajustes de red (1400)

#### Acerca de esta tarea

Siga estos pasos para ver los ajustes de red.

- 1. Seleccione Usuario > 1400 Ajustes de red.
- 2. Seleccione los ajustes de red que desee ver.

3. Seleccione el botón de marca de verificación verde.

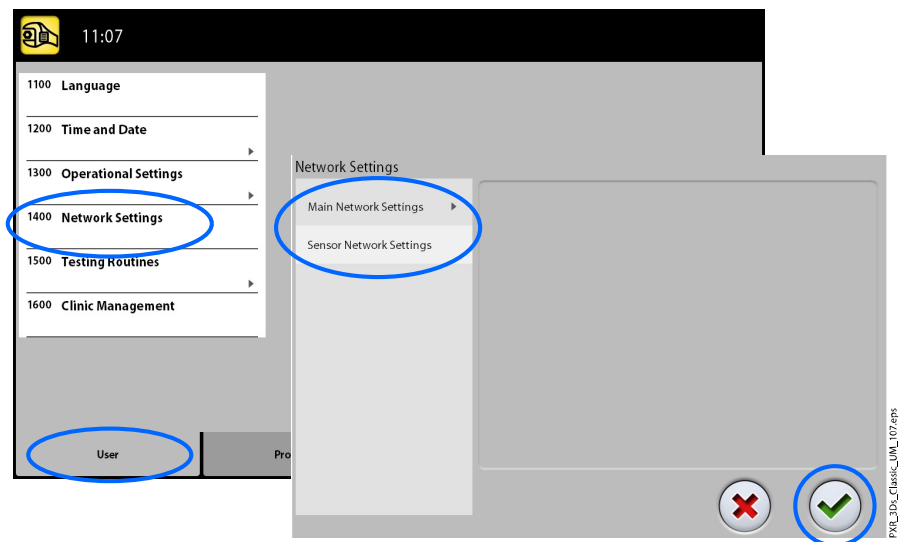

#### AVISO

Solo un técnico de mantenimiento o administrador local puede modificar los ajustes de red.

## 11.1.5 Rutinas de prueba (1500)

## 11.1.5.1 Exposición de prueba

#### Acerca de esta tarea

Siga estos pasos para tomar una exposición de prueba.

#### Pasos

- 1. Seleccione Usuario > 1500 Rutinas de prueba > 1510 Exposición de prueba.
- 2. Utilice los botones menos y más para ajustar los valores de exposición que desee utilizar.
- 3. Seleccione el botón DEFINIR.
- 4. Diríjase a un área protegida.
- 5. Presione y mantenga presionado el botón de exposición mientras dure la exposición.

El brazo C no se mueve cuando toma una exposición de prueba.

6. Seleccione el botón de marca de verificación verde.

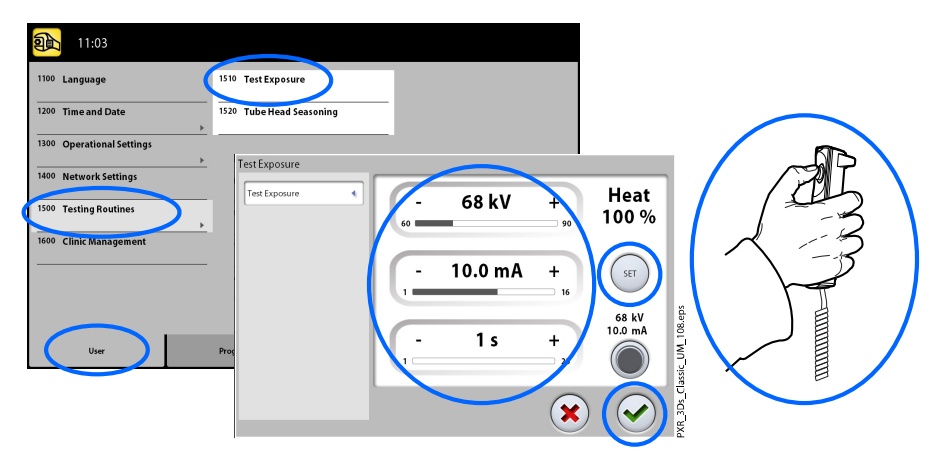

## 11.1.5.2 Acondicionamiento del cabezal del tubo

#### Acerca de esta tarea

Siga estos pasos para realizar el acondicionamiento del cabezal del tubo.

#### Pasos

#### 1. Seleccione Usuario > 1500 Rutinas de prueba > 1520 Acondicionamiento del cabezal del tubo.

Esta opción le permite calentar el tubo de rayos X, es decir, realizar un proceso de acondicionamiento del cabezal del tubo. Esto es necesario si la unidad de rayos X no se ha utilizado durante una semana o más o si recibe el mensaje de error E332 (Arco grave a través del tubo de rayos X).

- 2. Seleccione el botón de inicio.
- 3. Diríjase a un área protegida.
- 4. Presione el botón de exposición cuando aparezca la palabra Ready (Preparado).

Puede presionar y mantener presionado el botón de exposición durante todo el proceso o retirar el pulgar del botón de exposición cuando la palabra Wait (Espere) aparezca. Tenga en cuenta que el proceso de acondicionamiento tardará varios minutos. Tras realizarse correctamente el proceso, aparece el mensaje OK (Aceptar).

5. Seleccione el botón de marca de verificación verde.

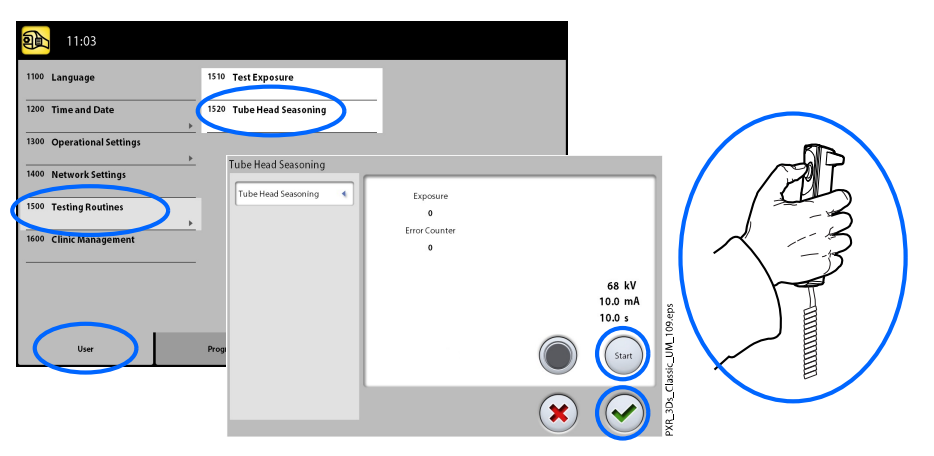

Contacte con un técnico de mantenimiento si el mensaje de error E332 (Arco grave a través del tubo de rayos X) reaparece tras un proceso de acondicionamiento correcto.

## 11.1.6 Gestión de Clínica (1600)

#### Acerca de esta tarea

Siga estos pasos para ver los ajustes de red para Gestión de Clínica.

#### Pasos

1. Seleccione Usuario > 1600 Gestión de Clínica para ver los ajustes de red del módulo Romexis Clinic Management.

## AVISO

Solo un técnico de mantenimiento o administrador local puede modificar los ajustes.

## 11.2 Ajustes de programas

## 11.2.1 Programas (2100)

## 11.2.1.1 Activación o desactivación de programas

#### Acerca de esta tarea

Siga estos pasos para activar o desactivar un programa.

#### Pasos

#### 1. Seleccione Programa > 2100 Programas.

- 2. Seleccione un grupo de programas (por ejemplo, Panorámico 2D).
- 3. Ajuste un tipo de programa (por ejemplo, Interproximal) en ON u OFF.
- 4. Seleccione el botón de marca de verificación verde.

## AVISO

La función está disponible para los programas que se han activado en el menú 2300 Licencias.

## 11.2.1.2 Ajuste permanente de los valores predeterminados de exposición

## Acerca de esta tarea

Siga estos pasos para ajustar permanentemente los valores predeterminados de exposición.

- 1. Seleccione Programa > 2100 Programas.
- 2. Seleccione un grupo de programas (por ejemplo, 2110 Panorámico 2D).
- 3. Seleccione un tipo de programa (por ejemplo, Interproximal).

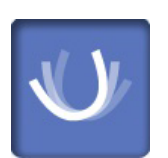

- 4. Seleccione los valores de exposición que desea ajustar (por ejemplo, 66 kV / 10 mA para el tamaño del paciente M).
	- Si utiliza ambos sensores (Dimax y 3D) para tomar exposiciones 2D, asegúrese de que el sistema panorámico en el menú 1340 se haya definido a la opción (Dimax o SmartPan) que desea ajustar.
	- En programas panorámicos 2D con un sensor 3D (2D panorámico / SmartPan), seleccione también el botón de varias vistas si desea ajustar los valores predeterminados para el modo de imagen de varias vistas.

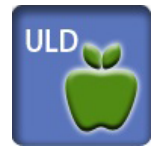

- En los programas 3D los valores de exposición se ofrecen por separado para cada resolución de imagen. Las resoluciones de imágenes que no están disponibles se muestran con botones atenuados. Seleccione también el botón ULD (dosis ultra baja) si desea ajustar los valores predeterminados de la función ULD.
- 5. Utilice los botones menos y más para ajustar los valores de exposición que desee utilizar.
- 6. Seleccione el botón de marca de verificación verde.
- 7. Repita este paso para otro tipo de programa, tamaño del paciente o resolución de imagen (3D) si es necesario.
- 8. Seleccione el botón de marca de verificación verde.

Siempre debe intentar minimizar la dosis de radiación al paciente.

## AVISO

Puede restaurar los valores de exposición que se han predeterminado en fábrica (por ejemplo, anular sus propios ajustes) si selecciona Programa > 2500 Restaurar a valores por defecto de fábrica.

## AVISO

Puede ajustar los valores predeterminados de exposición temporalmente como se describe en la sección ["Ajuste de los valores](#page-47-0) [de exposición para la exposición actual" en la página 44](#page-47-0).

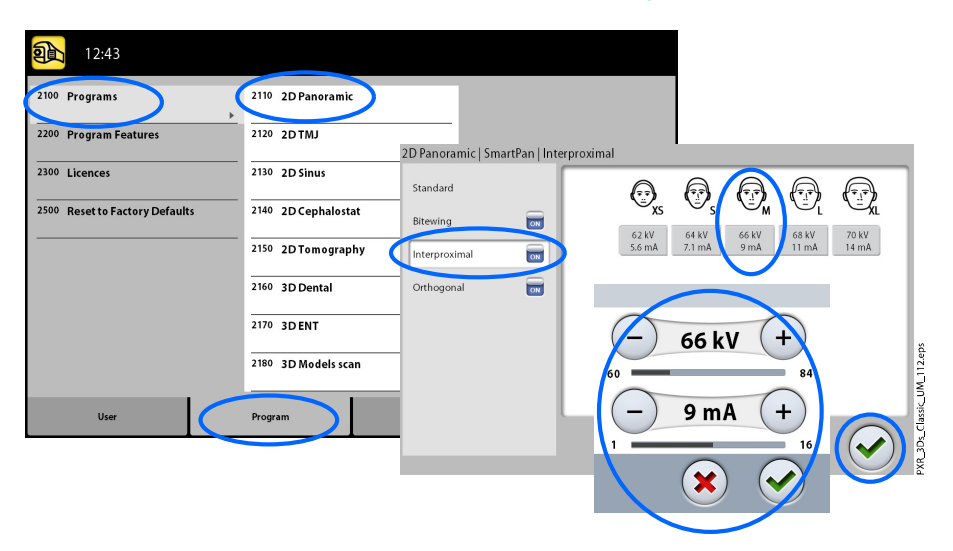

## 11.2.2 Funciones del programa (2200)

#### Acerca de esta tarea

Siga estos pasos para gestionar los ajustes del programa.

#### Pasos

1. Seleccione Programa > 2200 Funciones del programa para gestionar los ajustes del programa.

Para conocer detalles sobre un ajuste específico, consulte el manual de la función correspondiente.

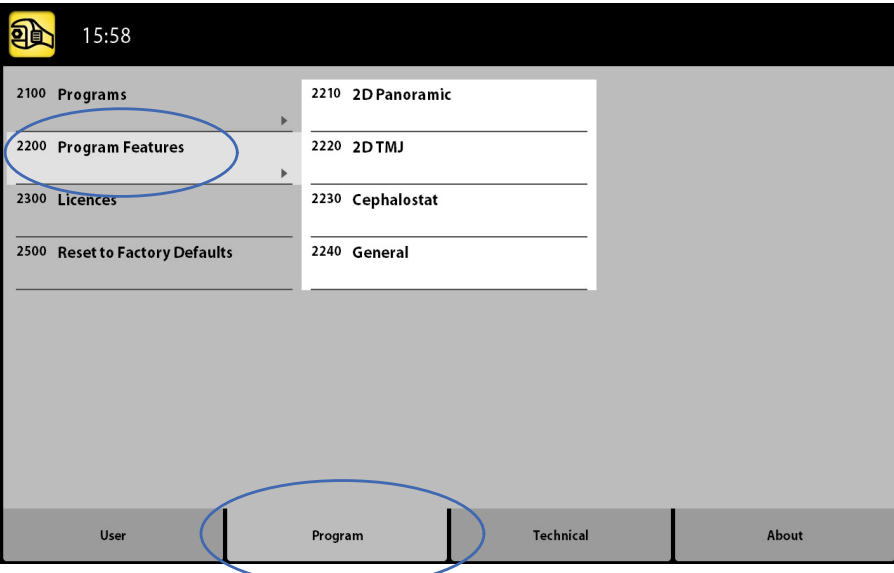

## 11.2.3 Licencias (2300)

#### Acerca de esta tarea

Siga estos pasos para activar la licencia de un programa.

- 1. Seleccione Programa > 2300 Licencias.
- 2. Seleccione la licencia que desea activar:
	- Licencia de suscripción (permite activar cualquier licencia durante un periodo determinado de tiempo. Tras el vencimiento, la licencia de suscripción puede reactivarse con un código).
	- Licencia de prueba (Disponible para activar una vez. Activa todas las licencias durante un periodo de tres meses. La licencia de prueba vence cuando pasa la fecha de vencimiento o se supera el número de imágenes. Es posible la reactivación con una licencia de suscripción).
	- SmartPan (Programas básicos panorámicos 2D, ATM y de senos con sensor 3D)
	- Segmentación horizontal y vertical (Área de exposición reducida para programas panorámicos 2D)
	- Programa de aleta de mordida panorámica (Programa de aleta de mordida extraoral real)
- Programas panorámicos avanzados (Programas panorámicos 2D adicionales, ATM y de senos)
- CED panorámico (Control de Exposición Dinámico para programas panorámicos 2D con sensor Dimax)
- CED cefalométrico (Control de Exposición Dinámico para programas cefalométricos 2D con sensor Dimax)
- Vistas 2D para 3D (vistas LAT, PA y LAT-PA para programas 3D)
- Escaneo de modelos 3D (Programas de impresión 3D y molde de yeso 3D)
- Modo de imagen de endodoncia 3D (Resolución de imagen de endodoncia para volúmenes pequeños de imágenes 3D)
- Protocolo para colocar aparatos (programa Aparatos 3D, solo para Planmeca ProMax 3D Classic)
- Escritorio ProTouch (Panel de control virtual que le permite tomar exposiciones)
- CALM (Corrección de movimientos del paciente para programas 3D)
- Volumen ampliado 3D Classic (Volumen de imagen 3D ampliado para el programa Dientes 3D, solo para Planmeca ProMax 3D Classic)
- ULD (Dosis ultra baja para programas 3D, licencia disponible solo para Planmeca ProMax 3D Classic)
- Autofoco (Autofoco para programas panorámicos 2D, licencia disponible solo para Planmeca ProMax 3D Classic)
- Campos visuales (CV) avanzados 3D (Programas 3D adicionales y alturas de volumen, licencia disponible solo para Planmeca ProMax 3D Classic)
- 3. Introduzca el código de licencia que haya recibido para esta unidad de rayos X.
- 4. Seleccione el botón de marca de verificación verde.
- 5. Repita el paso con licencias de otro programa si es necesario.
- 6. Seleccione el botón de marca de verificación verde.

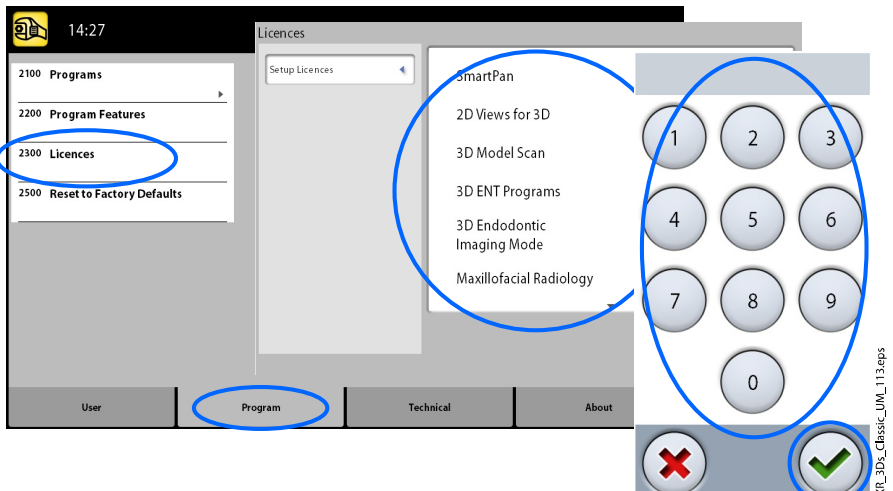

## 11.2.4 Restaurar a valores por defecto de fábrica (2500)

#### Acerca de esta tarea

Siga estos pasos para restaurar los valores por defecto de fábrica.

#### Pasos

1. Seleccione Programa > 2500 Restaurar a valores por defecto de fábrica.

La función restaura los valores predeterminados de exposición ajustados en fábrica (por ejemplo, puede anular sus propios ajustes en el menú Programas (2100)).

Los valores predeterminados de exposición para exposiciones del paciente 3D se muestran en la sección ["Ajuste de los valores de](#page-47-0) [exposición para la exposición actual" en la página 44](#page-47-0) y para las exposiciones de modelos 3D en la sección ["Selección de los ajustes"](#page-69-0) [en la página 66](#page-69-0).

2. Seleccione el botón de marca de verificación verde.

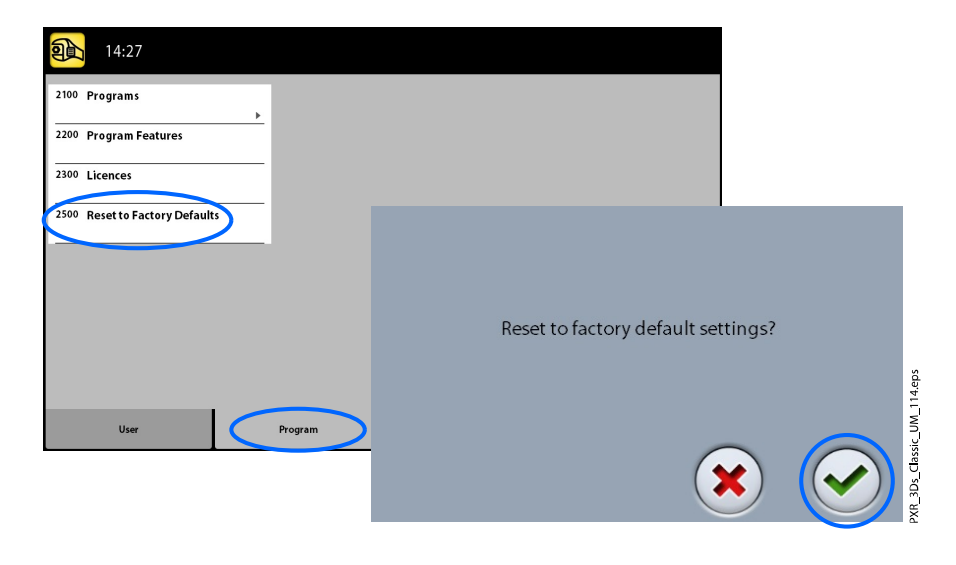

## 11.3 Pestaña Acerca de

## 11.3.1 Información de componentes (4100)

• Para ver la información de componentes:

Seleccione Acerca de > 4100 Información de componentes > Mostrar información de componentes para ver la configuración o las versiones del software actuales de la unidad de rayos X.

• Para ver información de la versión de compilación del software:

Seleccione Acerca de > 4100 Información de componentes > Mostrar información de compilación detallada para ver los detalles de la versión de compilación del software.

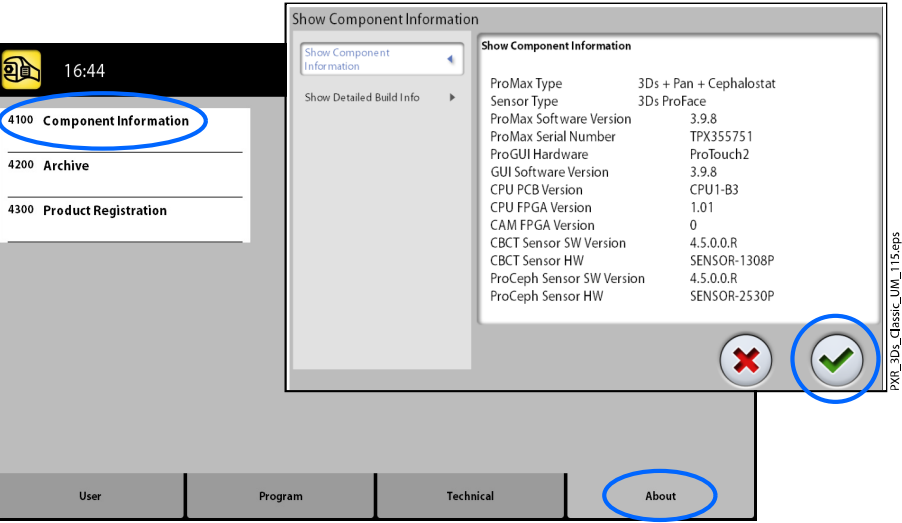

## 11.3.2 Archivo (4200)

#### • Para ver el historial de errores:

Seleccione Acerca de > 4200 Archivo > Historial de errores para ver una lista de los mensajes de error que ha generado la unidad de rayos X. Los errores se muestran en orden cronológico con los mensajes de error más recientes colocados en la parte superior.

• Para ver las estadísticas de exposición:

Seleccione Acerca de > 4200 Archivo > Estadísticas de exposición para ver los datos estadísticos sobre la unidad de rayos X.

## 11.3.3 Registro del producto (4300)

#### Acerca de esta tarea

Siga estos pasos para registrar la unidad de rayos X en el sitio web de Planmeca.

- 1. Seleccione Acerca de > 4300 Registro del producto.
- 2. Siga uno de estos pasos:
	- Aparece un código QR (respuesta rápida) en la pantalla. Si tiene instalado un lector de códigos QR en su dispositivo móvil (por ejemplo, un smartphone), mantenga el dispositivo fijo sobre el

código QR. Se le dirigirá a la página de registro de productos de Planmeca.

- Vaya a la página de registro de productos de Planmeca en www.planmeca.com/register .
- 3. Seleccione el botón de marca de verificación verde.

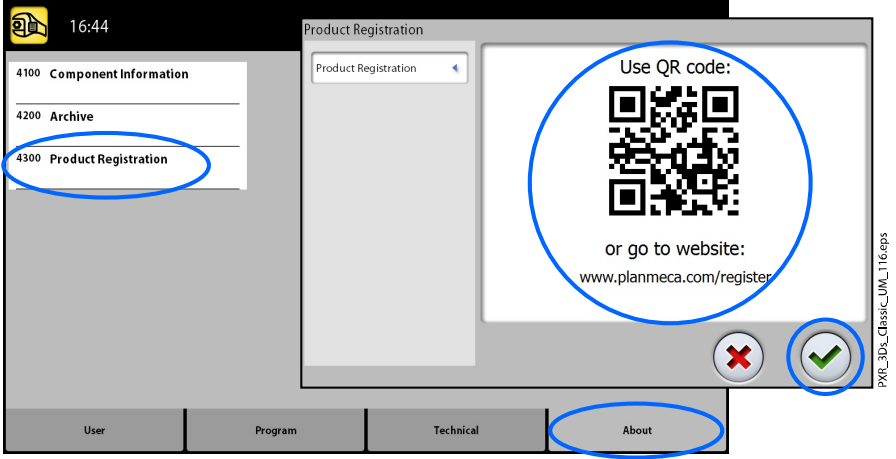

4. Siga las instrucciones que figuran en la página de registro.

Tenga en cuenta que, cuando introduzca el número de serie de su unidad de rayos X, tiene que incluir cualquier letra que se muestre al principio del número.

# 12 Mensajes de ayuda

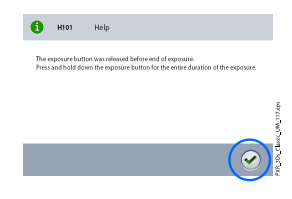

La unidad de rayos X incorpora una característica de auto-verificación que supervisa el funcionamiento de la unidad. Si el sistema detecta un error de funcionamiento, aparece un mensaje de ayuda (p. ej., H101) en la pantalla táctil.

La unidad de rayos X no acepta ningún comando del usuario hasta que el mensaje de ayuda se ha borrado de la pantalla táctil. Presione la marca de verificación verde para borrar el mensaje.

En la siguiente lista se muestra, en orden numérico, todos los mensajes de ayuda que pueden aparecer.

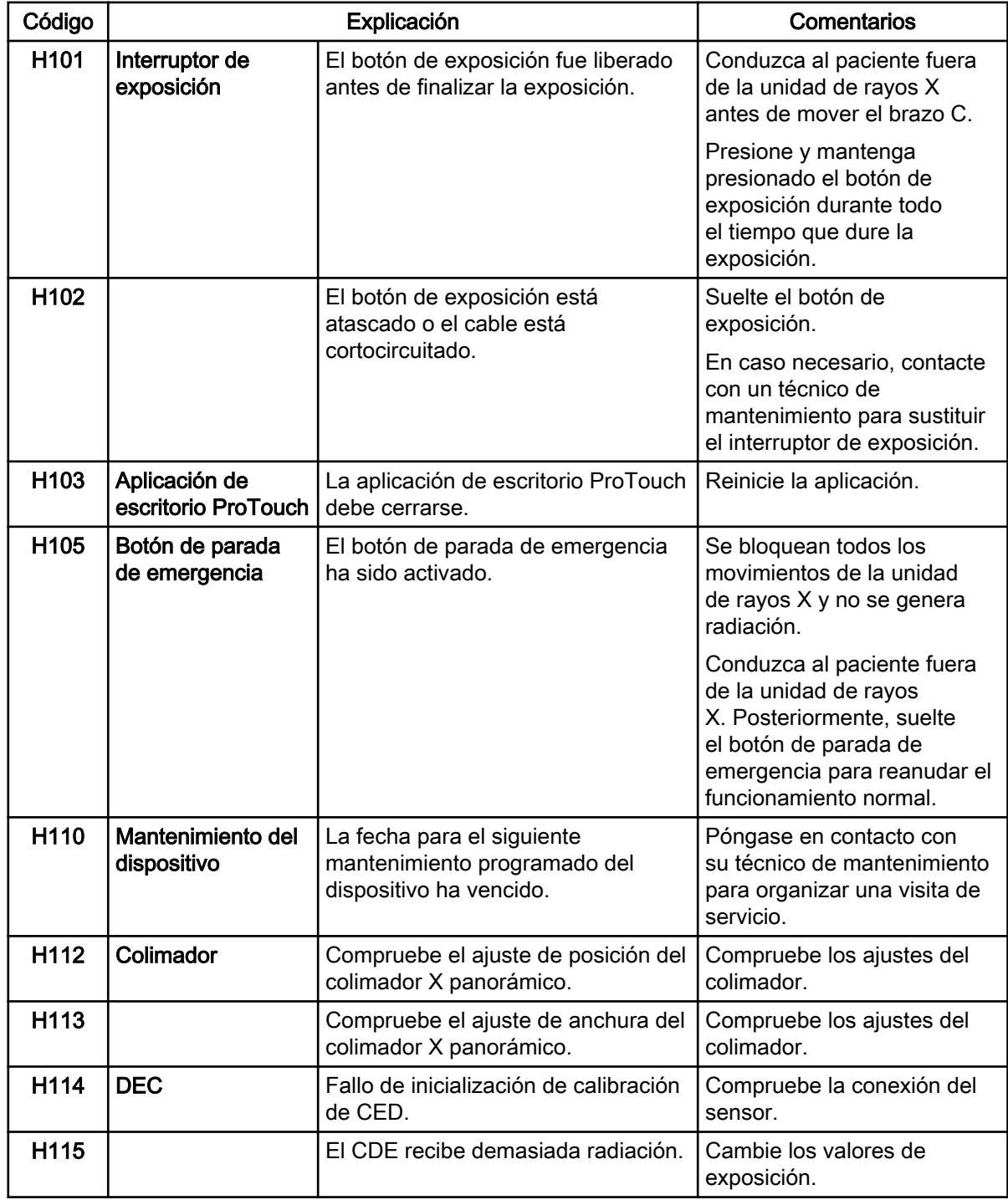

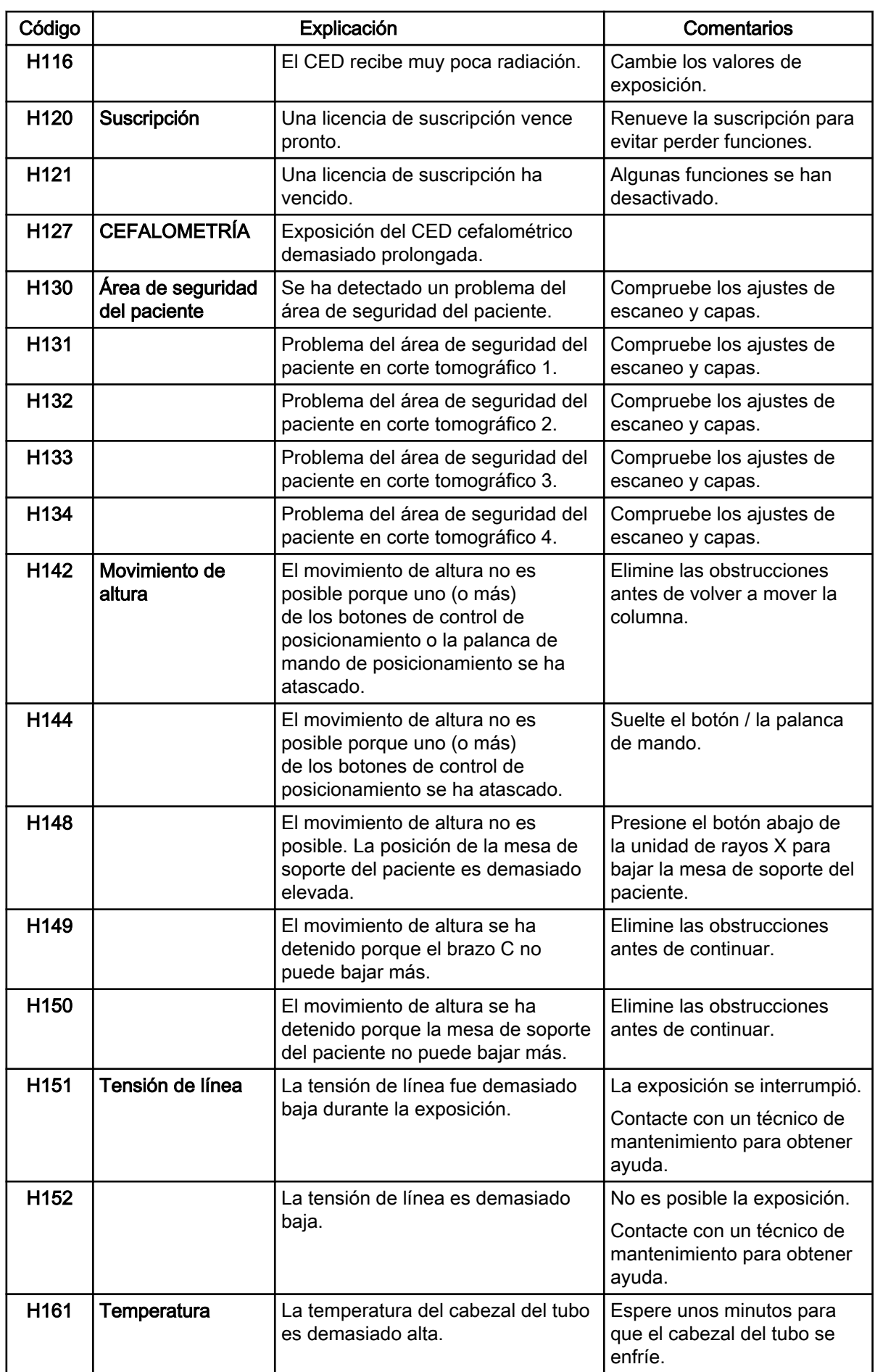

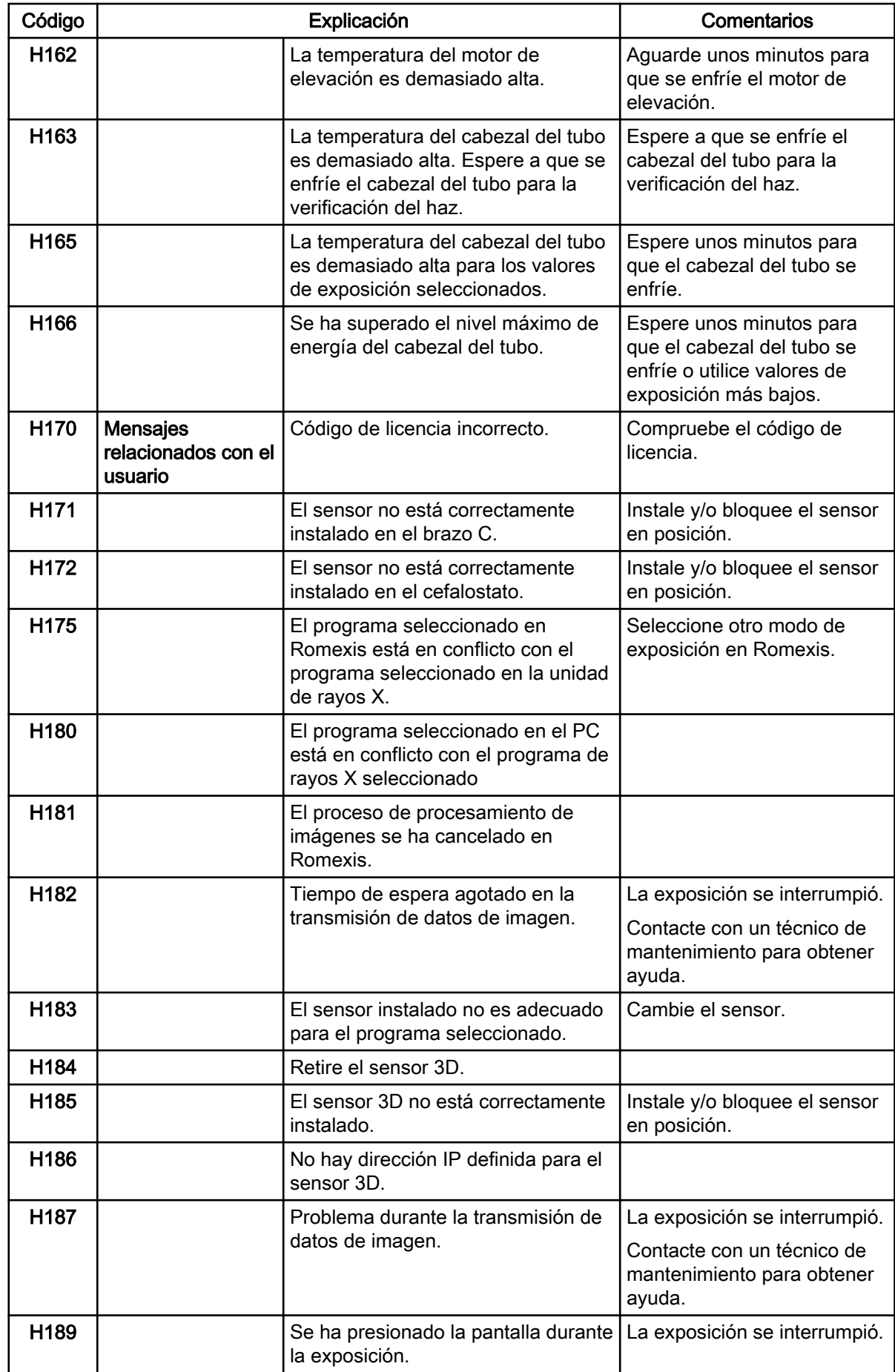

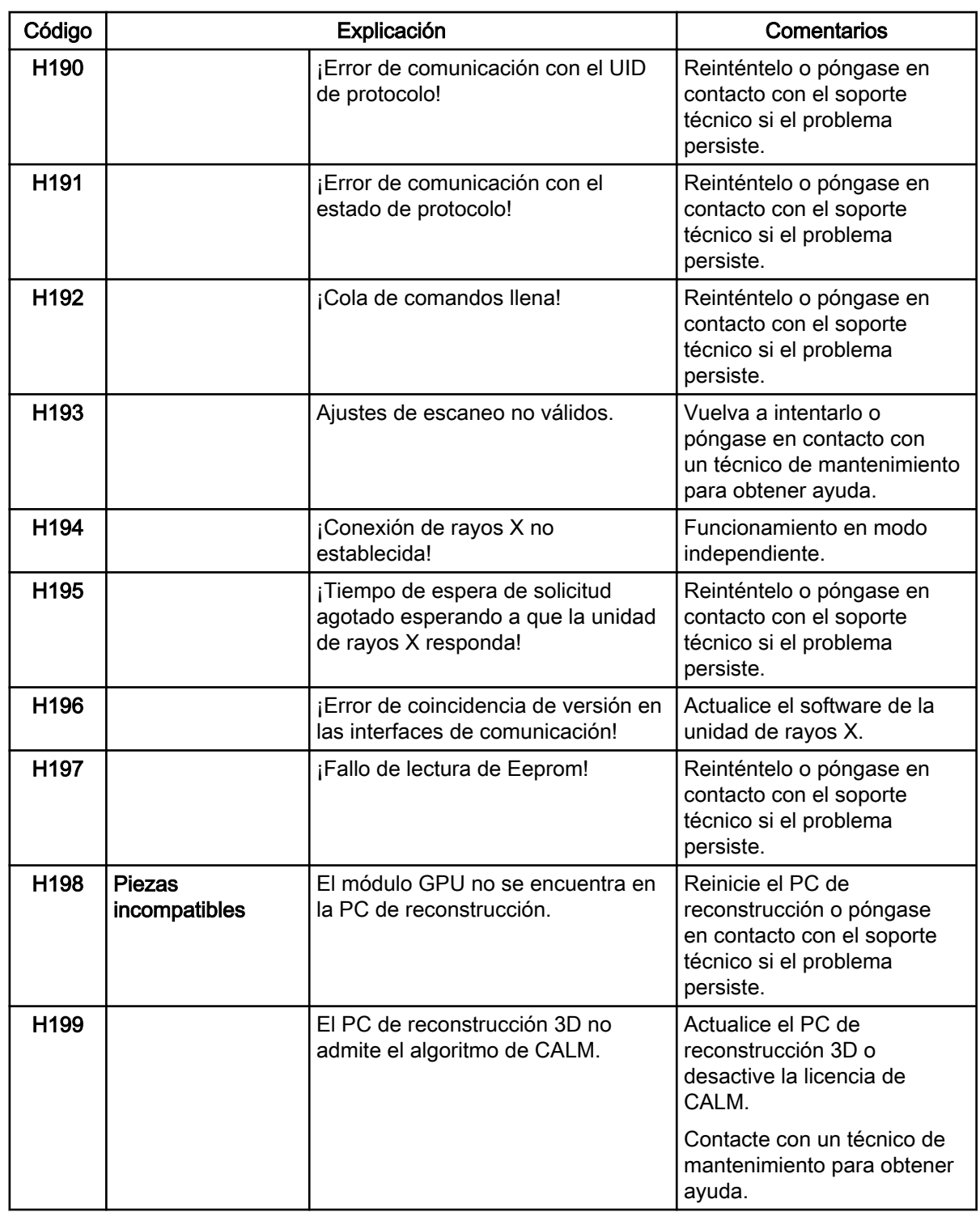

# 13 Mensajes de error

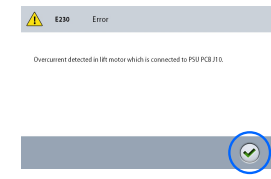

## AVISO

Contacte con un técnico de mantenimiento para obtener ayuda si recibe un mensaje de error.

La unidad de rayos X incorpora una característica de auto-verificación que supervisa el funcionamiento de la unidad. Si el sistema detecta un fallo técnico, aparece un mensaje de error (p. ej., E201) en la pantalla táctil.

Un mensaje de error indica que la unidad de rayos X tiene un problema que debe ser solucionado antes de que puedan tomarse más exposiciones. La unidad de rayos X no acepta ningún comando del usuario hasta que el mensaje de error se ha borrado de la pantalla táctil. Conduzca al paciente fuera de la unidad de rayos X. A continuación, presione la marca de verificación verde para borrar el mensaje.

# 14 Limpieza y desinfección

Para conocer los productos de limpieza y desinfectantes aprobados por el fabricante, consulte el documento Desinfectantes aprobados por Planmeca (30025870). El documento se puede encontrar en Planmeca [Material Bank.](https://materialbank.planmeca.com/)

## AVISO

Apague la unidad de rayos X antes de la limpieza y la desinfección.

## AVISO

Utilice un producto de limpieza y un desinfectante para superficies aprobado por el fabricante. Los productos se categorizan aquí como productos de limpieza y / o desinfectantes con arreglo a la información facilitada por los fabricantes.

## AVISO

Siga las instrucciones facilitadas por el fabricante del producto de limpieza, del desinfectante y del autoclave.

## AVISO

PARA SPRAYS, LÍQUIDOS Y ESPUMAS:

No aplique sprays, líquidos ni espumas directamente sobre las superficies. Aplique ligeramente en un paño suave húmedo y limpie la superficie con el paño.

Contacte con un técnico de mantenimiento para obtener asistencia si penetran sprays, líquidos o espumas en el sistema.

## 14.1 Soportes del paciente, asas para el paciente y pantalla táctil

Limpie estas piezas después de cada paciente con un desinfectante para superficies.

Utilice un producto aprobado por el fabricante para la limpieza de las manchas y la suciedad de ser necesario.

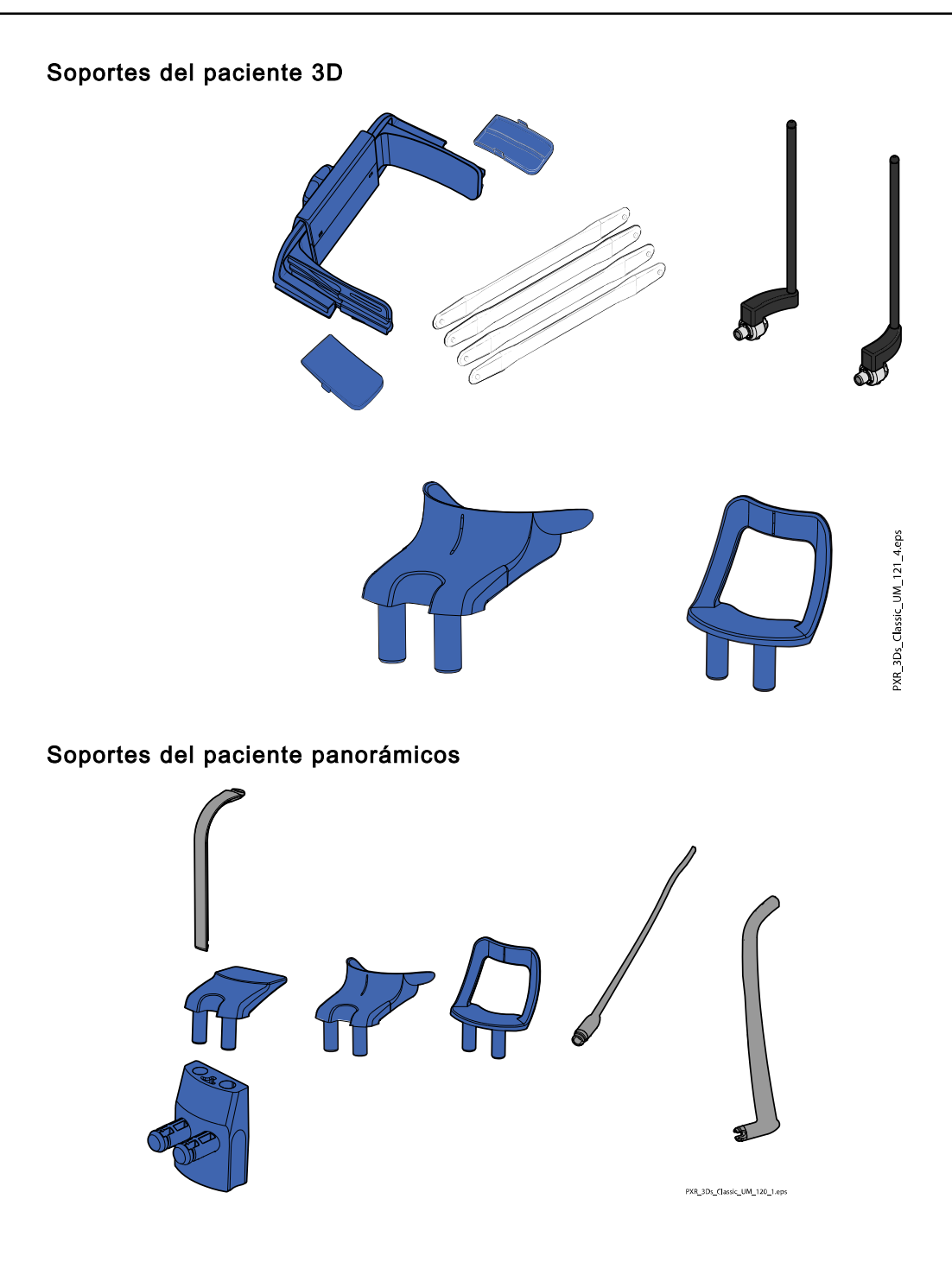

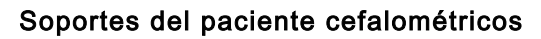

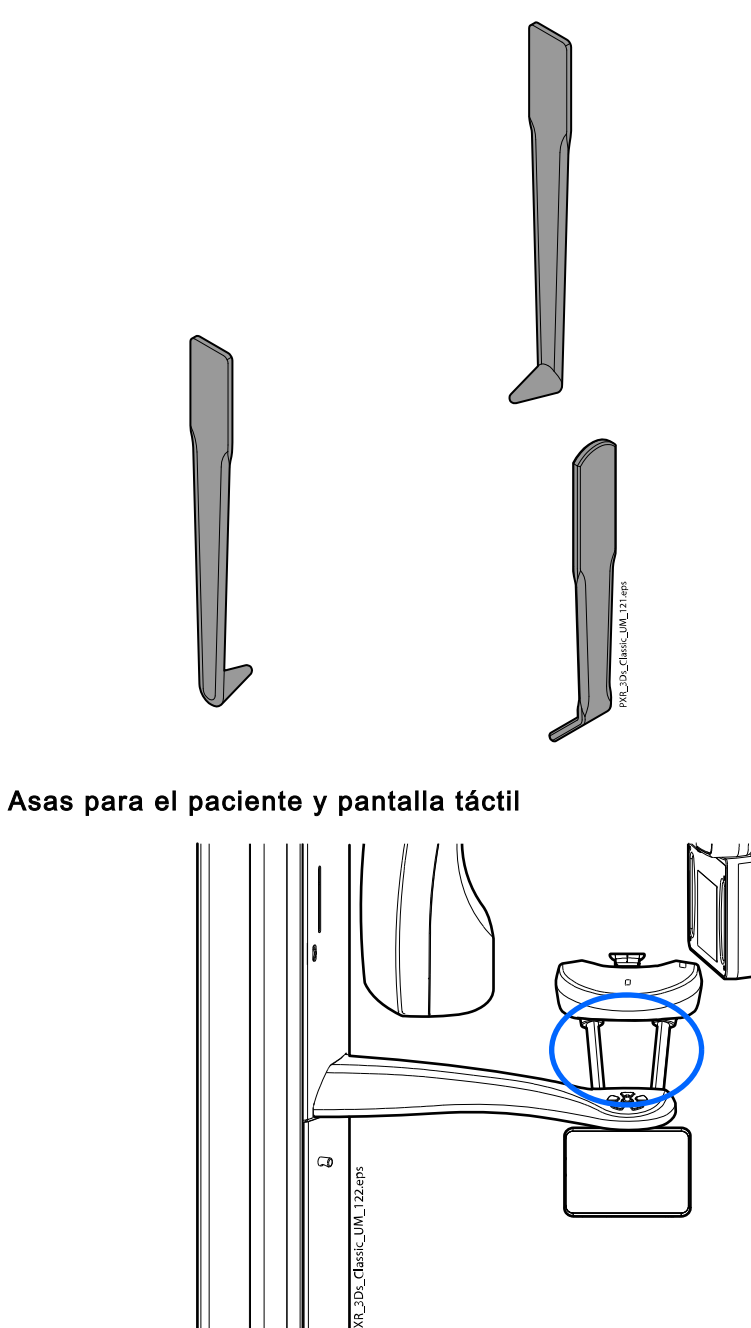

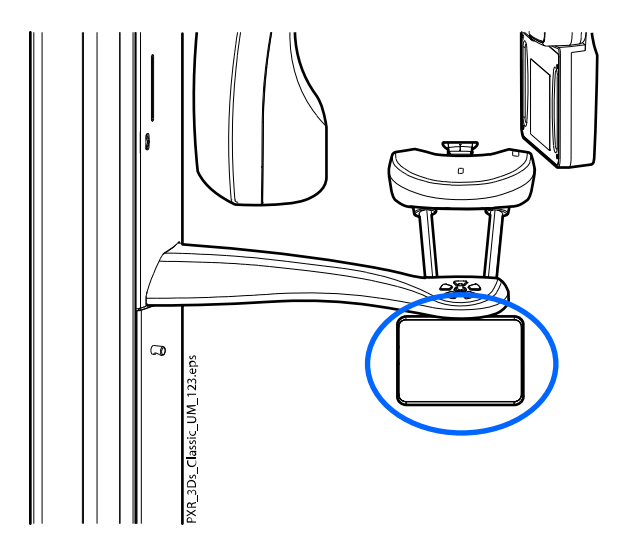

## PARA BANDA DE CABEZA 25:

Limpie la banda de cabeza tras cada paciente con un producto de limpieza suave y un paño suave y limpio. No utilice desinfectantes.

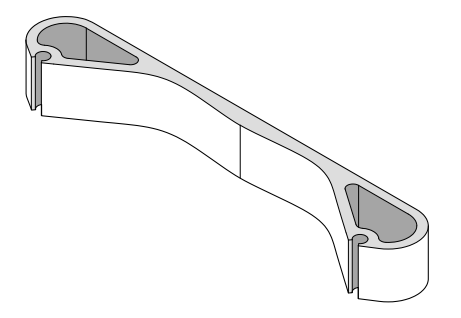

# 14.2 Otras superficies

Limpie periódicamente el resto de las superficies con un desinfectante para superficies aprobado por el fabricante.

Utilice un producto de limpieza aprobado por el fabricante para limpiar las manchas y la suciedad de ser necesario.

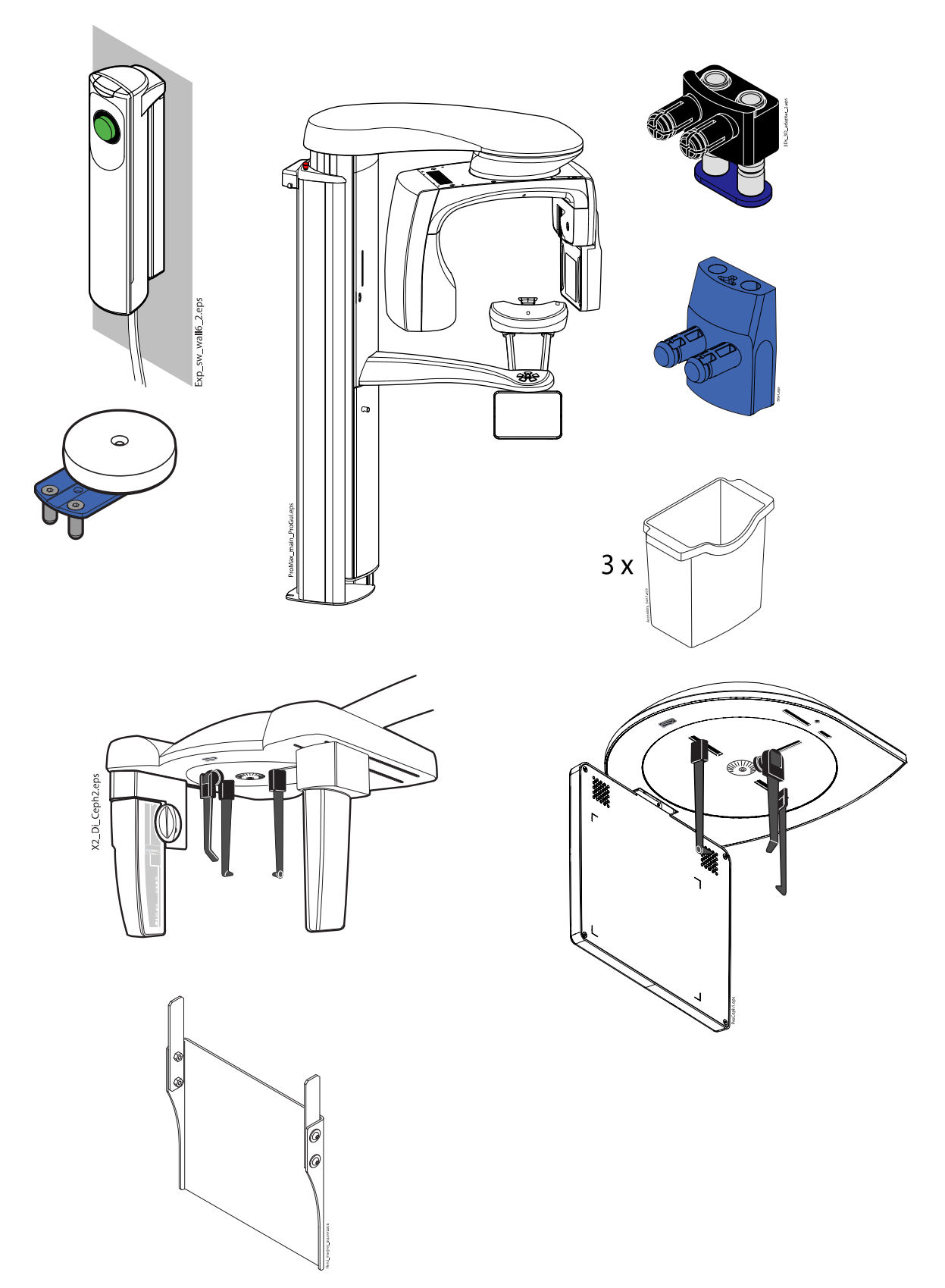

PARA EL SENSOR PROFACE:

Limpie las ventanas láser periódicamente con aire comprimido.

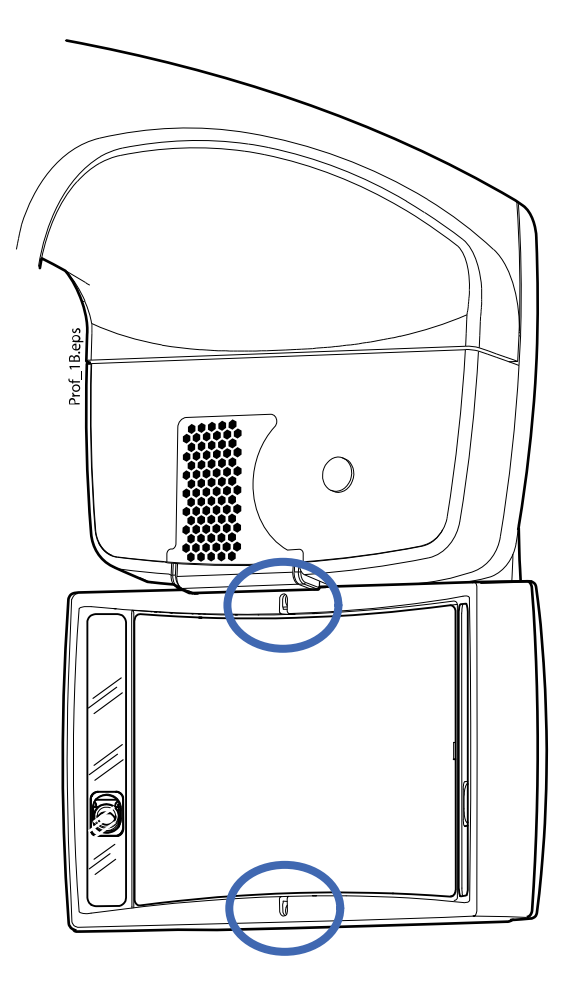

## AVISO

Las piezas de la figura siguiente se pueden limpiar en autoclave a 134 °C. Las piezas pueden limpiarse en autoclave hasta 100 veces.

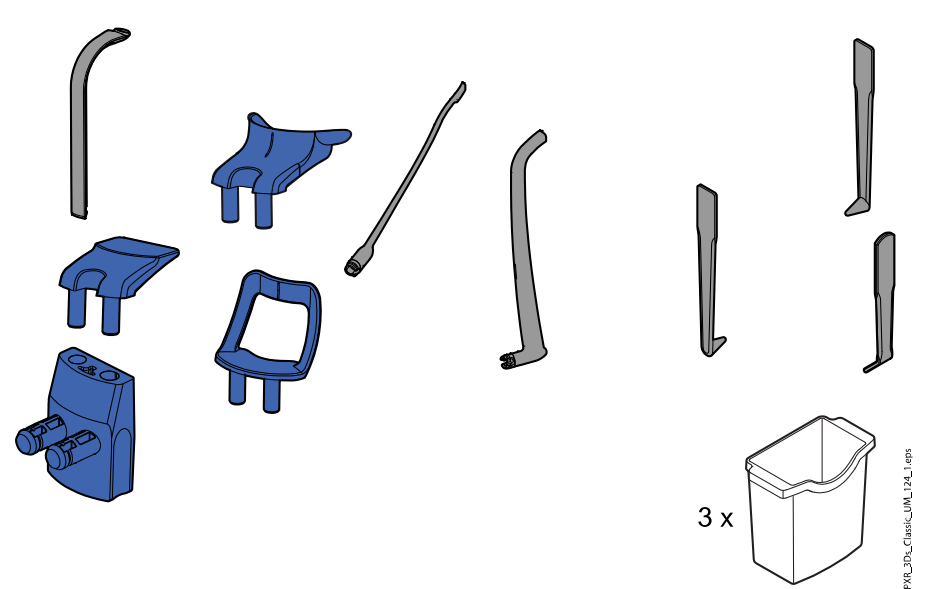

# 15 Servicio

La unidad de rayos X debe ser comprobada por un técnico de mantenimiento de Planmeca una vez al año o tras cada 10 000 exposiciones (si esto se produce primero). Esto garantiza la seguridad del paciente y el usuario, y asegura una calidad de imagen uniforme.

En el servicio anual de mantenimiento se incluye la inspección de lo siguiente:

- comprobaciones del control de calidad y ajustes de la unidad de rayos X
- Actualizaciones de seguridad de datos
- Interruptor de exposición
- Indicadores luminosos de exposición y señales de advertencia
- Botón de parada de emergencia
- Tuerca del motor de la columna
- **Etiquetas**
# 16 Eliminación

Para reducir la carga medioambiental sobre el ciclo de vida completo del producto, nuestros productos son diseñados para que su eliminación se realice de la manera más segura posible. Los productos cumplen los requisitos exigidos en la Directiva sobre restricciones a la utilización de determinadas sustancias peligrosas (RoHS), el Reglamento de registro, evaluación, autorización y restricción de sustancias químicas (REACH) y la Directiva sobre residuos de aparatos eléctricos y electrónicos (RAEE).

La eliminación de unidades obsoletas es responsabilidad del propietario de los residuos. Deben considerarse los riesgos y las precauciones pertinentes al manipular residuos.

Después de haber retirado los residuos peligrosos, las piezas reciclables deben ser llevadas a los centros de procesamiento correspondientes. Todas las piezas y los componentes que contengan materiales peligrosos deben eliminarse conforme a la legislación sobre residuos y las instrucciones emitidas por las autoridades medioambientales locales.

Las siguientes piezas contienen residuos peligrosos:

- Conjunto del tubo de rayos X (plomo, aceite mineral)
- Colimadores de rayos X (plomo)
- Sensores de obtención de imágenes y cubiertas posteriores de los sensores (plomo)

Las baterías deben eliminarse conforme a los requisitos de la Directiva 2006/66/CEE y según la legislación sobre residuos y las instrucciones emitidas por las autoridades medioambientales locales.

Las siguientes piezas pueden contener baterías:

• Placas de circuitos

### AVISO

#### PARA PC DE RECONSTRUCCIÓN 3D

Borre todos los datos del paciente del disco duro antes de eliminarlo. Utilice un software especial de limpieza que limpie los soportes o destruya físicamente el disco duro.

# 17 Especificaciones técnicas

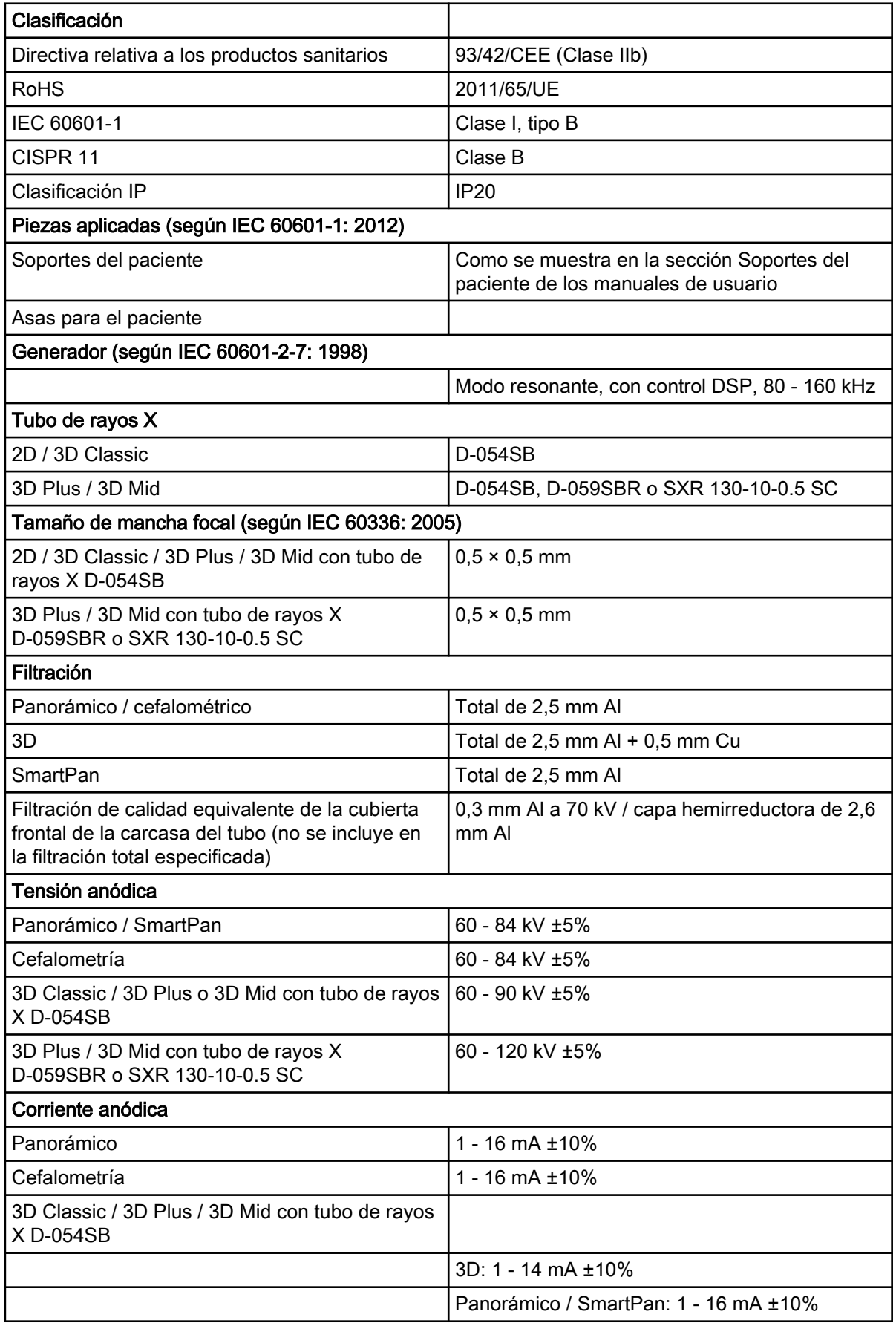

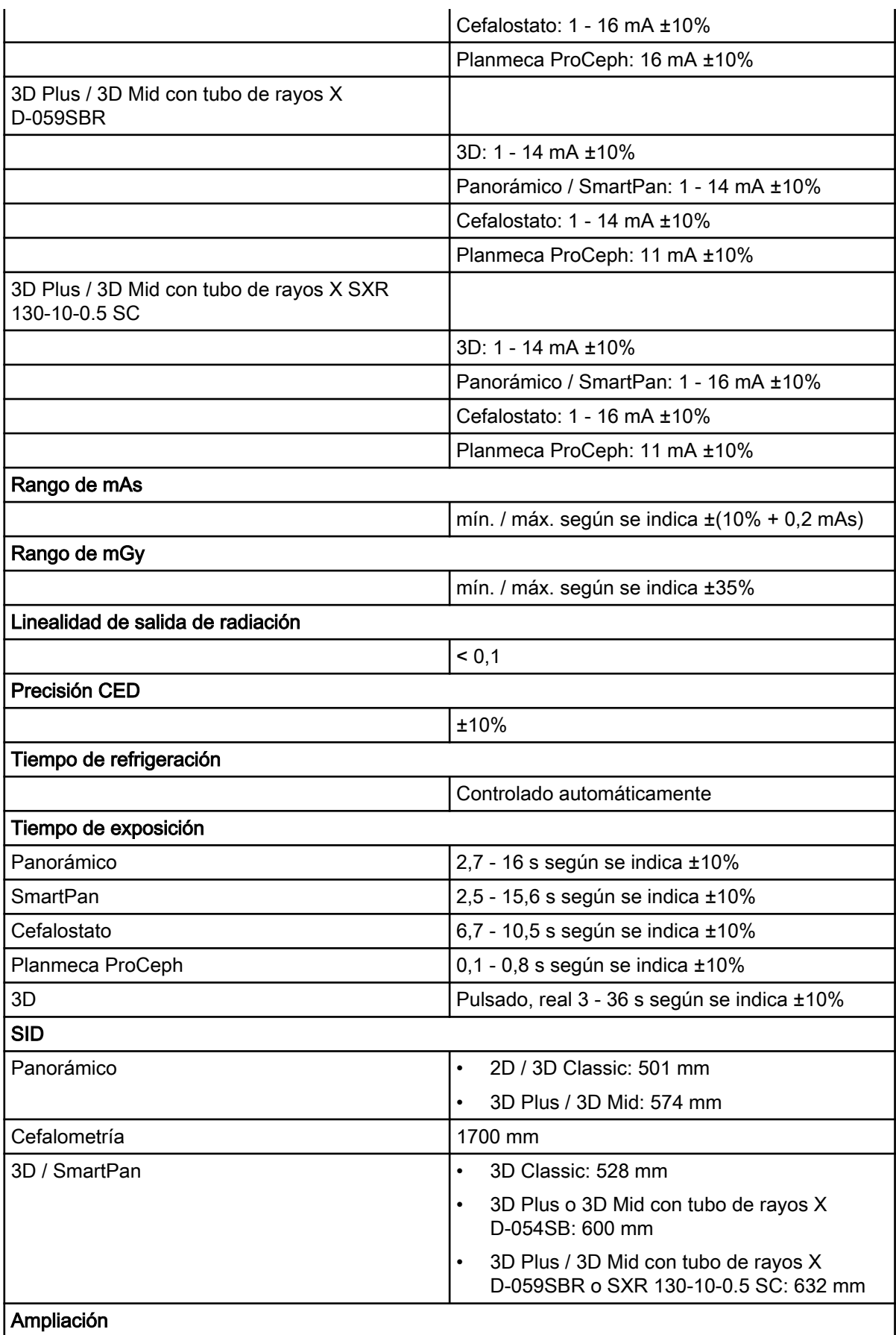

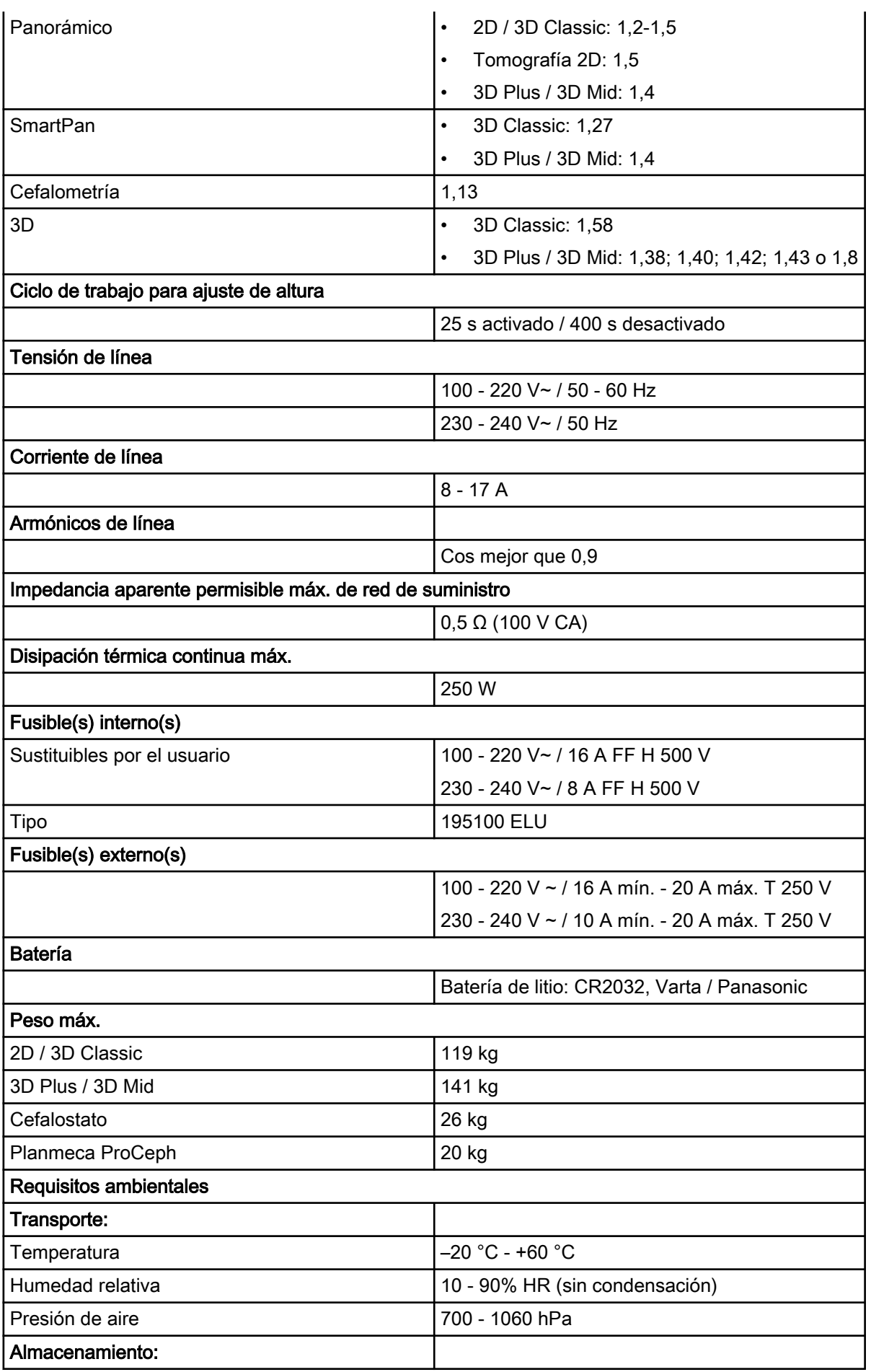

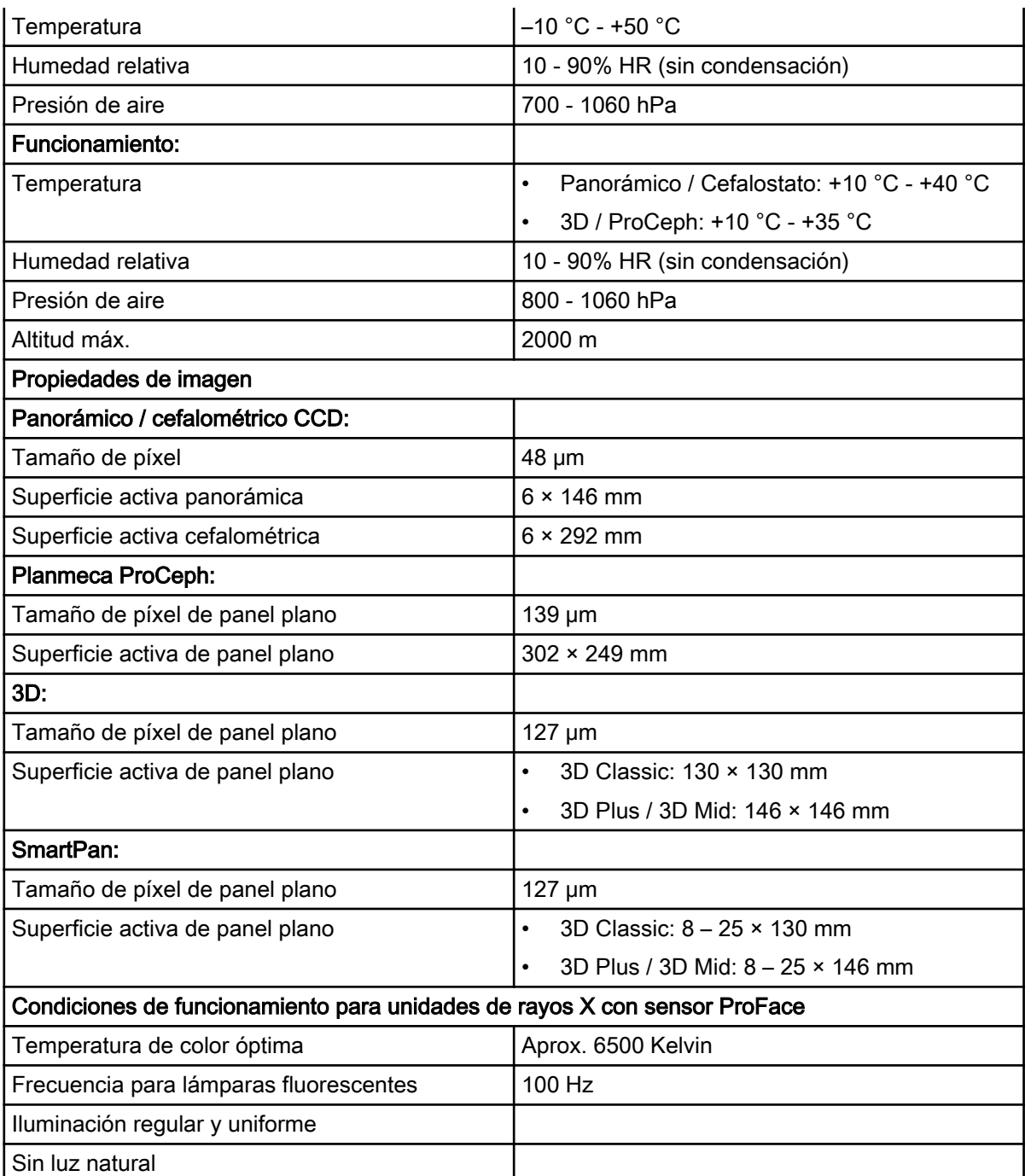

## Fabricante original

Planmeca Oy, Asentajankatu 6, FIN-00880, Helsinki, Finlandia Teléfono: +358 20 7795 500, Fax: +358 20 7795 555, [www.planmeca.com](http://www.planmeca.com/)

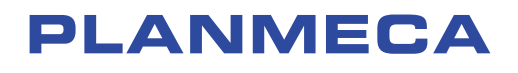

Planmeca Oy | Asentajankatu 6 | 00880 Helsinki | Finland tel. +358 20 7795 500 | fax +358 20 7795 555 | sales@planmeca.com | www.planmeca.com

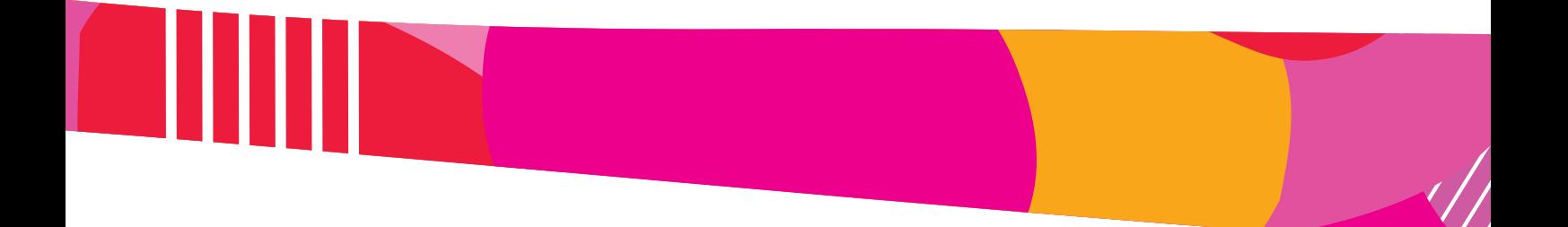

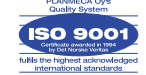

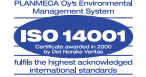